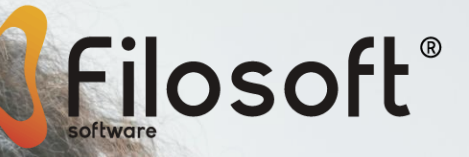

Manual do Utilizador

# **Gestão de Recursos Humanos**

# Sigep.32

## Índice

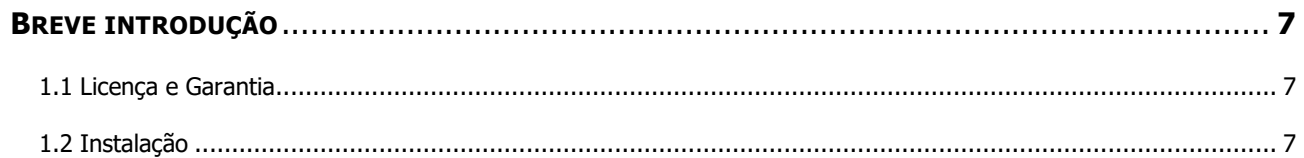

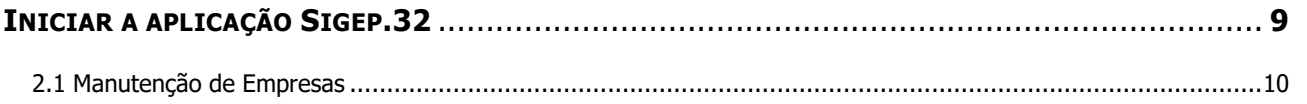

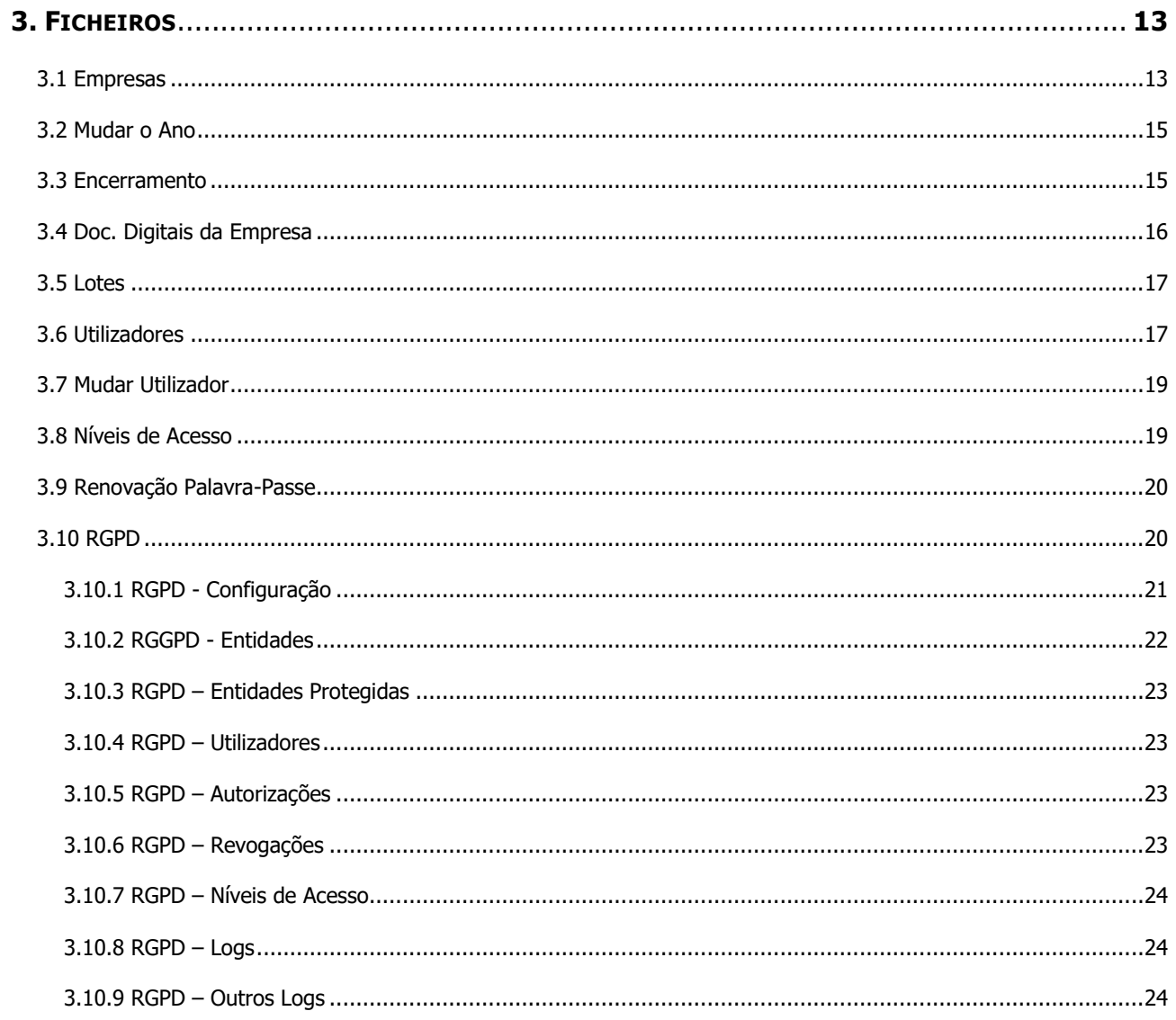

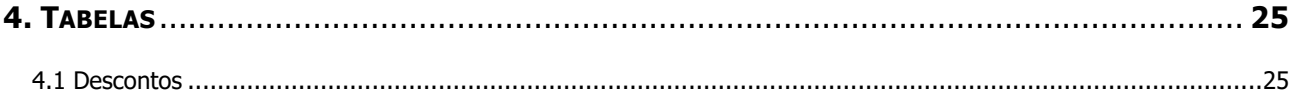

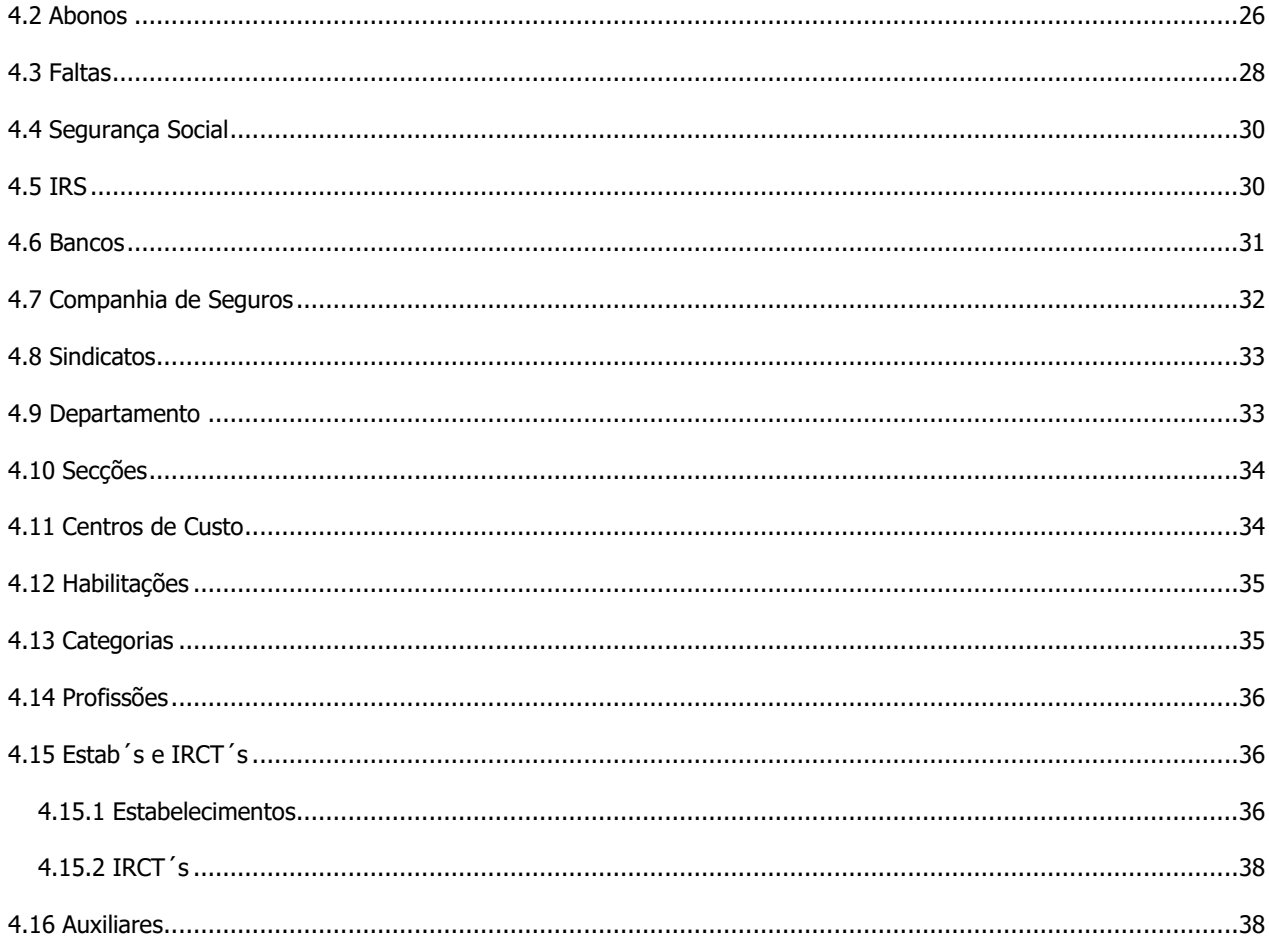

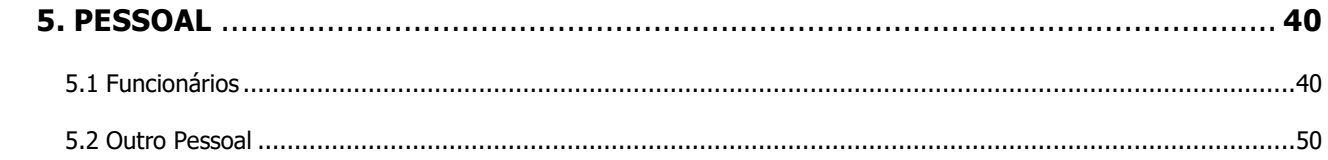

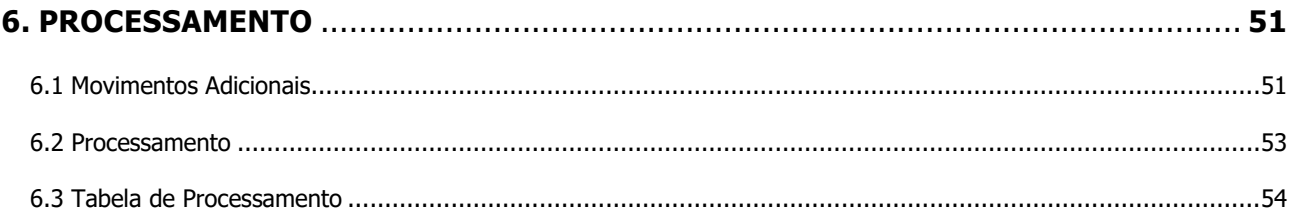

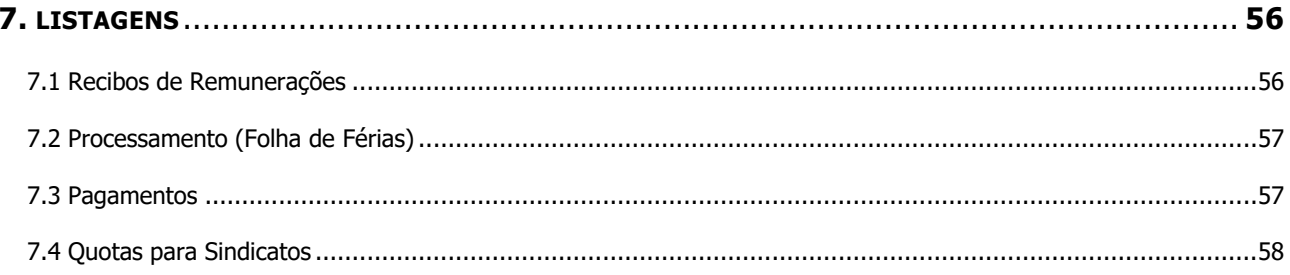

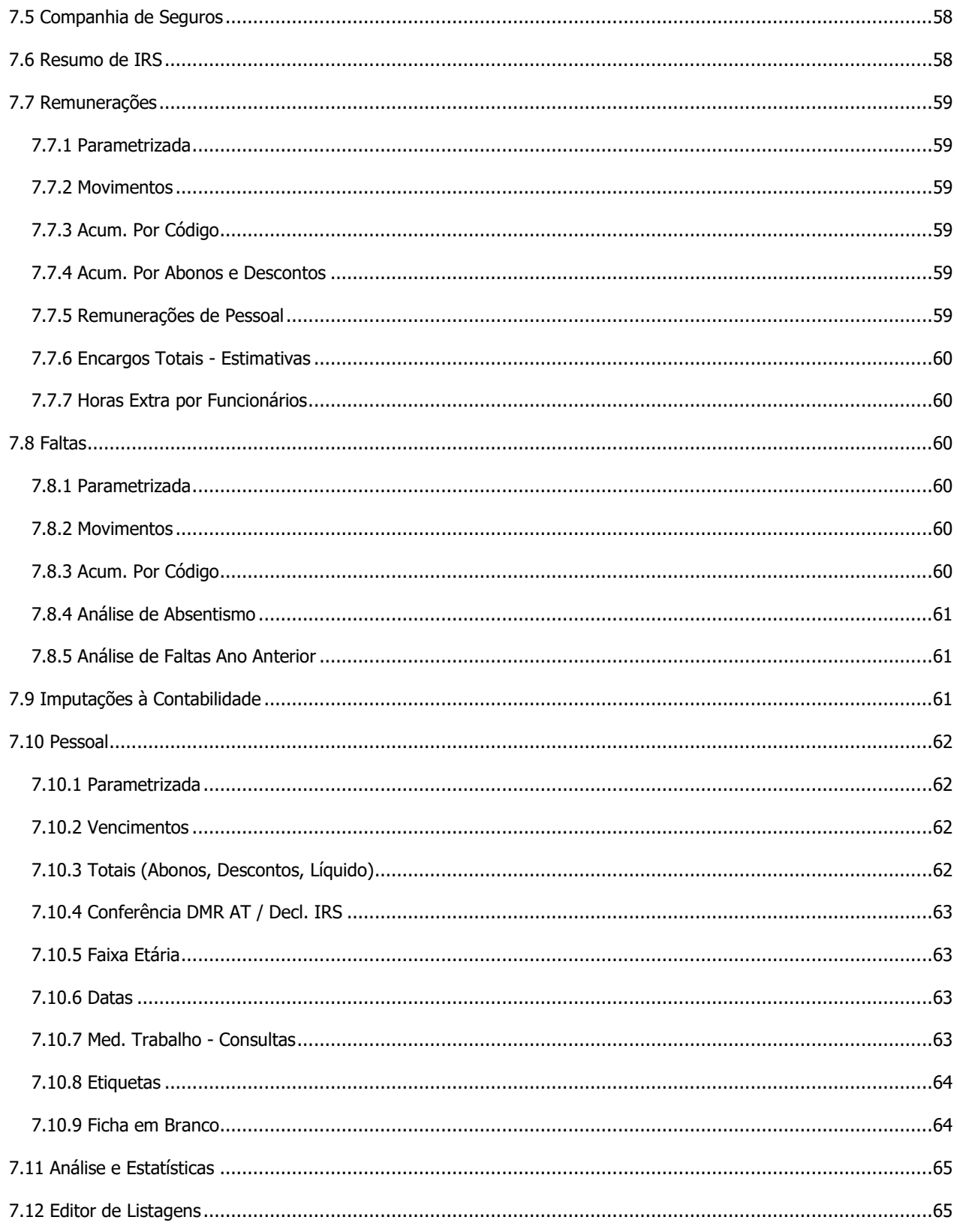

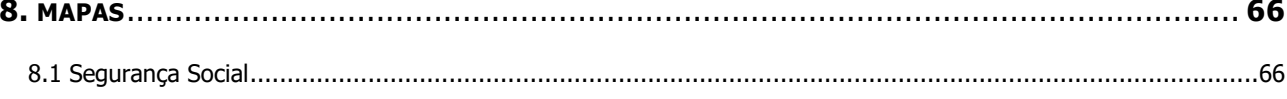

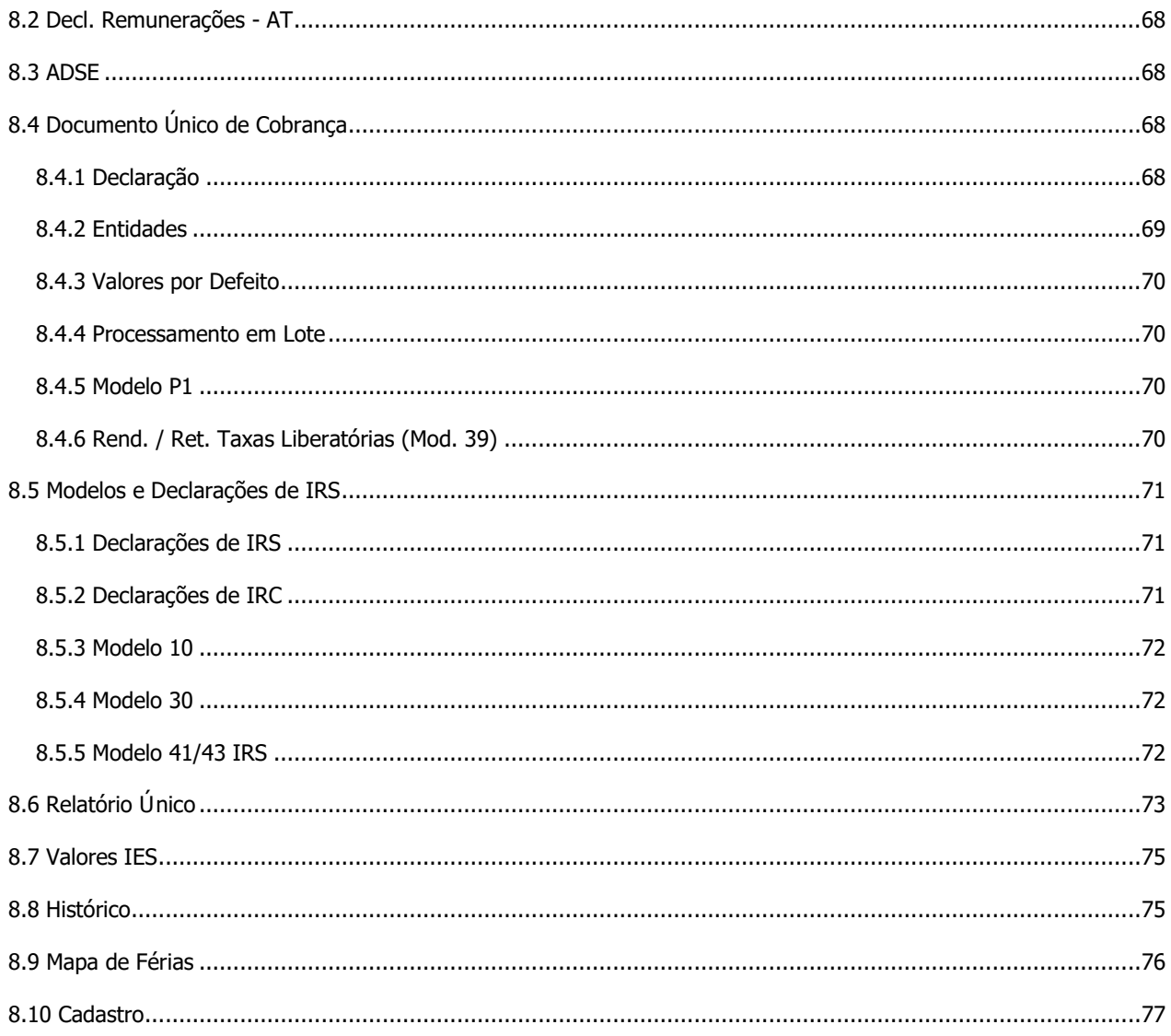

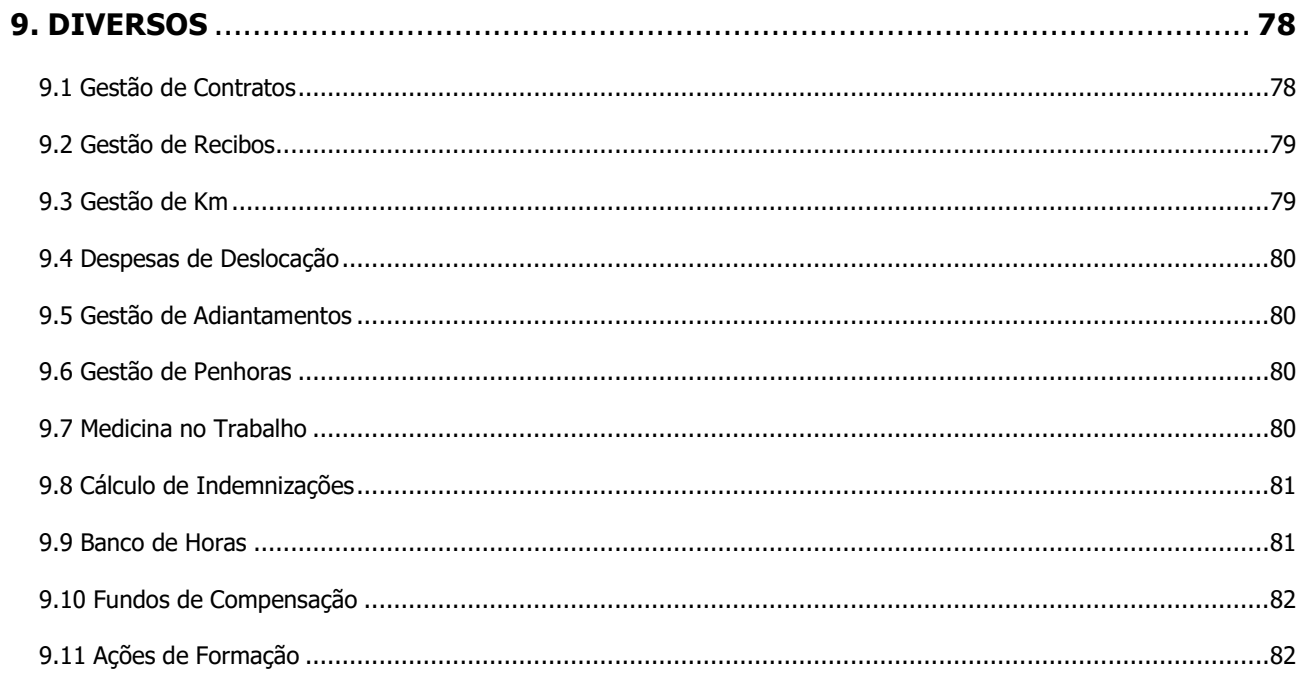

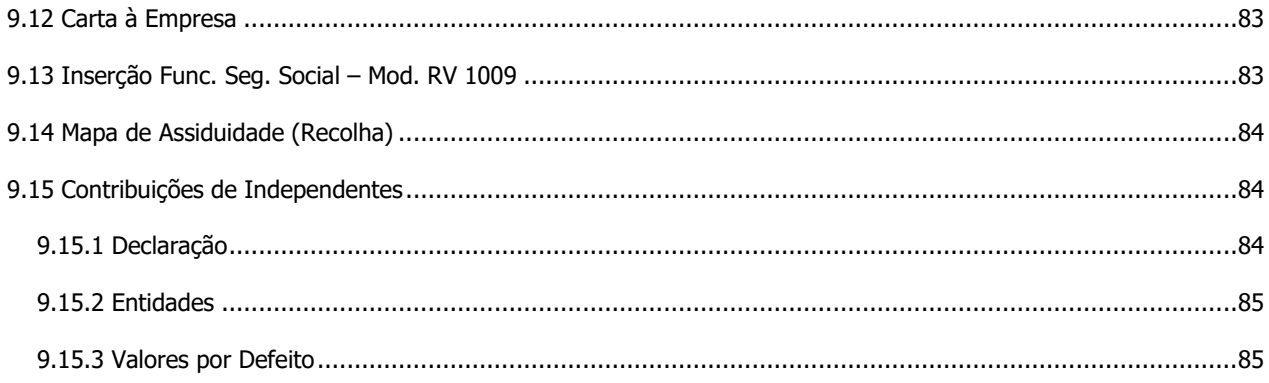

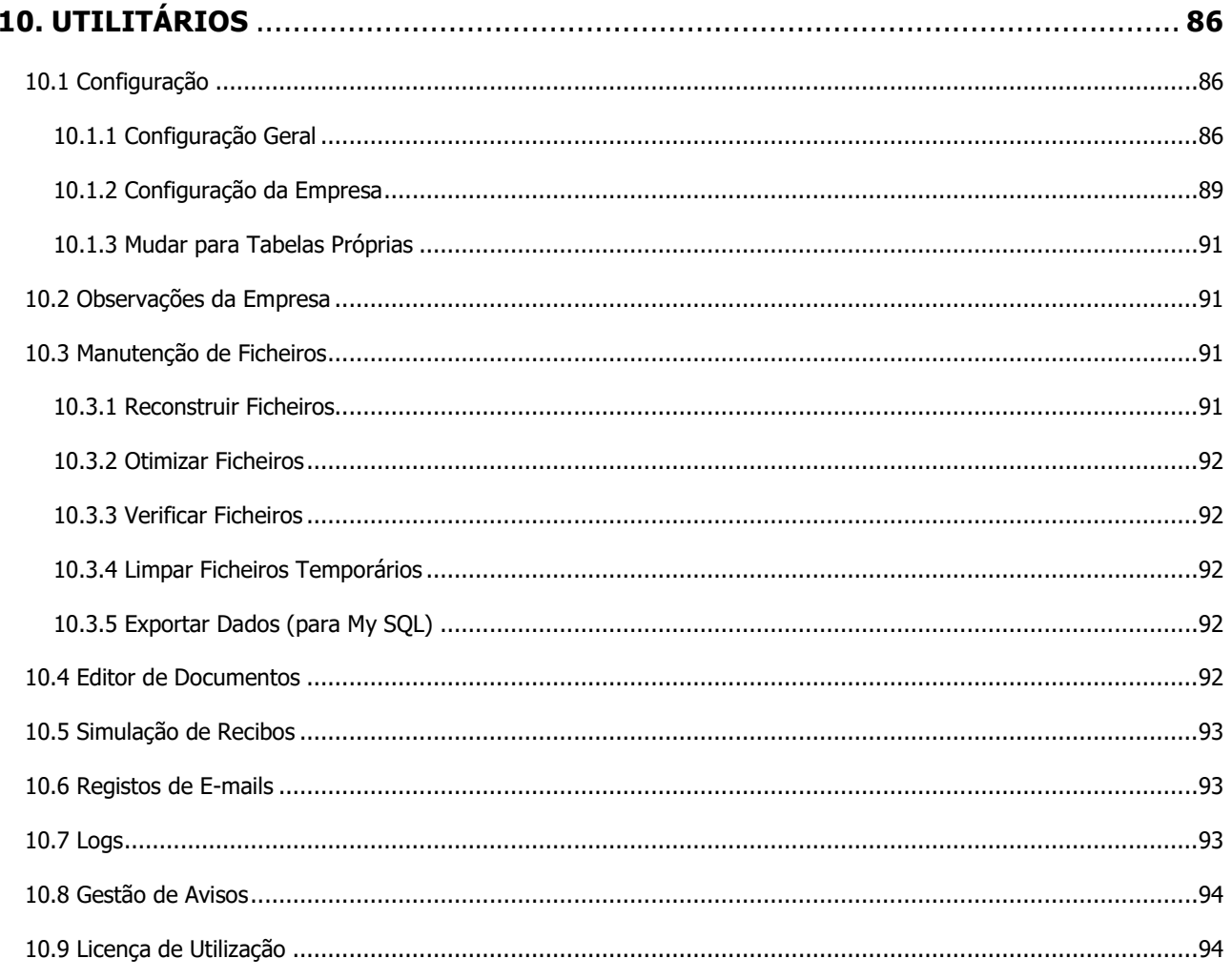

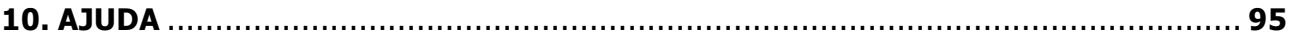

#### **BREVE INTRODUÇÃO**

O SIGEP.32 é uma aplicação informática cuja finalidade é a automatização da gestão dos recursos humanos, processamento de salários, assim como a emissão de mapas de auxilio à atividade de recursos humanos da organização.

Para além das caraterísticas apresentadas anteriormente, a aplicação apresenta-se como uma aplicação de fácil configuração, adaptável a qualquer empresa ou gabinete de contabilidade, estando organizada para fácil utilização e organização de todos os processos relacionados com a gestão de recursos humanos.

#### **1.1 LICENÇA E GARANTIA**

Esta aplicação está protegida por copyright. Cada licença pode ser utilizada num computador ou numa rede local sem limite de utilizadores. A Filosoft - Soluções Informáticas, Lda. com sede em Leiria, é a única entidade que pode emitir licenças de utilização desta aplicação.

Para que as aplicações possam funcionar convenientemente, isto é, sem ser em modo de demonstração é necessário que seja realizado o licenciamento, que não é mais que os dados que identificam a Empresa que adquiriu o software.

Utilizando a opção "Utilitários - Licença de Utilização" o utilizador deverá introduzir o número de série e a respetiva chave. De salientar que a informação deverá ser exatamente a mesma e escrita da mesma forma (maiúsculas e minúsculas). Caso não se verifique esta situação, a aplicação dará uma mensagem de erro, à qual o utilizador deverá inserir novamente a palavra correta. Posteriormente deverá colocar o cursor na opção "Gravar".

Para confirmar se a licença já se encontra a funcionar corretamente, no canto inferior esquerdo do monitor visualizará o nome da licença (normalmente o nome da empresa) e a respetiva chave.

Qualquer utilização por outra entidade que não seja o titular da licença, é punida nos termos da legislação em vigor. A licença de utilização não é transmissível a terceiros.

Esta aplicação tem **garantia vitalícia** contra defeitos de programação. A Filosoft garante a evolução desta aplicação em função das alterações legais que estejam inerentes, sendo as mesmas sujeitas a eventual custo, sendo o mesmo comunicado ao cliente.

É da responsabilidade do utilizador a execução de cópias de segurança com a frequência necessária (conforme a utilização), pelo que a Filosoft - Soluções Informáticas, Lda. nunca poderá ser responsável pela perda de informação, seja qual for o motivo.

#### **1.2 INSTALAÇÃO**

Para realizar a instalação do equipamento, deverá aceder ao site [www.filosoft.pt](http://www.filosoft.pt/) e no canto superior direito está disponível o ícone Downloads.

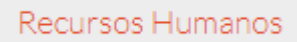

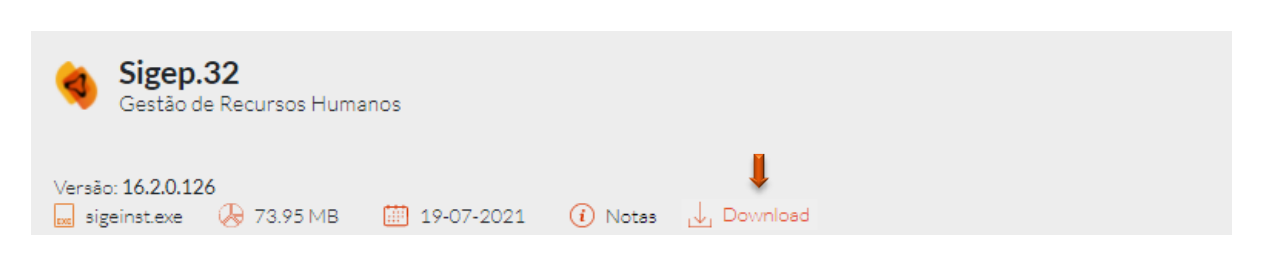

Após selecionar o ícone (em cima identificado) deverá selecionar:

- Tipo de configuração [ver instalação local/rede] | Como Servidor Dedicado - o servidor não é utilizado - como posto de trabalho [centraliza toda a informação] | Como Servidor Multiposto - o servidor é simultaneamente posto de trabalho [centraliza toda a informação e é utilizado como posto de trabalho] | - instalar o programa em todos os postos de trabalho como Terminal Multiposto [é um posto de trabalho mas não contém os dados esta opção obriga a uma instalação anterior num servidor];

- Selecionar a pasta em que serão colocados os ficheiros relativos à aplicação (programa);

- Selecionar a pasta em que serão colocados os ficheiros de dados;
- Premir o botão "Seguinte" até estar concluída a instalação.

Ao premir o botão "Concluir", a aplicação estará instalada no computador. Após a instalação, estará disponível no ambiente de trabalho, um novo ícone que irá permitir a entrada na aplicação. Por vezes, acontece que o ícone disponível (ambiente de trabalho) dá um erro. Para colmatar esta situação deverá em cima do ícone e com o botão direito do rato, utilizar a opção "executar como administrador", ou aceder a "propriedades separador compatibilidade" e utilizar a mesma opção "executar como administrador".

#### **Como Remover ou Modificar uma Aplicação?**

Após realizar todos os passou afetos à instalação e após carregar o instalador, aparecem as opções que se apresentam na imagem:

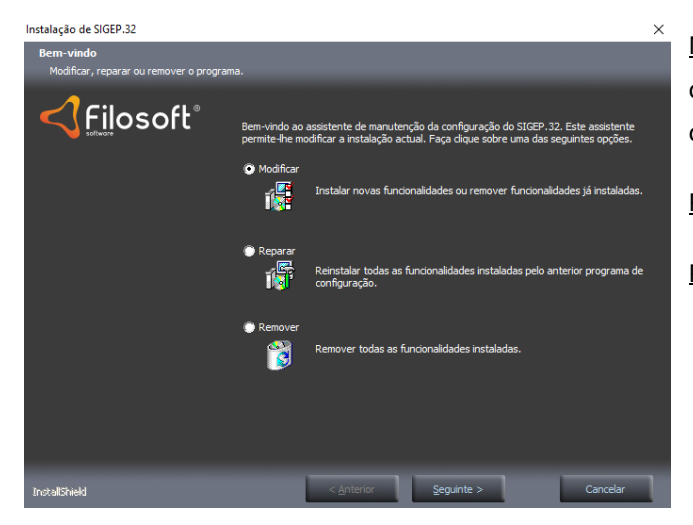

Modificar - para modificar a instalação de componentes do programa (se existirem componentes).

Reparar - para reinstalar o programa.

Remover - para desinstalar o programa.

#### **Instalar Localmente [1 só posto de trabalho] – Como Fazer?**

Deverá instalar o programa no computador com o tipo de configuração "Sem Rede" [instalação num computador que funciona isoladamente sem qualquer ligação de rede ou num terminal de rede, em que os dados não são partilhados].

#### **INICIAR <sup>A</sup> APLICAÇÃO SIGEP.32**

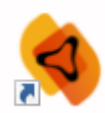

Para iniciar a aplicação, deverá selecionar o ícone que foi criado pela instalação no ambiente de trabalho. O primeiro ecrã que aparece corresponde a todas as empresas criadas/ativas na aplicação Sigep.32.

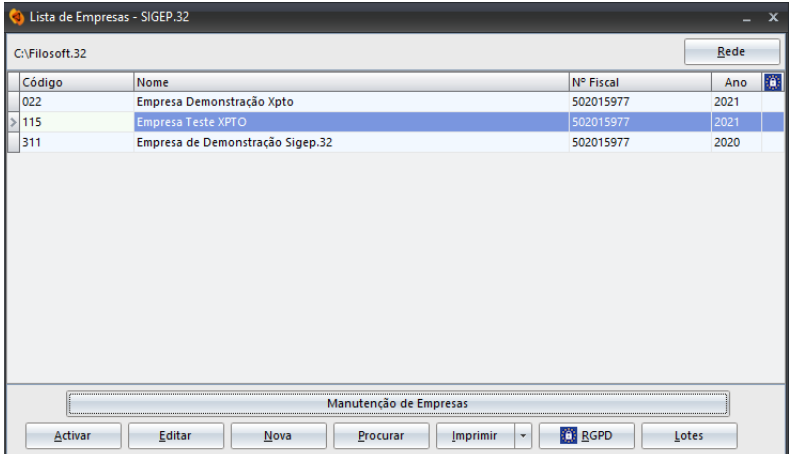

#### **Lista de Empresas**

Uma lista de empresas é sempre necessária para a visualização de todas as informações básicas de cada uma das empresas, nomeadamente o nome, identificação fiscal e ano de criação.

**Rede** – Indica qual a pasta de dados. Por defeito, numa instalação monoposto, não é necessário, nem aconselhável, alterar este parâmetro. Já numa instalação em rede, será necessário, **em cada terminal**, indicar a pasta de dados do servidor em que estão centralizados os ficheiros, devendo ser previamente instalada no servidor, como por exemplo C:\Filosoft.32.

A diretoria onde os dados estão guardados é igualmente relevante e encontra-se no canto superior esquerdo da janela.

**Manutenção de Empresas** - Acesso à manutenção de todas as empresas criadas nas várias aplicações. Aqui poderá encontrar empresas, com as quais, atualmente já não trabalha, encontrando-se as mesmas inativas, mas sempre criadas na mesma diretoria de dados.

**Ativar** - Seleciona a empresa previamente marcada com o rato ou com as setas de movimento. Pode ainda clicar duas vezes sobre o nome da empresa que pretende ativar, seguindo-se a opção da seleção do ano de trabalho.

**Editar** – Visualiza os dados da empresa, permitindo a edição.

**Nova** - Cria nova empresa. A primeira opção será a atribuição de um código constituído por três carateres alfanuméricos. Caso seja indicado, um código já existente, os dados relativos a essa empresa ficam logo disponíveis.

**Procurar** - Pesquisa uma empresa por código, por nome ou por número de contribuinte. Para isso, deverá preencher o campo no qual pretende fazer a consulta, ficando a lista ordenada pelo campo utilizado. Se pretender encontrar uma empresa por parte do nome, mesmo que não corresponda ao início do nome, poderá premir os botões "Parcial" e "Seguinte".

**Imprimir** - Impressão de uma listagem sintética (apenas com informação básica da ficha da empresa) ou analítica (com todas as informação que se encontram na ficha da empresa). Ambas podem ser ordenadas por código, nome ou número fiscal. Estas listagens poder ser exportadas e guardadas em pdf ou noutro formato.

**RGPD** - Opção que permite a introdução de informação referente ao regulamento geral de protecção de dados (ver ponto 3.11 do presente manual)

**Lotes**- Permite a criação de lotes que após ativação podem ser utilizados para operações em simultâneo em várias empresas ao mesmo tem (ver ponto 3.5 do presente manual).

**Reconstruir Lista** – Atualiza a lista de empresas (procura na pasta selecionada todas as empresas ativas na aplicação). Por vezes é inativada uma empresa que continua a aparecer na "Lista de Empresas". Para que a lista inicial fique correta e não contenha a empresa agora inativada, poderá utilizar esta opção.

#### **2.1 MANUTENÇÃO DE EMPRESAS**

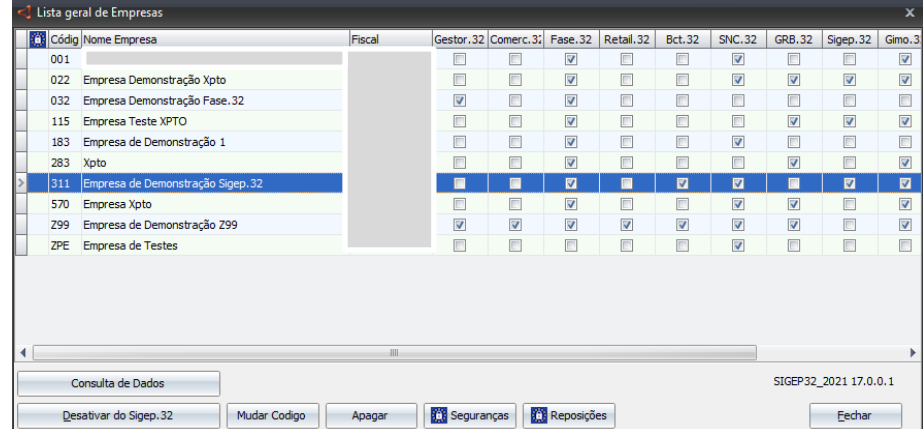

A lista geral mostra todas as empresas que alguma vez foram criadas pelo utilizador (independentemente da aplicação), podendo verificar facilmente em que aplicações estão a ser utilizadas. Se, por exemplo, deixou de trabalhar com uma determinada empresa, mas não pretende apagá-la do disco é possível desativá-la.

No futuro e caso seja necessário ativar a empresa, deverá utilizar a opção "Ativar no Sigep.32" ficando a informação disponível.

**Ativar/Desativar do Sigep.32** - Ativa ou desativa uma ou várias empresas no Sigep.32. Permite por exemplo, ativar as empresas que se pretendem utilizar no Sigep.32 e que já estavam ativas numa outra aplicação, ou desativar uma empresa, fazendo com que deixe de aparecer na lista de empresas.

**Seguranças** - Tendo em conta que uma empresa pode ter dados integrados de diversas aplicações, não faz sentido, executar as seguranças relativas a determinada aplicação, sendo política da Filosoft realizar seguranças por empresa e não por aplicação. Assim sempre que for efetuada a segurança de uma empresa, todos os dados dessa empresa estão incluídos (todas as aplicações onde a empresa esteja ativa).

A opção "enviar segurança para a Filosoft" ao estar ativa (√) permite que os clientes enviem a informação diretamente para o suporte técnico. Ao ativá-la e iniciar a operação, aparecerá um quadro no qual deverá fazer uma breve descrição do problema e identificar-se, para que a Filosoft possa dar uma resposta breve ao problema.

Esta opção apenas deverá ser utilizada por clientes diretos e em situações em que a segurança esteja muito pesada e seja difícil ao utilizador anexá-la no E-mail.

**Reposições** - Repõe uma segurança, efetuada anteriormente, dos dados. Sempre que, por qualquer razão os dados que constam no disco se degradem, após se verificar que a reconstrução de ficheiros não resolve o problema, deverá ser reposta a última segurança efetuada, e retomar o trabalho a partir da data em que a segurança foi efetuada.

As reposições podem ser totais ou parciais. A **reposição total** será realizada tendo em atenção a segurança anteriormente realizada (irá repor todas as aplicações em que a empresa segurada esteja ativa). A **reposição parcial** permite que apenas seja reposta uma determinada aplicação. Numa reposição parcial, não será permitido colocar um visto (√) nas comuns. Caso o utilizador o faça, a opção da reposição parcial passa a estar "não editável".

#### **Seguranças**

As seguranças devem ser feitas regularmente para um suporte fiável e externo. Em caso algum, devem ser feitas exclusivamente para o disco (o computador pode ser furtado ou o disco pode sofrer uma avaria). Não é aconselhável o uso de disquetes.

#### **Reposições**

A reposição coloca no disco os ficheiros que constam na segurança, não fazendo qualquer tipo de verificação da empresa em causa. Sempre que exista alguma dúvida, fazer uma nova segurança para um novo suporte, antes de efetuar a reposição.

Exemplo: Uma empresa trabalha com duas Aplicações Filosoft: Sigep.32 e Grb.32. O utilizador tem um problema no Grb.32 e desloca-se à Filosoft para o resolver, no entanto no escritório tem a funcionária a utilizar o Sigep.32. Para bem da empresa quando o utilizador fizer a reposição, deverá fazer apenas da aplicação Grb.32 para que o trabalho realizado pela colaboradora no Sigep.32 não seja perdido.

**Consulta de Dados** - Permite consultar dados das empresas criando listagens que podem ser impressas ou exportadas para Excel. Em \* será possível indicar os campos que pretender na listagem, podendo posteriormente com o botão direito do rato "gravar vista atual".

**Mudar o Código** - Permite alterar os códigos das empresas já existentes, em todas as aplicações instaladas. Esta operação é muito delicada e deve ser efetuada com muita cautela. Após a alteração de códigos, as seguranças existentes têm que ser atualizadas, caso contrário, existe o risco de repor uma empresa com o código antigo, podendo destruir os dados de outra empresa que tenha ficado com o mesmo código.

**Apagar** - Elimina do disco, uma empresa. Para efeitos de histórico e de forma a ficar com a informação referente a uma empresa não deverá utilizar esta opção. Ao utilizá-la será apagada a empresa selecionada e o utilizador deixará de ter qualquer informação sobre a mesma. Uma empresa só poderá ser eliminada após desativá-la em todas as aplicações Filosoft em que a mesma tenha sido criada.

### **3. FICHEIROS**

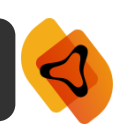

O primeiro menu que nos é apresentado no Sigep.32 permite a visualização/atualização de informações relativas à empresa, criação/gestão de utilizadores da aplicação e ainda auxilia no encerramento do ano após estarem concluídos todos os trabalhos relacionados com os recursos humanos.

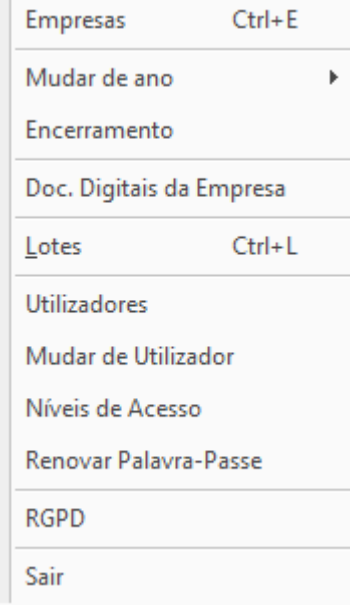

#### **3.1 EMPRESAS**

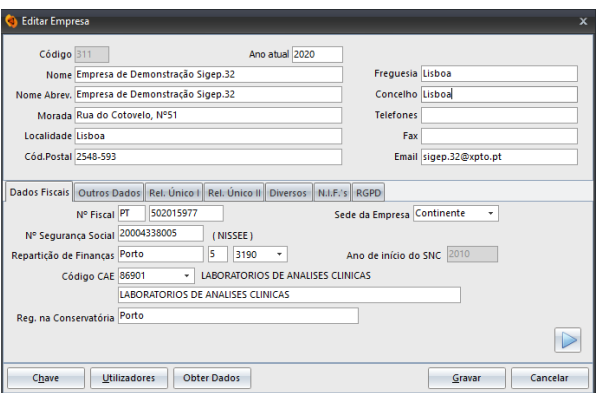

Seleção de uma empresa ou acesso às opções disponíveis na lista de empresas, que aparece quando se inicia a aplicação. Para visualizar a informação básica da empresa, o utilizador após selecionar a empresa pretendida e colocar o cursor na opção "Editar". Desta forma, poderá fazer a manutenção dos dados da empresa ativa:

**1 - Dados fiscais** - Número de identificação fiscal, repartição de finanças, o CAE da empresa e outras informação de caráter fiscal, as quais aconselhamos o seu preenchimento. A aplicação faz uma validação do número fiscal da empresa, surgindo uma mensagem caso se verifique alguma incompatibilidade. Um campo de extrema importância na ficha geral da empresa é o número de segurança social, sendo obrigatório facultar esta informação para o preenchimento dos Mapas de Segurança Social.

**2 – Outros Dados** - Dados relacionados com o responsável pela empresa. Por vezes é necessário esclarecer alguma dúvida e ao preencher esta informação terá sempre a possibilidade de contactar diretamente o responsável.

**3 - Relatório Único I** - Conjunto de informação que terá obrigatoriamente de ser definida para que o relatório único possa ser elaborado corretamente. Para além da informação que já era introduzida na aplicação, surgem novos campos necessários à emissão do relatório único:

o Mês Ref. p/ Rel. Único – Indicar o mês de referência para o R.U.

- o Nº Pessoas ao Servico 31 Dez. Identificação do número de pessoas que participaram na atividade da entidade/instituição, qualquer que tenha sido a duração dessa participação. Esta opção é preenchida automaticamente pela aplicação.
- o Nº Trab. p/ Conta de Outrem Identificação do número de pessoas que prestaram atividade a outrem, mediante retribuição, no âmbito da organização e sob autoridade desta (vinculadas por contrato de trabalho escrito ou não).

Esta opção é preenchida automaticamente com os dados reportados do anexo 0, sendo o seu âmbito de caráter informativo na aplicação Filosoft.

- o País Opção nova que tem relacionamento direto com a Tabela de Países. Aqui deverá ser identificado o país onde a empresa está situada, mais especificamente a sede. Esta tabela encontra-se em "Tabelas – Auxiliares – Países", podendo o utilizador criar através da opção "Novo", outros países.
- o Natureza Jurídica Definir a natureza jurídica, tendo a mesma relação direta com a Tabela de Natureza Jurídica.
- $\circ$  Associação Patronal (1,2,3) Mediante o número de associações a que a Empresa pertença, poderá indicá-las neste separador. Tem relação direta com a Tabela de Associações Patronais
- o Cód. F.C.D Indicar o Código F.C.T (Distritos, Concelhos e Freguesias), tendo esta informação relação direta com a Tabela de F.C.T.

**4 - Relatório Único II** - Conjunto de informação que é de preenchimento obrigatório para que o relatório único possa ser elaborado corretamente, nomeadamente:

- o Nome Empresa R.U. Identificação do nome da empresa. Acontece que, muitas vezes, a forma como é criado o nome da empresa, na aplicação, se apresenta com abreviaturas. Aqui deverá colocar o nome da empresa sem abreviaturas.
- o ID Entidade Deverá identificar o id da entidade, uma vez que em caso de inexistência, aquando da validação dos dados no relatório único, ser-lhe-á apresentada uma mensagem de erro. Para aceder a este id terá de entrar no site do GEP e colocar os códigos da empresa.

Após a introdução dos dados no canto inferior esquerdo tem a opção "Consultar identidade" – ao colocar o cursor nesta opção acede a um conjunto de informação sobre a empresa onde se encontra o referido id.

- o Data Constituição Empresa Identificação da data de constituição da empresa tendo em atenção a seguinte informação: para sociedades sujeitas a registo comercial corresponde à data de emissão do cartão definitivo que culmina no momento em que são requeridos os registos na conservatória de registo comercial. Para sociedades civis a data da constituição corresponde à data da escritura de constituição. Para sociedades de advogados, revisores oficiais de contas e similares, a data da constituição corresponde à data de inscrição na ordem.
- o Capital social da empresa e as percentagens referentes ao capital nacional, estrangeiro e público, caso existam.

**5 - Diversos** - Nesta opção será importante a definição do número máximo de dias de férias que os funcionários têm direito. Também poderá colocar uma mensagem no recibo que pretenda que seja genérica para todos os funcionários. Por qualquer motivo, poderá ser necessário criar uma mensagem de recibo específica para um funcionário, sendo possível a sua definição na Ficha do Funcionário.

**6 - N.I.F´S** - Permite identificar o números de identificação fiscal do representante legal, do CC (contabilista certificado) e do ROC ( revisor oficial de contas), caso existam.

**7** - **RGPD** – Selecionar uma ou várias das opções disponíveis (autorização para cedência de dados, direito ao esquecimento ou autorização para comunicações.

**Chave** - Inserir uma chave de acesso à empresa. No caso de perder a chave não haverá forma de voltar a aceder aos dados. Independentemente do nível de acesso que o utilizador tenha, não conseguirá entrar na empresa, exceto se tiver acesso à chave. Esta só pode ser criada por utilizadores Master (acessos totais à aplicação).

Deverá contactar a Filosoft para que possamos dar seguimento à recuperação da chave.

**Utilizadores** - Permite que seja restringido o acesso a utilizadores, à exceção dos masters que têm acesso a todas as opções da aplicação.

**Obter Dados** – Permite a importação dos dados da Autoridade Tributária (AT) mediante a configuração da senha de acesso. A aplicação automaticamente faz a definição dos campos tendo por base a informação ai registada.

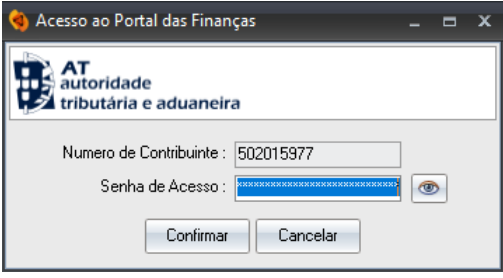

#### **3.2 MUDAR O ANO**

Seleciona o ano em atividade. Se pretender visualizar anos já fechados poderá fazê-lo a partir desta opção, escolhendo o ano que pretende e fazendo a respetiva confirmação. Os dados introduzidos em anos anteriores, só serão atualizados se for efetuada novamente a abertura de ano.

Colocando um visto (√) em "não perguntar ano ao abrir a empresa", cada vez que entrar na aplicação estará a trabalhar no ano atual.

#### **3.3 ENCERRAMENTO**

Permite o encerramento do ano atual, criando e preparando os ficheiros para o ano seguinte. Esta operação deve ser efetuada após estarem concluídos todos os trabalhos necessários e referentes ao ano corrente. É sempre aconselhável a execução de cópias de segurança antes de executar esta operação.

O fecho do ano pode ser efetuado para a empresa ativa, para todas as empresas que estejam no ano x, ou para todas as empresas de um lote. É importante referir que para fazer um encerramento em lote, o mesmo deverá estar ativo. Este procedimento é realizado em "Ficheiros - Lotes - selecionar o Lote - Ligar Lote".

#### **3.4 DOCS. DIGITAIS DA EMPRESA**

A Empresa poderá anexar documentos referentes à Empresa e com relevância na aplicação Sigep.32.

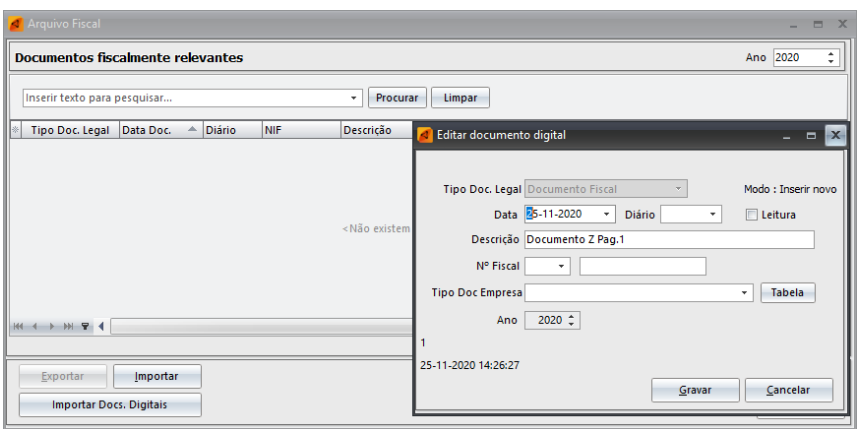

Mediante prévia configuração do método de digitalização em "Utilitário – Configuração - Configuração Geral – separador Digitalização", a opção "Novo" dará a possibilidade de anexar documento de uma pasta ou digitalizar diretamente o documento pretendido. Poderá saber mais sobre a opção da digitalização no ponto 10.1.1.

Utilizando a opção "Novo" poderá registar informação que permita identificar o documento digitalizado. Para isso e utilizado a opção "Tabela", por defeito, a aplicação já definido alguns tipos de documentos (atas, escrituras, certidão de não dívida AT), no entanto podem ser registados outros tipos de documento.

**(opção ainda não disponível)** Exportar – Para que a exportação ocorra corretamente é necessário identificar o local de Destino. Mediante a parametrização do período pretendido pelo utilizador, ficaram disponíveis 2 opções:

- Aplicações Filosoft Permite ir a aplicações Filosoft em que a empresa esteja ativa, considerando que as mesmas estão não integradas (ex. não estão na mesma diretoria de dados) e exportar os documentos previamente contido no Arquivo Fiscal.
- Ficheiros Individuais Verifica os documentos que estão dentro do Arquivo Fiscal tendo em conta o período indicado e exporta-os para o destino indicado.

**Importar** – Permite importar documentos do Arquivo Fiscal previamente exportados de outra Aplicação Filosoft.

#### **3.5 LOTES**

Esta opção permite a criação de grupos de empresas em lotes, realizando operações automaticamente, para todas as empresas que fazem parte desse lote.

Para utilizar esta opção deve inicialmente definir no menu "Novo" os lotes a criar (ex. emissão de recibos de remunerações). Posteriormente deverá indicar as empresas que devem fazer parte desse lote selecionando-as no menu "Empresas".

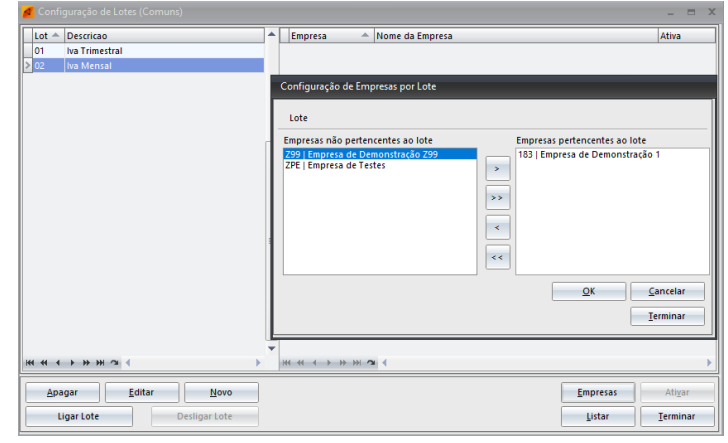

Para ativar um lote deve selecioná-lo e utilizar a opção "Ligar Lote" . Feito este passo significa que a operação a executar (ex. emissão de recibos de remunerações) será realizada em simultâneo para todas as empresas que se encontram dentro desse lote. De forma a garantir que tem o lote ligado, constará no canto inferior esquerdo informação sobre o mesmo.

Para retirar uma empresa temporariamente de um lote basta selecionar o lote e com um duplo clique em cima do visto (V) desativá-lo.

**Ligar Lote** – Ativa o lote selecionado. A partir deste momento, algumas operações na aplicação podem ser efetuadas em lote.

**Desligar lote** - Desliga o lote ativo, passando a aplicação a funcionar apenas para a empresa ativa.

**Empresas** - Estando posicionado num dos lotes criados, deverá identificar as empresas que pertencem a esse lote, utilizando para o efeito as setas de movimento da opção.

**Ativar/Desativar** - Ativa ou desativa uma empresa do lote selecionado, desde que a mesma esteja previamente selecionada.

**Listar** - Permite visualizar ou imprimir todos os lotes definidos no menu. A informação que consta nesta listagem é o lote criado e as empresas que pertencem a cada um deles (ativados ou desativados).

#### **3.6 UTILIZADORES**

Permite a criação de utilizadores que terão acessos diferenciados à aplicação. Esta definição é comum às diversas aplicações da Filosoft, razão pela qual, sempre que se definir um utilizador para uma aplicação, todas as aplicações instaladas passarão a ter obrigatoriamente utilizador.

A cada utilizador será atribuído um nível de acesso, que definirá as opções a que pode aceder. O mesmo utilizador pode ter níveis diferentes em cada aplicação, isto significa que independentemente de ter o nível master numa aplicação, poderá o mesmo utilizador ter o nível mais baixo numa outra aplicação ou até não ter qualquer acesso.

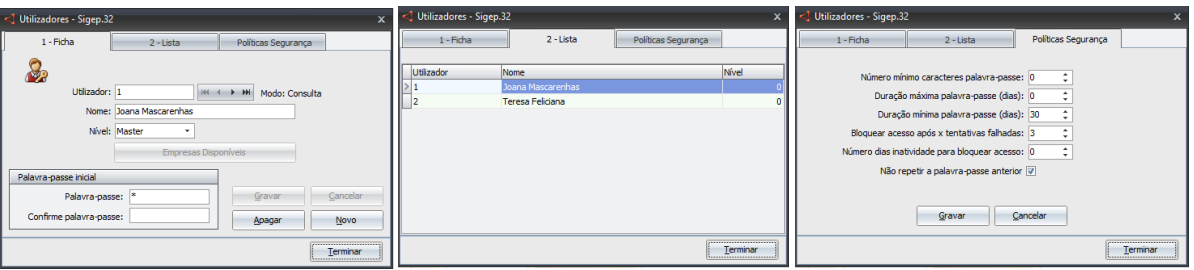

**Criar utilizadores -** colocar o cursor no item "Novo" e preencher os seguintes campos (confirmar campos com recurso à tecla "Enter"):

Utilizador: código do utilizador. Este será o código a utilizar quando fizer o login.

Nome: identificar o utilizador. A criação dos utilizadores é feita por um nível "Master", assim como as alterações em termos de níveis de acesso.

Nível de Acesso: selecionar o nível de acesso que o utilizador tem na aplicação (ver ponto3.8 do presente manual).

A palavra-passe é definida pelo próprio utilizador. Na primeira vez que utilizar a aplicação, ser-lhe-á solicitada e posteriormente será apresentada uma nova janela. Esta janela irá solicitar a criação da palavra-passe do utilizador, assim como a respetiva confirmação. Sempre que entrar na aplicação ser-lhe-á pedido o utilizador e a palavra - passe definida.

Através do separador "Lista" poderá visualizar todos os utilizadores existentes, assim como o nível de acesso permitido a cada um. Para fechar esta janela, o utilizador deverá colocar o cursor na opção "Terminar".

Sempre que necessário e caso sejam bloqueados utilizadores, apenas os Masters têm poder para desbloquear. Estando posicionado no separador "Lista" com o botão direito do rato em cima do utilizador bloqueado, deverá utilizar a opção "Forçar Renovação".

No terceiro separador do menu "Utilizadores" - "Politica de Segurança" é permitido a definição de algumas regras, que serão comuns a todos os programas e utilizadores, nomeadamente:

#### **Tecla "Enter"**

A tecla "Enter" é crucial no processo de criação de utilizadores, assim como na criação de tabelas na aplicação. Se a mesma não for utilizada, a pessoa que está a tentar criar utilizadores não vai conseguir fazê-lo, uma vez que a aplicação não grava a informação.

Número mínimo carateres palavra-passe: definir o número mínimo de carateres aceitáveis para a palavrapasse. Caso seja criada pelo utilizador uma palavra-passe com caracteres inferiores ao definido, a aplicação dará uma mensagem de alerta.

Duração máxima palavra-passe (dias): Definir o número de dias posteriores aos quais, o programa força a renovação da palavra-passe.

Duração mínima palavra-passe (dias): Definir número de dias a partir dos quais, o programa permite a renovação da palavra-passe na opção "renovar palavra-passe".

Bloquear acesso após x tentativas falhadas: Definir o número de tentativas possíveis, até a palavra-passe ser bloqueada pelo programa.

Número dias inatividade para bloquear acesso: Definir o número de dias sem utilização, após os quais o programa bloqueia a palavra-passe. Exemplo: o utilizador está 30 dias sem entrar na aplicação Sigep.32. A aplicação ao fim desses 30 dias irá bloquear o seu acesso, podendo o Master proceder ao seu desbloqueio.

Não repetir palavra-passe anterior: Definir se o programa permite utilizar a mesma palavra-passe. Mediante a colocação de um visto nesta opção irá permitir utilizar a palavra-passe anterior ou não.

Quando se esquece a palavra-passe e não for possível aceder à aplicação, só se pode voltar a ter acesso depois de solicitar uma chave à Filosoft para desbloquear o programa. Por razões de segurança, esta chave só pode ser fornecida pela Filosoft por telefone, depois de um responsável pela licença informar por escrito (fax/email), a perda da chave.

Esta chave será produzida a partir do código que aparece no ecrã (premindo o botão "Esqueci a chave") e será diferente de cada vez que se entrar no programa. Este código deve fazer parte da comunicação por escrito, enviada à empresa produtora de software.

#### **3.7 MUDAR UTILIZADOR**

Muda de utilizador sem que haja necessidade de sair da aplicação. Esta opção pode ser usada para trancar a aplicação em caso de ausência temporária, permitindo desta forma que não sejam realizadas alterações por terceiros no seu computador.

#### **3.8 NÍVEIS DE ACESSO**

Estão disponíveis 15 níveis de acesso diferenciados, dois dos quais apresentam caraterísticas pré-definidas, não sendo possível a sua alteração:

**Nível 0** - É considerado o nível "Master" e tem acesso a todas as opções do programa. Este é o único nível que tem acesso às opções de "Utilizadores" e "Níveis de Acesso".

**Nível 15** - É o nível a indicar para utilizadores que não podem entrar na aplicação.

Para indicar as opções a que um utilizador pode aceder deve selecionar um dos níveis (entre 1-14) e marcar as ações que pretendem por utilizador. Posteriormente deverá guardar essa informação. Não existe obrigatoriedade de definir todos os níveis existentes. A empresa poderá ter apenas a necessidade de criar um nível diferente do 0 e do 15, ou mesmo não ter necessidade de criar qualquer nível diferente dos existentes.

#### **3.9 RENOVAR PALAVRA-PASSE**

Esta opção apenas será disponibilizada se não foi definido qualquer mínimo de dias para a sua renovação ou se respeitar o período definido. Caso tenha sido definido um número mínimo de dias para a sua renovação, esta opção apenas aparecerá decorrido esse tempo.

É aconselhável a alteração frequente da palavra-chave para que seja assegurado que ninguém realize qualquer tipo de movimento ou consulta a partir do seu utilizador.

#### **3.10 RGPD**

A opção do RGPD permite estabelecer regras à proteção de dados de pessoas singulares no que respeita ao tratamento de dados pessoais e à livre circulação de dados.

Os exemplos apresentados serão elaborados numa das aplicações Filosoft, no entanto e como já referido o processo é igual para todas as aplicações. a sua aplicabilidade é transversal às várias aplicações Filosoft.

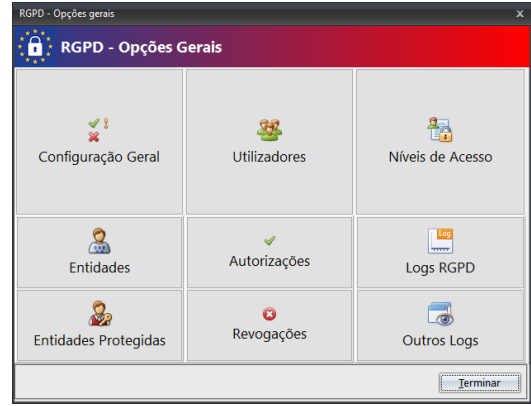

No Menu "Ficheiros" devem ser indicadas todas as ações que o utilizador com acessos à opção deverá configurar de forma à aplicação Filosoft conseguir validá-las em todo o programa. É da responsabilidade da empresa situações que possam ocorrer fruto do utilizador optar pela não utilização desta ferramenta disponibilizada pela Filosoft.

#### **3.10.1 RGPD - CONFIGURAÇÃO**

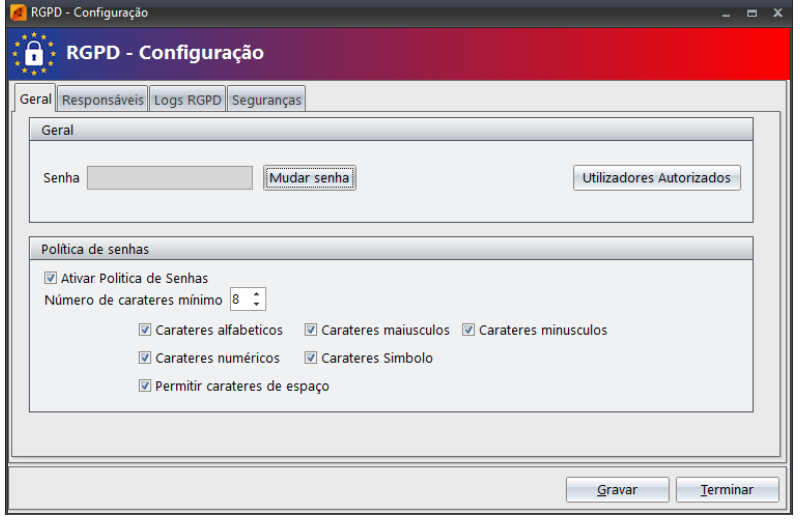

#### **Informação Relevante**

No RGPD – Configuração esta área será necessária apenas uma configuração. Não haverá necessidade de redefinição a informação empresa a empresa.

Os níveis dos Logs estão dependentes do tipo de Aplicação Filosoft, isto é, de acordo com a Aplicação em que o utilizar se encontra ativo.

 **Geral:** permite ativar o RGPD através de uma senha. A mesma poderá ser disponibilizada a quem de direito (esta é uma informação que compete ao empresário articular com a sua equipa de trabalho), tendo a opção de alterar a senha sempre que necessário. Será ainda possível gerenciar quais os funcionários que têm acesso à opção RGPD, utilizando a opção "Utilizadores Autorizados".

A Política de senhas apresenta um conjunto de opções que permite escolher os componentes que pretende ver definidos na sua senha ajudando a tornar a mesma mais fiável e forte. Poderá desta forma ativar uma ou mais premissas como: identificar os caracteres mínimos, caracteres alfabéticos, caracteres numéricos, permitir caracteres de espaços, caracteres minúsculos, caracteres maiúsculos e caracteres de símbolo.

 **Responsáveis:** permite a identificação de todos os elementos anexos à Equipa RGPD. No separado "Área" consta informação que será comum a todas as empresas, no entrado é possível a definição por empresa caso seja necessário. Neste caso a informação é descrita no separador seguinte com a informação "Empresa\_Cod.Empresa".

O Encarregado de Proteção de Dados será uma pessoa interna ou externa à Organização que auxiliará e garantirá a adequabilidade dos processos de RGPD.

Responsável Tratamento de Dados serão os dados da própria empresa que executa a conformidade do regulamento;

Nos Subcontratantes deverão ser devidamente registados dados afetos a pessoas ou entidades a quem são prestadas informações referentes à empresa, nomeadamente gabinete de contabilidade, higiene e segurança, etc.

 **Logs RGPD**: permite o registo das ações tomadas pelos utilizadores. Aqui é necessário definir um dos níveis apresentados:

Básico – Regista alterações de consentimento ou revogações sobre as Entidades, assim como a colocação de documentos digitais associados.

Intermédio – Regista as alterações definidas no nível básico e ainda regista alterações de listagens ou extração de dados pessoais;

Detalhado – Regista todos os níveis de alterações realizadas a fichas de Entidades.

 **Seguranças:** permite o envio de seguranças para o suporte técnico Filosoft, as mesmas que podem ser enviadas através da opção "Empresas – Manutenção de Empresas". Aqui e sendo sempre uma opção do utilizador, será possível encriptar a segurança através de uma senha.

Nota: A Filosoft não terá forma de recuperar esta senha, pelo que a empresa deverá guardá-la em sítio seguro, não podendo responsabilizar a Filosoft pela sua perda ou extravio. Essa responsabilidade caberá sempre à Empresa e/ou utilizador.

Sempre que seja executada uma segurança nesta opção, para que a mesma seja reposta é necessário que o utilizador tenha acesso à senha utilizada para executar a segurança.

#### **3.10.2 RGPD - ENTIDADES**

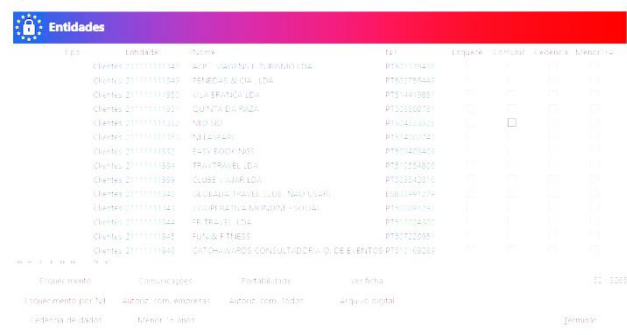

Esta opção permite que os utilizadores com acesso RGPD possam validar /verificar dados e fazer a sua gestão neste âmbito.

Os dados aqui apresentados vão depender da aplicação que esteja a tratar. No caso do Snc.32 vão aparecer a entidades de constam como criadas no Plano de Contas.

Após receção de informação por parte do Responsável de Proteção de Dados devem ser tratados de acordo com o pedido efetuado, podendo escolher uma das seguintes opções: esquecimento, esquecimento por NIF, cedência de dados, comunicações, autorização de comunicações de empresas, menor de 16 anos, portabilidade e alteração de dados.

**Ver Ficha** – Permite visualizar os dados da Entidade. Nesta opção apenas visualizará a informação, não sendo possível a sua edição e consequente alteração.

**Arquivo Digital** – Apresenta as informações constantes em qualquer Entidade da Empresa, podendo editar e alterar informações.

#### **3.10.3 RGPD – ENTIDADES PROTEGIDAS**

Sempre que uma entidade seja colocada para esquecimento, fica devidamente registada nesta opção. Poderá ver a ficha de cliente na opção "Ver Ficha" e os documentos que sustentam a ação de "Arquivo Digital".

**Revogação Esquecimento** – Permite que o utilizador revogue um esquecimento após envio de informação (evidência) em como foi solicitada essa revogação pela entidade, desaparecendo desta opção e colocada em "Revogações".

As entidades que são colocadas como "esquecimento" a seu pedido, os utilizadores sem acessos ao módulo RGPD não conseguirão visualizar qualquer informação – aparecerá indicação de Entidade Protegida. Apenas Encarregado de proteção de Dados, Responsável Tratamento de Dados e Utilizadores Autorizados conseguiram visualizar a informação.

#### **3.10.4 RGPD – UTILIZADORES**

Esta opção encontra-se devidamente explicada no ponto 3.9 do presente manual.

#### **3.10.5 RGPD – AUTORIZAÇÕES**

Sempre que na opção RGPD, nas entidades forem dadas indicações associadas a esquecimento, autorizações e consentimento, portabilidade e alterações de dados, as mesmas ficam devidamente registadas nesta opção.

Será possível ao utilizador "Editar" a informação e alterá-la de acordo com o pedido realizado ao Responsável dos Dados. Poderá ainda colocar observações que considerem pertinentes para a devida autorização.

De forma a fomentar a introdução da informação na opção RGPD será possível digitalizar documentos afetos ao pedido feito pelo cliente. Para efeitos de consulta poderá utilizar a opção "Ver" para validar a informação enviada e que sustentou a ação por parte do Responsável do Tratamento dos Dados.

#### **3.10.6 RGPD – REVOGAÇÕES**

As revogações é o local onde se encontram todos os pedidos realizados por qualquer Entidade e sempre que o mesmo revogue qualquer autorização que tenha dado previamente. É possível e como forma de evidência do pedido, digitalizar os documentos afetos à revogação, podendo a informação ser consultada.

#### **3.10.7 RGPD – NÍVEIS DE ACESSO**

Esta opção encontra-se devidamente explicada no ponto 3.8 do presente manual.

#### **3.10.8 RGPD – LOGS**

De acordo com as indicações dadas no módulo RGPD na opção configuração Geral – separador Logs RGPD e dependendo do nível aplicado, a informação ficará disponível nesta opção.

#### **3.10.9 RGPD – OUTROS LOGS**

Esta opção apenas permite visualizar os Logs que já eram utilizados anteriormente pelas Aplicações Filosoft. Desta forma o utilizador RGPD poderá ter um acesso mais centralizado a todas a informação referente a alterações/registos feitos pelos demais utilizadores.

#### **3.11 OUTRAS APLICAÇÕES**

Permite que o utilizador, sem necessidade de sair do Sigep.32, possa ativar a mesma empresa noutra aplicação Filosoft onde esteja ativo.

# **4. TABELAS**

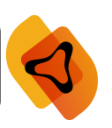

As tabelas apresentam grande relevância ao longo de toda a aplicação. É nesta fase que se começam a delinear todas as informações relevantes para a gestão de recursos humanos.

As tabelas geridas por esta aplicação são: descontos, abonos, faltas, segurança social, IRS, bancos, companhias de seguros, sindicatos, departamentos, secções, centros de custo, habilitações, categorias, profissões, estabelecimentos de IRCT´s e um conjunto de auxiliares.

Conforme informação já disponibilizada anteriormente no manual, a tecla "Enter" é crucial na definição/criação das tabelas. Caso não seja utilizada convenientemente, o utilizador poderá não conseguir criar a informação.

Sempre que haja a indicação deste ícone nas várias janelas da aplicação, significa que esses menus são comuns às várias Empresas. Isto é, alterando um desses menus, ao aceder a outra Empresa essa opção estará igualmente disponível para voltar a utilizar.

#### **4.1 DESCONTOS**

A tabela de descontos é o local indicado para a definição dos códigos de desconto a que os abonos podem estar sujeitos.

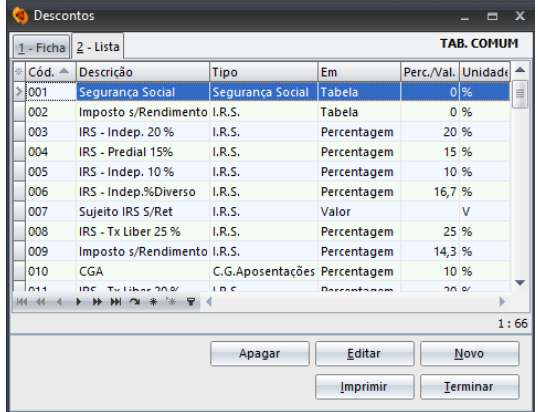

#### **Como criar um novo desconto**?

Coloque o cursor na opção "Novo". Deverá escolher um código para o desconto e proceder ao preenchimento da seguinte informação (com recurso à tecla "Enter"):

O <sup>Assistente</sup> é uma tabela pré-definida na aplicação que auxilia na criação de descontos, sendo apenas necessário atribuir um código diferente dos já existentes. Utilizando a opção "Ver" ou com um duplo clique em cima

da descrição pretendida, poderá consultar a informação.

Descrição Completa - Definir a descrição que pretende dar ao desconto para efeitos de listagens.

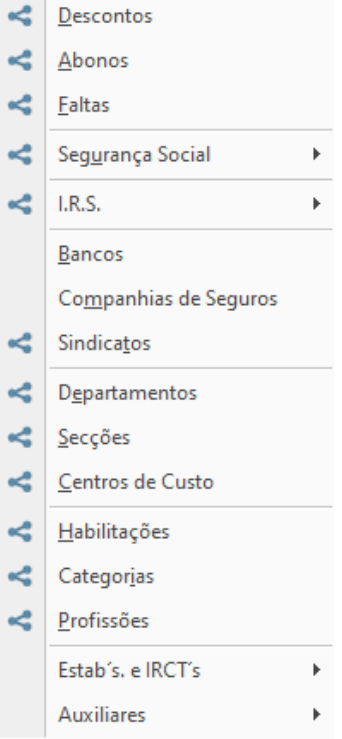

Tipo de Desconto - Indicar, de entre os tipos disponíveis pela aplicação, o tipo de desconto a que se refere.

- I IRS (quando definido este tipo de desconto é aconselhada a utilização em "Tabela")
- C Segurança Social (quando definido este tipo de desconto é aconselhada a utilização em "Tabela")
- D Sindicato (quando definido este tipo de desconto é aconselhada a utilização em "Tabela")
- J Judicial
- O Outro
- S Sobretaxa IRS
- V Vales/Adiantamentos.
- A Caixa Geral de Aposentações (se módulo CGA ativado, dado que o mesmo é opcional na aplicação)

Em - É possível a definição do desconto em P - percentagem / V - valor / T - tabela. Mediante o tipo de desconto, terá de definir este campo.

**Notas**: Nos descontos que estejam definidos com " tabela", aquando do cálculo, a aplicação verifica as tabelas respetivas e aplica a percentagem indicada. Assim não é necessário ter um desconto de Seg. Social de 10% e outro de 11% para abonos diferentes. No momento do cálculo é aplicada a taxa correspondente à situação do funcionário conforme definido na ficha do funcionário.

O mesmo se aplica com o **desconto de sindicato**, que apenas é aplicado aos trabalhadores que sejam sindicalizados, utilizando a percentagem indicada na Tabela de Sindicatos, sobre os funcionários que tenham este desconto referido.

Os **descontos judiciais**, tanto podem ser criados em valor como em percentagem. Caso o utilizador opte pela percentagem têm de estar associados a um ou vários abonos, pelo que devem ser colocados na respetiva tabela. Caso sejam definidos em valor podem ser lançados nos movimentos fixos ou adicionais. Pode criar um desconto judicial com valor 1 e depois lançar o valor desejado no campo quantidade do lançamento.

#### **4.2 ABONOS**

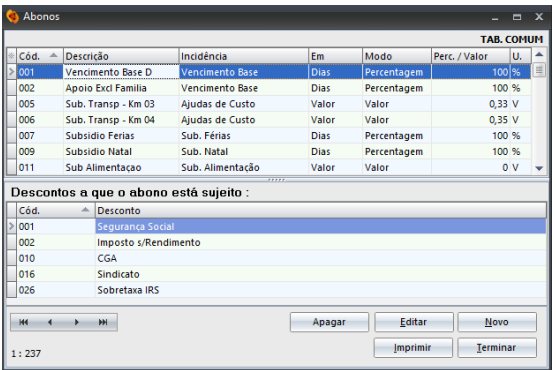

A tabela de abonos é o local indicado para a definição dos códigos de abono e quais os descontos a que os mesmos podem estar sujeitos.

#### **Como criar um novo abono?**

Coloque o cursor na opção "Novo". Deverá escolher um código para o abono e proceder ao preenchimento da seguinte informação:

O é uma tabela pré-definida na aplicação que auxilia o utilizador na criação de abonos, sendo apenas necessário atribuir um código. Utilizando a opção "Ver" ou com um duplo clique em cima da descrição pretendida poderá consultar a informação disponibilizada pela aplicação.

Descrição - Definir a descrição que pretende dar ao abono para efeitos de listagens.

Inativo – Possibilidade de inativar um abono. Ao colocar um √ na opção, o abono continua a constar da lista de abonos, mas numa outra cor e como inativo, não podendo ser utilizado para processamento.

Incidência - Indicar a incidência que pretende para o referido abono. Das opções disponíveis destacam-se as seguintes: 1 - Vencimento Base, 2 - Subsídio de Férias, 3 - Subsídio de Natal, 4 - Subsídio de Alimentação, 5 – Diuturnidades, 6 – Comissões, 7 – Retroativos, 8 - Ajudas de Custo, 9 - Abono para Falhas, A - Vencimento Base + Diuturnidades, B - Subsidio de Férias + Diuturnidades, C - Subsidio de Natal + Diuturnidades, V – Uso da Viatura (é uma incidência frequentemente utilizada para situações em que exista uso de viatura por parte de um funcionário, desde que exista um acordo escrito).

Unidade - Definir a unidade em dias, horas ou dias úteis.

Rendim. Não sujeitos a IRs (Decl. IRS) – Selecionando a opção, a aplicação terá em atenção que o abono ativo não é um rendimento sujeito a IRS.

% / Valor - Percentagem / Valor (Normal =  $100\%$  /  $1 \in$ )

Limite sem descontos - Valor mínimo necessário para que os descontos sejam processados para o abono. Exemplo: O subsídio de alimentação apenas está sujeito a descontos (IRS e S. Social) na parte que excede em 50% o valor limite legal. No caso do abono para falhas este limite é de 5% da remuneração mensal fixa.

Tratamento Individual de IRS - Indicar se o cálculo de desconto de IRS é feito só com a incidência deste abono ou se o cálculo vai ser efetuado sobre a incidência da soma dos restantes abonos que estão também sujeitos a IRS. Para Sub. Férias e Natal, deve colocar "S-Sim", de forma a ser encontrada uma taxa em função destes valores e não da soma destes com, por exemplo, o vencimento. Se for necessário, pode colocar A ou B, que funciona como um grupo de incidências, com outros que também tenham A ou B.

Remuneração Não Fixa - Indicar se o abono é uma remuneração não fixa. Se estivermos perante uma situação destas, o abono é tratado como tal para efeitos de IRS, utilizando a tabela própria de IRS para este tipo de remunerações. Na ficha do funcionário deverá constar a informação relativa ao valor previsional preenchido para este tipo de remuneração.

Tipo Rend. AT – Permite enquadrar o abono na DMR.

Mapa Seguro - Indicar se este tipo de abono deve constar do mapa para a companhia de seguros.

Redução Remun. F. P. – Caso existam funcionários agregados à função pública, será necessário o preenchimento deste campo.

Col. Mapa RU - Deve indicar qual a coluna do mapa do relatório único onde este abono ficará inserido. Caso seja utilizada a opção 2- prémios e subsídios regulares, será obrigatório preencher a informação que aparecerá em frente.

Cód. Segurança Social - Código da segurança social para este tipo de abono.

Cód C.G.A - Código da situação deste abono para CGA (Ver Tabela CGA já preenchida de origem no programa). Esta opção apenas ficará disponível com a ativação do módulo CGA.

**Desconto a que o abono está sujeito** – ao utilizar a opção "Novo" deverá indicar os descontos a que o abono está sujeito. Esta opção, tem relação direta com os descontos já criados em Tabelas – Descontos.

Para definição correta da tabela de abonos deve abrir-se em primeiro lugar os descontos que sejam necessários.

Sempre que seja necessário criar um abono para apoio excecional à família ou layoff, deve ser criado um abono indicando como incidência a opção 1- vencimento base ou  $A$  – vencimento base + diuturnidades. Esta questão determina o conceito de retribuição líquida por defeito. Nestes casos não poderá ser utilizado outro tipo de incidência e a unidade tem que ser 'Dias'.

#### **4.3 FALTAS**

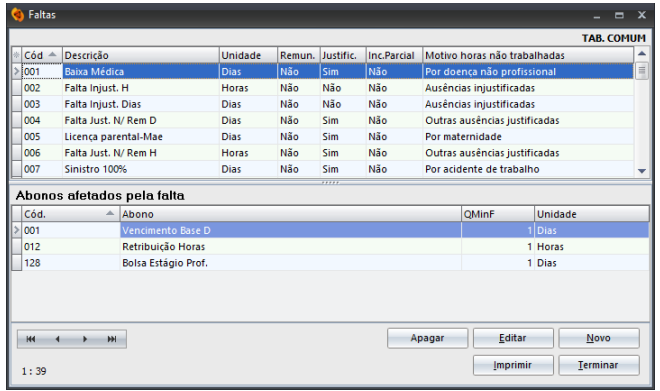

Esta tabela é uma das mais importantes desta aplicação, sendo o local onde vão ser definidos os códigos de faltas e quais os abonos que irão estar sujeitos a estas faltas.

 $\overline{O}$  Assistente  $\overline{S}$  é uma tabela pré-definida na aplicação que auxilia o utilizador na criação de faltas, sendo apenas necessário atribuir um código. Utilizando a opção "Ver" ou com um

duplo clique em cima da descrição pretendida poderá consultar a informação que a aplicação disponibiliza.

#### **Como criar uma falta?**

Coloque o cursor na opção "Novo". Deverá escolher um código para a falta e proceder ao preenchimento da seguinte informação:

Descrição - Definir a descrição que pretende dar às faltas para efeitos de listagens.

Unidade - Definir unidades em dias, horas ou dias úteis. A unidade de lançamento da falta determina que as quantidades sejam lançadas nessa mesma unidade. Para lançar um mês completo de faltas a um funcionário e abater 100% do seu vencimento, se a unidade for horas, deve lançar o número de horas no mês que consta na ficha do funcionário. Se for dias deve lançar 30, e se for dias úteis deve também lançar a quantidade que consta do campo de dias úteis na ficha do funcionário.

Remunerada - Se "Não" abate nos abonos, se "Sim" não desconta nada.

Justificada - Sim /Não | Incapacidade Parcial - Se "Sim" permite no lançamento (movimentos adicionais) indicar a % da incapacidade parcial por forma a ser descontada apenas a % indicada sobre o valor calculado.

Motivo Horas não Remuneradas (RU) - Indicar o motivo da hora não remunerada. Esta informação é obrigatória dada a sua relevância para o relatório único.

Motivo Horas não Trabalhadas (RU) - Indicar o motivo da hora não remunerada, sendo a informação de preenchimento obrigatório dada a relevância para o relatório único.

Cód. Situação CGA (se módulo CGA ativado, dado que o mesmo é opcional na aplicação) - Código da situação desta falta para CGA (ver tabela situações CGA já preenchida de origem no programa), no menu "Tabelas - CGA - Cód. Sit. CGA".

Cód. Abono-Compens. Baixa – Acede de forma automática aos códigos de abonos para que possa identificalo.

Tabela de Compensação – Mediante as opções disponíveis deverá escolher a que melhor se enquadrar.

**Abonos afetados pela falta** - (indique os códigos através do botão "Novo"). Todos os abonos indicados serão descontados pela falta se existirem no processamento do funcionário, e se existir uma quantidade mínima de falta se esta for atingida. Pode por exemplo definir que a falta apenas abate um subsídio de turno se for superior a 10 dias.

- Para uma correta definição da tabela de faltas deve abrir-se em primeiro lugar os abonos que sejam necessários para o seu preenchimento.

- Sempre que seja necessário criar um abono para apoio excecional à família ou layoff, deve ser criado de forma normal com a indicação dos abonos que se pretendem abater e com a definição dos campos Cód. Abono-Compens. Baixa e Tabela de Compensação . É obrigatório o preenchimento destes 2 campos para efeitos de apoio excecional à família e layoff. - Recomenda-se que tanto a falta como o abono, a unidade utilizada seja em DIAS.

- O lançamento da falta deve ser efetuado nos Movimentos Adicionais, pelo número de dias que cada trabalhador tenha direito.

#### **4.4 SEGURANÇA SOCIAL**

Sempre que alguma tabela tenha na sua definição significa que é uma tabela comum e que a informação criada ou alterada ficará disponível para as outras empresas criadas no Sigep.32 (desde que as mesmas não sejam próprias da empresa).

As tabelas de Segurança Social definidas pela aplicação SIGEP.32 dividem-se em duas.

#### o **Tabela de Centros Regionais (C.R.S.S)**

Nesta tabela deve criar os centros regionais de segurança social que utiliza. Embora esta tabela seja comum a todas as empresas devem, nos centros respetivos, colocar o número de estabelecimentos atribuídos pela segurança social referentes a cada uma das empresas e para o qual a empresa realiza os descontos. É aconselhado o preenchimento desta tabela com o número do centro regional da zona (Exemplo: Leiria - Código 111).

#### o **Tabela de Taxas**

Esta tabela apresenta as taxas da segurança social preenchida de origem na aplicação. É comum a todas as empresas não existindo a necessidade de alterações permanentemente, à exceção de novos códigos ou taxas alteradas pela segurança social.

Link de interesse: Segurança Social (http://www.seg-social.pt).

#### **4.5 IRS**

Na aplicação as tabelas de IRS estão separadas por Continente, Açores e Madeira, devendo ser utilizada aquela que diga respeito aos titulares com residência fiscal nessa zona. Assim, embora uma empresa possa ter a sua zona fiscal definida no Continente, poderá existir um funcionário cuja residência fiscal seja nos Açores. Desta forma e tendo em atenção a residência fiscal do funcionário é aplicada a tabela dos Açores.

Existe a possibilidade de "obter novas tabelas". Distinguem-se pela descrição atribuída a cada uma delas e, também, pela data de início de validade. No caso de ter duas tabelas definidas é utilizada aquela que tiver uma data de início de validade mais recente, face ao mês e ano atuais da empresa que pretende processar. O objetivo é poder fazer a reabertura de um processamento onde foi utilizada uma tabela de IRS mais antiga, quando já estava uma mais recente em vigor.

A introdução das tabelas de IRS pode ser realizada de várias formas e mediante preferência do utilizador:

- o Criadas manualmente pelo utilizador, colocando o cursor na opção "Novo".
- o Atualização através da Internet (o Sigep.32 verifica no Site da Filosoft a disponibilidade das mesmas, pelo que deve ter uma ligação de internet disponível no seu computador, sendo gratuita a atualização.

o Através de um ficheiro, realizando um pedido ao fornecedor habitual.

Normalmente, as tabelas de IRS são muito tardiamente disponibilizadas pelo Ministério das Finanças, não sendo possível à Filosoft disponibilizar as mesmas logo no início do ano, mas apenas quando as mesmas são divulgadas.

#### **4.6 BANCOS**

Tabela onde são definidos os bancos da empresa ativa na aplicação. Desta forma poderemos disponibilizar informação na ficha do funcionário referente ao banco para o qual é feito o pagamento e fazer referência também ao banco do funcionário. A aplicação efetua listagens de pagamentos por bancos e pode colocar toda a informação no ficheiro para entrega.

Para que o pagamento seja feito pelo banco é necessário constar na ficha do funcionário, a forma de pagamento (transferência) e a definição dos banco (funcionário e da empresa). De referir que esta tabela é própria da empresa selecionada.

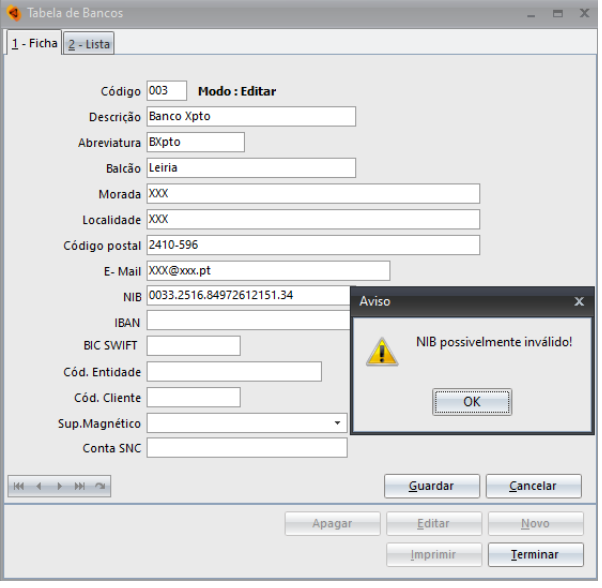

**Como criar um novo banco** – Coloque o cursor na opção "Novo". Deverá escolher um código para o banco e proceder ao preenchimento da seguinte informação:

Descrição - Definir o nome do Banco;

Balcão - Local onde se situa o banco;

Morada - Definir a morada completa do banco, Localidade - localidade do banco, Código Postal - código postal referente à zona do banco;

E-mail - E-mail geral ou específico de um dos funcionários do banco;

NIB - Número de identificação bancário do funcionário ou da empresa. Caso o mesmo esteja possivelmente inválido dará um aviso com essa informação.

IBAN | SWIFT – Definição do IBAN e SWIFT do banco ativo.

Cód. Entidade – Campo a preencher no caso de pagamento por conta cartão sempre que a informação seja requerida para emissão do ficheiro relativo aos cartões de refeição.

Cód. Cliente - Campo a preencher no caso de pagamento por conta cartão sempre que a informação seja requerida para emissão do ficheiro relativo aos cartões de refeição.

Sup. Magnético - Campo de preenchimento obrigatório onde estão disponíveis o tipo de ficheiro gerado. Por norma o formato utilizado é o Transferência SEPA.

Conta SNC - Definir a conta Snc associada a este banco e que posteriormente ajudará na integração com a a aplicação Snc.32.

#### **4.7 COMPANHIA DE SEGUROS**

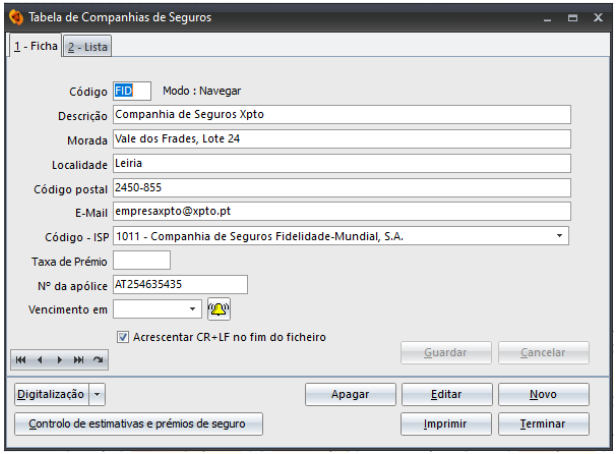

Definição das companhias de seguro da empresa, onde constará informação referente às apólices de acidentes de trabalho para futura elaboração de mapas para o seguro, assim como impressão de recibos de remunerações com o nome da companhia.

Posteriormente, na ficha do funcionário, deverá indicar qual a companhia / apólice onde está coberto o risco de acidente de trabalho. Esta tabela é própria da empresa selecionada.

**Como criar uma companhia de seguros** – Coloque o cursor na opção "Novo". Deverá escolher um código para a companhia e proceder ao preenchimento da seguinte informação:

Descricão - Definir o nome da companhia de seguros;

Morada - Definir a morada completa da companhia de seguros, Localidade - Localidade onde se situa a companhia de seguros, Código Postal - Código postal referente à zona da companhia de seguros;

E-mail - e-mail geral ou especifico de um dos funcionários da companhia de seguros;

Código ISP – Identificação do Código atribuído à seguradora ativa, sendo este campo de preenchimento obrigatório para o envio do ficheiro no formato .eur solicitado pela seguradora.

Taxa de Prémio – Identificar a taxa de prémio anexa à companhia de seguros que está a criar.

Número da Apólice - Definir o número de apólice referente ao seguro;

Vencimento em - Data de vencimento da apólice.

Ainda nesta opção poderá colocar um aviso através desta opção e que é referente ao vencimento da apólice. Mediante a zona de alerta definida, o utilizador será alertado 45 dias antes do seu vencimento, segundo proposta feita automaticamente pela aplicação.

**Digitalização** – Possibilidade de digitalização da apólice ou outros documentos relevantes. Poderá utilizar o Scâner Twain diretamente ligado a este computador ou um Scâner de rede (ver configuração geral) onde poderá ir buscar a informação a pasta previamente indicada.

**Controlo de estimativas e prémios de seguro** – Possibilidade de simular o valor a liquidar mensalmente pelo seguro. Ao definir a estimativa inicial e a nova estimativa anual, a aplicação faz os cálculos automaticamente, tendo ainda a possibilidade de verificar os desvios associados.

#### **4.8 SINDICATOS**

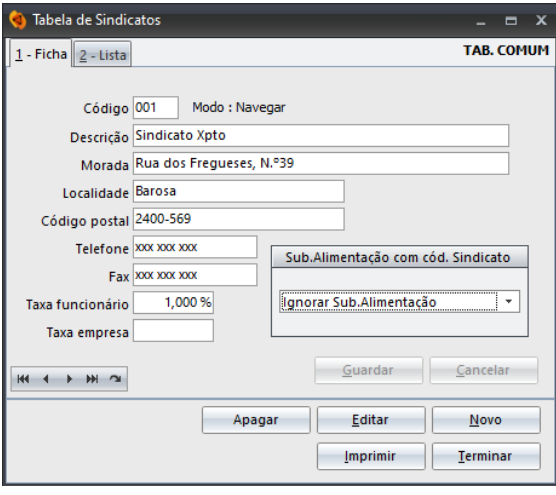

Definição e manutenção dos códigos de sindicatos utilizados, caso existam na ficha do funcionário, permitindo à posteriori a elaboração de uma listagem de quotas para o sindicato.

A taxa do sindicato que é descontada quando define desconto tipo "D-Sindicato" deverá ser definida nesta tabela na opção "Taxa do Funcionário".

Os funcionários que não sejam sindicalizados, não deverão ter código do sindicato na respetiva ficha de funcionário, para que um desconto de sindicato que

seja indicado num abono não esteja afeto ao mesmo. Uma má definição desta opção terá consequências no processamento salarial do funcionário.

**Como criar um sindicato** – Coloque o cursor na opção "Novo". Deverá escolher um código para o sindicato e proceder ao preenchimento da seguinte informação:

Descrição - Definir o nome do sindicato;

Morada - Definir a morada completa do sindicato, Localidade - Localidade onde se situa o sindicato, Código Postal - Código Postal referente ao sindicato;

Telefone - Contacto telefónico do sindicato, Fax - Contacto de fax do sindicato;

Taxa do Funcionário - Valor (%) descontado sobre o vencimento do funcionário para o sindicato;

Taxa Empresa - Taxa correspondente ao valor a ser descontado pela empresa onde o funcionário exerce funções.

Sub. Alimentação com cód. Sindicato – Deverá definir uma das seguintes opções: ignorar sub. Alimentação, apenas acima do limite sem descontos ou totalidade do subsídio de alimentação.

#### **4.9 DEPARTAMENTOS**

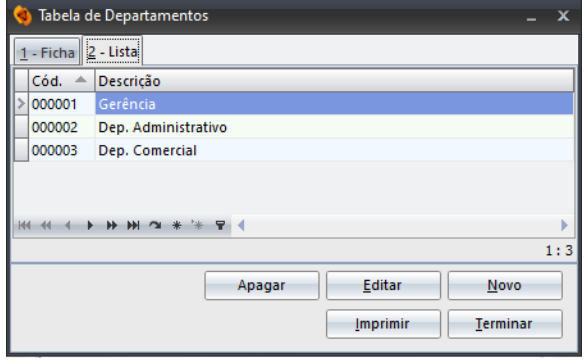

Definição e manutenção de departamentos, para que possa ser definido à posteriori, na ficha de funcionário, o departamento ao qual pertence.

**Como criar um departamento** – Coloque o cursor na opção "Novo". Deverá escolher um código para o departamento e descrevê-lo. Por exemplo: Gerência, Dep. Administrativo, Dep. Comercial.

Os Departamentos devem ser criados antes da tabela de secções. Esta definição irá permitir interligar um determinado departamento a uma secção.

#### **4.10 SECÇÕES**

Definição e manutenção de secções, sendo aqui que se vão definir os códigos de secção a referenciar na ficha do funcionário. Exemplo de secções a criar pelo utilizador: expedição, embalagem, forno, controlo de qualidade, planeamento, etc. Para que seja possível a criação de secções é necessário criar, em primeiro lugar, a Tabela de Departamentos.

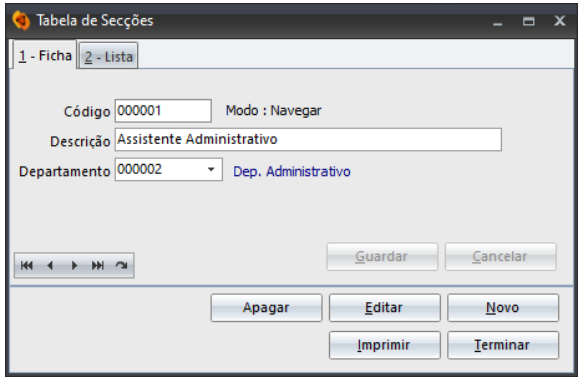

**Como criar uma secção** – Coloque o cursor na

opção "Novo". Deverá escolher um código para a secção e descrevê-la, para além de ser necessário definir qual o departamento indexado à secção criada.

Não é obrigatório o preenchimento desta tabela, no entanto o utilizador poderá criá-la para identificar, numa listagem parametrizada, os funcionários afetos a cada uma das secções.

#### **4.11 CENTROS DE CUSTO**

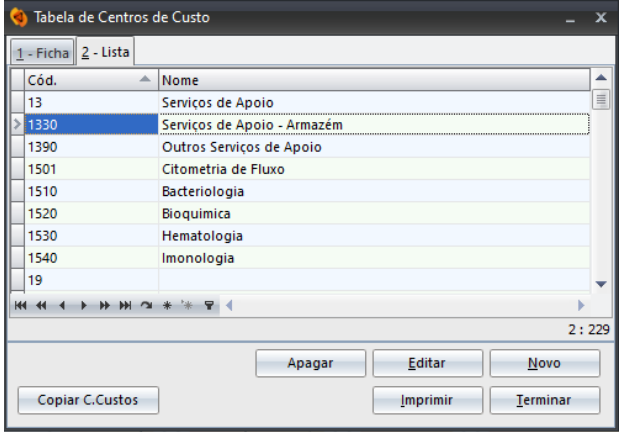

Definição e manutenção de centros de custo, para que possa ser definido na ficha de funcionário, o centro de custos ao qual pertence.

**Como criar um centro de custos** – Coloque o cursor na opção "Novo". Deverá escolher um código para o centro de custo e descrevê-lo.

Caso utilize centros de custo na aplicação SNC.32 - Contabilidade, deverá ter algum cuidado na criação dos mesmos nesta aplicação de forma a possibilitar a importação de dados entre as duas aplicações.

**Copiar C. Custos** – Permite copiar os centros de custo da aplicação Snc.32, ajudando desta forma, a manter toda a informação congruente entre as várias aplicações, facilitando assim o processo de passagem de informação entre aplicações. Esta opção só estará disponível caso na aplicação Snc.32 – Configuração da Empresa – Separador Tabelas Próprias – tiver selecionada a opção "Utilizar tabela de centro de custo gerar comum a todas as aplicações").

#### **4.12 HABILITAÇÕES**

Definição e manutenção dos códigos de habilitações literárias, a partir dos quais poderá ser definido, na ficha de funcionário, a escolaridade de cada um.

Esta tabela já se encontra preenchida no Sigep.32, no entanto o utilizador poderá criar novas habilitações em caso de necessidade.

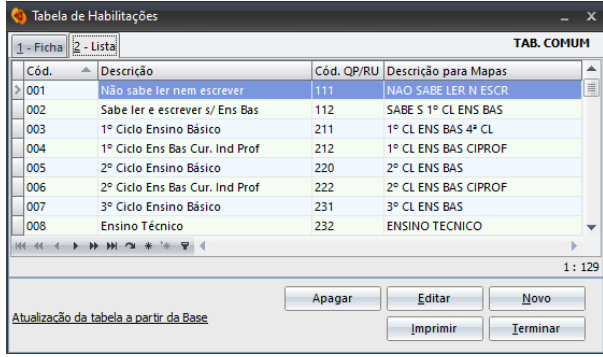

**Como criar uma habilitação** – Coloque o cursor

na opção "Novo". Deverá escolher um código para a habilitação e descrevê-la. Deverão observar-se as regras das codificações das habilitações do GEP - Gabinete de Estratégia e Planeamento para o mapa de quadros de pessoal (anexo A - relatório único) no preenchimento da mesma.

Sempre que existam atualizações nesta tabela, as mesmas serão sempre comunicadas ao cliente através da opção "Ajuda - Novidades nesta versão". A partir daí e caso seja do interesse do utilizador, deverá aceder à tabela de habilitações e utilizar a opção **"Atualização da tabela a partir da base"**.

#### **4.13 CATEGORIAS**

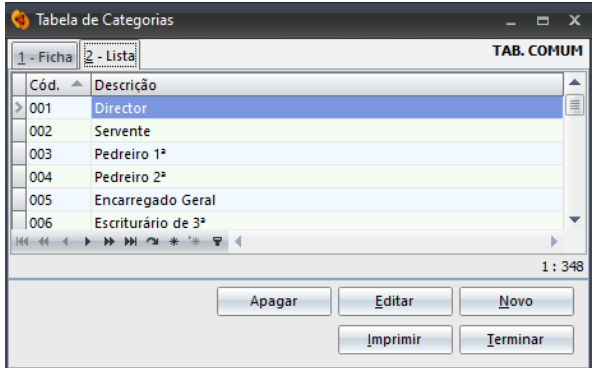

Definição e manutenção de categoria, para utilização na ficha de funcionário. **Como criar uma categoria** – Coloque o cursor na opção "Novo", devendo escolher um código para a categoria e a respetiva descrição.

O código de categoria para o suporte magnético dos quadros de pessoal deve ser colocado diretamente na ficha do funcionário, conforme o setor de

atividade da empresa. De referir que esta tabela deverá ser preenchida empresa a empresa uma vez que existem categorias muito diversificadas de atividade para atividade. Por defeito a aplicação considera esta tabela como comum, no entanto é possível torná-la própria da empresa através da opção "Utilitários - Configuração - Mudar para tabela próprias".

A partir do momento que alterar a tabela de categorias para próprias não poderá voltar a usar a tabela comum.

#### **4.14 PROFISSÕES**

Esta tabela contém de origem, toda a Codificação Nacional de Profissões do IEFP assim como as respetivas descrições.

É possível procurar as profissões utilizando as setas de movimento  $\frac{144-4}{12}$   $\rightarrow$   $\frac{1}{2}$   $\rightarrow$   $\frac{1}{2}$   $\rightarrow$   $\frac{1}{2}$  Para além da possibilidade apresentada, utilizando o duplo clique do rato em cima de uma das profissões poderá aceder ao descritivo da profissão.

Sempre que existam atualizações nesta tabela, as mesmas serão sempre comunicadas ao cliente através da opção "Ajuda - Novidades nesta versão". A partir daí e caso seja do interesse do utilizador, deverá aceder à tabela de habilitações e utilizar a opção **"Atualização da tabela a partir da base"**. Ao utilizar esta opção e caso tenha sido criada informação na opção "Novo" perderá essa informação.

#### **4.15 ESTAB.´S E IRCT´S**

#### **4.15.1 ESTABELECIMENTOS**

Um estabelecimento é uma entidade / instituição situada num local topograficamente identificado, sendo exercidas atividades económicas a partir desse local.

Para efeitos de introdução de informação na ficha do funcionário, no caso de um funcionário trabalhar em vários locais ou ao domicilio, o estabelecimento de que depende deverá ser o local a partir do qual recebe instruções e onde o trabalho é organizado.

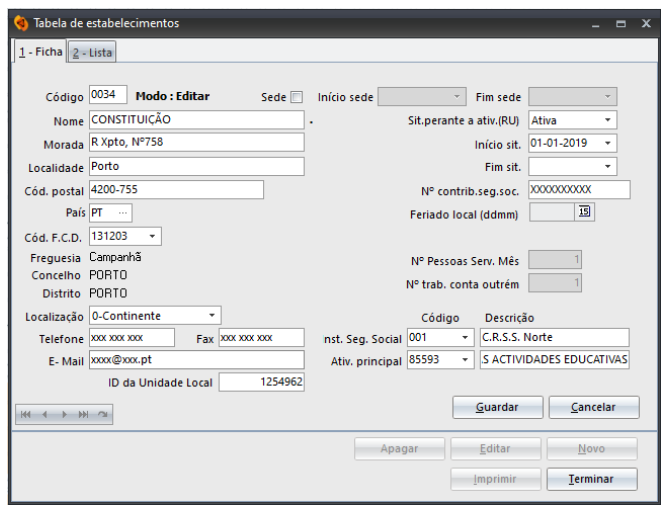

O estabelecimento sede é normalmente preenchido quando a empresa é criada e deve ter o código 0000 sendo os restantes numerados de 10 em 10, pois o quarto dígito do código de estabelecimento faz a separação do IRT dentro de cada estabelecimento. Assim o estabelecimento 0000 ou 0001 são o mesmo (sede) mas com IRT diferentes. Para criar um outro estabelecimento pode colocar 0010 ou 0020.
Se os 3 primeiros dígitos do código forem iguais a um já existente, presume-se que é o mesmo estabelecimento com um IRT (instrumento de regulamentação do trabalho) diferente.

**Como criar um estabelecimento** – Coloque o cursor na opção "Novo". Deverá escolher um código (conforme indicações facultadas anteriormente) e proceder ao preenchimento da seguinte informação:

Nome - Definir o nome do estabelecimento;

Morada - Definir a morada completa do estabelecimento, Localidade - Localidade onde se situa o estabelecimento, Código Postal - Código postal referente à zona do estabelecimento;

Cód. F.C.D. - Código de freguesias, concelhos e distritos

Telefone - Contacto telefónico do estabelecimento, Fax - Contacto de fax do estabelecimento

E-mail - E-mail geral do estabelecimento.

Deverá preencher, em cada estabelecimento, o feriado local para que as quantidades nos lançamentos automáticos de subsídio de alimentação saiam corretos em conjunto com a tabela de dias úteis (se ativo no menu "Utilitários - Configuração da Empresa - Processamento").

Isto significa que um mês tem 22 dias úteis, mas o feriado local do estabelecimento do trabalhador for nesse mês e for dia de semana (segunda a sexta) apenas são lançados 21 dias. Existe, em alternativa, a possibilidade de estes valores serem diferentes optando por alterar a tabelas de dias úteis que se encontra em "Tabelas - Auxiliares - Dias Úteis".

Para além da informação que já era introduzida na aplicação, outros campos de preenchimento relevante para a emissão do relatório único:

o Sede – Deverá indicar através da colocação de um (√) se o estabelecimento criado corresponde à sede.

o Início Sedes – No caso de preencher o campo Sede, ser-lhe-á solicitada a data de início dessa situação.

 $\circ$  Fim sede – Caso haja um estabelecimento que deixe de ser sede deverá indicar a data de fim neste campo.

 $\circ$  Sit. Perante Act. (RU) – Indicar a situação em que a unidade local se encontra atualmente (1-Ativa, 2-Suspensa, 3-Encerrada).

o País – Indicar o País a que pertence cada uma das unidades locais identificadas nesta tabela. Através da opção F4 ou dos … acederá automaticamente à Tabela de Países.

o Localização - Definir a localização do estabelecimento: 0 - continente / madeira ou 1- açores. Esta informação é relevante dadas as diferenças para efeito de relatório único.

o ID Unidade Local – O utilizador deverá identificar o id de cada um dos estabelecimentos, uma vez que em caso de inexistência, aquando da validação dos dados no relatório único, ser-lhe-á apresentada uma mensagem de erro. Para aceder a este id terá de entrar no site do GEP e colocar os códigos da empresa.

# **4.15.2 IRCT´S**

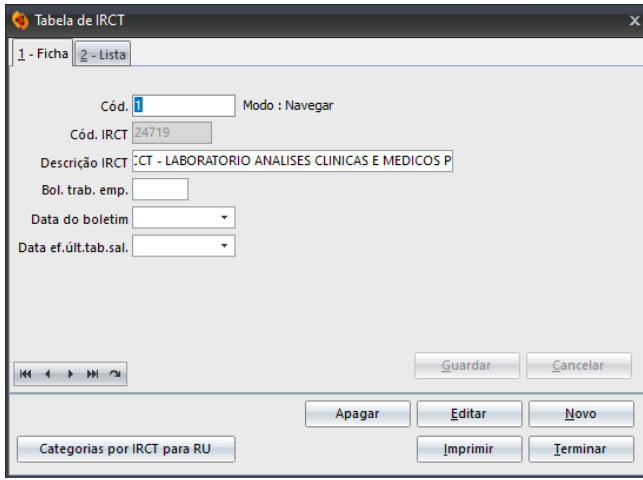

Deverá definir e realizar a manutenção de IRCT´S (Instrumento de Regulamentação Coletiva de Trabalho) da empresa. Esta informação é disponibilizada anualmente no site www.dgeep.mtss.gov.pt e deverá ser consultada pelo utilizador.

**Como criar um IRCT:** Deverá colocar o cursor na opção "Novo" e proceder ao preenchimento de todas as informações consultadas no site referido anteriormente.

A informação inserida nesta tabela é importante para a introdução na ficha do funcionário, no separador do RU - relatório único. Caso não seja definido IRCT a aplicação ao gerar o relatório único dará uma mensagem com esse erro, não sendo possível o envio da informação até que seja completada.

**Categoria por IRCT para RU** – Permite a exportação do ficheiro csv das categorias dos IRCT´s e importá-lo para a aplicação. Esta informação ficará disponível para preenchimento na ficha do funcionário e terá utilidade no relatório único.

#### **4.16 AUXILIARES**

As tabelas auxiliares já se encontram preenchidas de origem na aplicação. O utilizador poderá a partir das mesmas visualizar informação que considere relevantes para a empresa onde se encontra ativo. Os auxiliares disponíveis são:

o Tabela de Relatório Único (Associações Patronais, Naturezas Jurídicas, Instituições de Seg. Social, Países e Distritos / Concelhos / Freguesias;

- o Repartições de Finanças
- o Dias Úteis
- o Códigos de Atividades Económicas (CAE)
- o Indexante de Apoios Sociais I.A.S
- o Salário Mínio Nacional R.M.M.G
- o Atividades Sujeitos Passivos de IRS (CIRS)
- o Remun. / Taxas Função Pública
- o Tabla FCT FGCT
- o Tab. Campos Adicionais
- o Tab. Desvalorização de veículos
- o Idiomas
- o N.I.F.´s
- o Contabilista Certificados

Sempre que existam atualizações afetas a estas tabelas, as mesmas serão comunicadas ao utilizador através da opção "Ajuda - Novidades nesta versão". A partir daí e caso seja do interesse do utilizador, deverá aceder à opção **"Atualização da tabela a partir da base".**

Estas tabelas podem ser modificadas ou complementadas pelo utilizador em caso de necessidade, embora as codificações utilizadas sejam as corretas para a emissão de mapas legais, como é o caso do relatório único. O utilizador não deverá criar códigos que não os definidos por lei, dado que essa introdução de informação poderá originar erros nos mapas e respetiva validações.

# **5. PESSOAL**

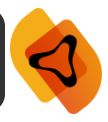

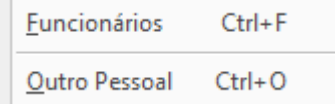

É neste separador da aplicação, que após a criação das tabelas, executará a maior parte das tarefas ao nível contabilístico.

Aqui está centrado todo o trabalho contabilístico a realizar pelo utilizador para que os menus Consulta e Listagens possam mostrar a informação corretamente.

Mostrar Foto - Existe a possibilidade de anexar uma fotografia à ficha do funcionário/outro pessoal. Deverá colocar um visto (√) na opção "Mostrar Foto" e posteriormente fazer duplo clique com o rato em cima do local da foto e escolher um ficheiro do tipo BMP ou JPG. Salientamos que quanto maior for este ficheiro, mais lento se tornará a visualização da ficha do funcionário.

Em vários sítios da aplicação é possível visualizar esta imagem. Colocando o cursor em cima da mesma poderá definir um alerta com as caraterísticas que achar convenientes. Mediante a definição da "zona de alerta", o utilizador receberá uma mensagem, na data definida, que conterá as instruções colocadas no aviso.

Colocando o cursor nesta imagem acederá a uma nova janela denominada "Funcionário - Nome completo a enviar para a Segurança Social". Preenchendo o campo solicitado na janela, estes serão os dados que serão utilizados no mapa de remunerações para a segurança social. Caso o utilizador opte pela não definição deste campo, o nome que será utilizado será o da ficha de funcionário, definido na opção "Nome".

# **5.1 FUNCIONÁRIOS**

Neste ficheiro são criadas as fichas dos funcionários ao serviço da empresa. Esta opção é muito relevante na aplicação, uma vez que centralizada toda a informação sobre os funcionários e será a partir da mesma que poderá fazer a emissão e processamento salarial.

De referir que a informação contida em cada uma das fichas de funcionários deverá estar devidamente preenchida dada a importância que a mesma terá ao longo de todo o programa. Estando colocado no separador "2- Lista" poderá aceder automaticamente à ficha de um funcionário recorrendo à **Tecla F2** ou clicando duas vezes com o rato em cima do funcionário pretendido.

A **Tecla Ctrl F** também poderá ser útil quando, de forma automática, pretender aceder à lista de todos os funcionários definidos na Empresa.

**Como Criar um Novo Funcionário?** Colocando o cursor na opção "Novo", deverá preencher as informações gerais sobre o mesmo nomeadamente o nome, morada, localidade, código postal, contactos, sexo e a situação perante a empresa (demitido ou ativo).

Existem ainda um conjunto informações que devem estar definidas e que se encontram nos separadores sequintes:

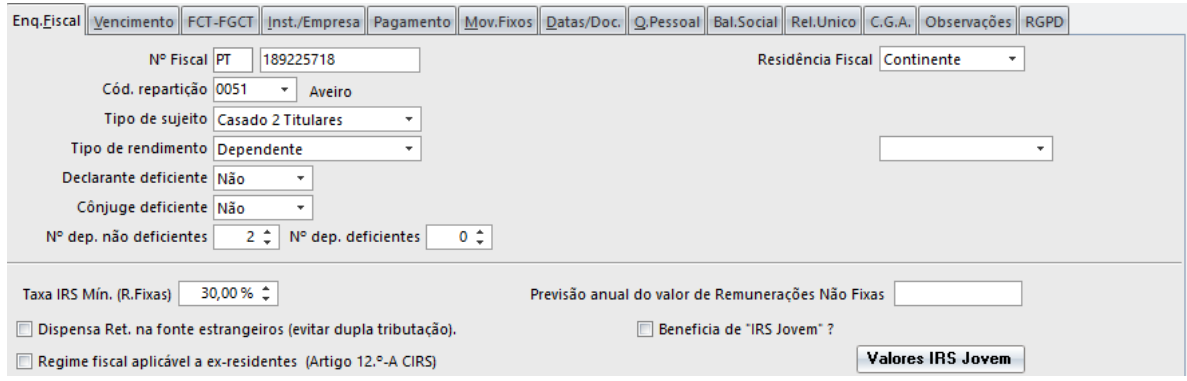

N.º Fiscal - A primeira parte do campo refere-se ao país (exemplo: Portugal = PT).

Residência Fiscal - Definir a residência fiscal do funcionário: Continente / Açores / Madeira. É necessário o preenchimento deste item para o D.U.C (Documentos único de Cobrança) e Taxa de Retenção de IRS.

Código Repartição - Recorrendo à Tecla Enter ou Tecla F4 acederá a uma tabela pré-definida de Códigos de Repartição.

Tipo de Sujeito - Poderá recorrer à opção **para definir a situação do funcionário: Não Casado** / Casado 1 Titular / Casado 2 Titulares.

Tipo de Rendimento - Definir o tipo de rendimento auferido pelo funcionário: Dependente / Pensões / Pensões Forças Armadas / Dependente – Função Pública.

Declarante Deficiente - Definir Sim ou Não.

Cônjuge Deficiente – "Sim" caso o cônjuge apresente deficiências comprovadas ou "Não" no caso de não se verificar qualquer deficiência.

Nº Dependentes Não Deficientes / Deficientes - Definir o número de dependentes do funcionário, separando os deficientes e não deficientes.

Tx. IRS Mínima - Esta opção permite colocar uma percentagem, referente aos descontos a efetuar pelo funcionário, superior àquela que efetivamente deveria descontar. Exemplo: um funcionário faz retenção para IRS de 2%, no entanto ele quer descontar 3%. Caso se verifique esta situação com algum dos seus funcionários poderá colocar essa percentagem neste campo.

Previsão Anual RNF - O valor previsional de Remunerações Não Fixas (RNF) serve para determinar a taxa deste tipo de remunerações quando estas são lançadas. O valor da taxa poderá ser automaticamente corrigido sempre que o valor previsional deste tipo de remuneração seja revisto pelo SIGEP.32 em função do acumulado pago em função do tempo decorrido no ano respetivo. Deve corrigir esta previsão manualmente todos os anos. O valor para achar a taxa de IRS de RNF num processamento é calculado da seguinte forma: ((Taxa\* (acumulado incidência + Incidência)) / 100) - acumulado descontado.

Apenas é utilizado para funcionários que exerçam funções numa empresa, mas que não aufiram de um vencimento, apenas de comissões. Desta forma, o utilizador deverá colocar a previsão de valores a receber anualmente, valores que vão sendo ajustados pela aplicação, mediante as comissões recebidas.

Dispensa Ret. na fonte estrangeiros – Selecionando esta opção, a aplicação considera o funcionário ativo como tendo dispensa de retenção na fonte sendo estrangeiro.

Regime fiscal aplicável a ex-residentes – Selecionando, é identificado que o funcionário ativo utiliza um regime fiscal diferente e aplicável apenas a ex-residentes.

Beneficia de "IRS Jovem" – Ao colocar um visto significa que o funcionário ativo beneficia do regime de IRS Jovem.

**Valores IRS Jovem** - Neste botão, é possível aceder aos valores já descontados pelo funcionário em anos/meses anteriores. Utilizando a opção "Novo" poderá criar esse valor identificando o ano, o mês, o valor total remuneração e percentagem de isenção. Automaticamente e com a introdução desta informação a aplicação calcula o valor isento de IRS.

Em situações normais apenas deverá colocar o visto na opção "Beneficia de IRS Jovem" e ao fazer o processamento a aplicação considera os valores processamos e coloca a informação automaticamente nesta opção.

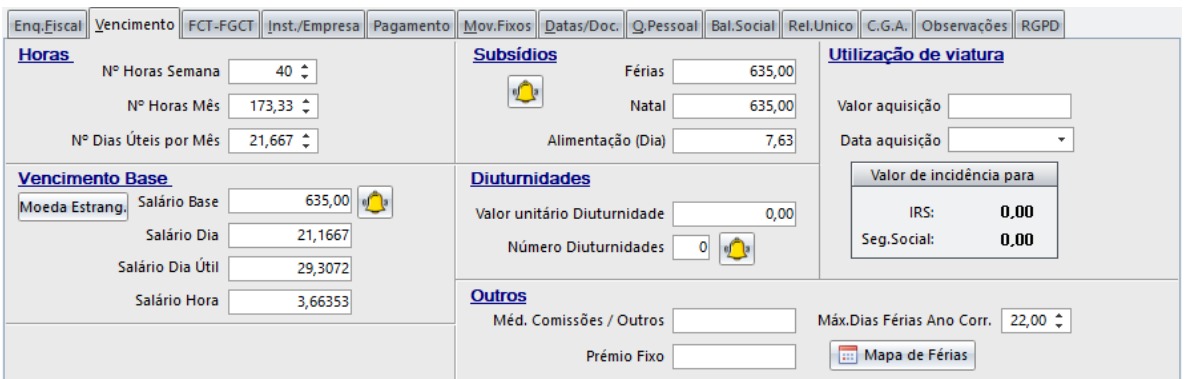

Nº Horas Semana - Número de horas semana. (Usado no Anexo A - Relatório Único)

Nº Horas Mês - Digitar o número médio de horas de trabalho/mês. O processamento total destas horas por mês, corresponde ao salário base por inteiro. Exemplo de cálculo: 40 horas semana x 52 semanas / 12 meses = 173.33 horas

Nº Dias Úteis por Mês - Digitar o número médio de dias úteis por mês. O processamento total destes dias úteis, corresponde ao salário base por inteiro. Exemplo: 21,667 dias úteis por mês. (deve usar-se 3 casas decimais para maior precisão de cálculos).

Salário Base - Definir o valor mensal do vencimento do funcionário. É com base neste valor que vão ser calculados os abonos, cuja incidência é 1 (ver Tabela de Abonos).

Salário Dia - Calculado através do salário base dividido por 30 dias.

Salário Dia Útil - Calculado através do salário base dividido pelo número de dias úteis indicados na ficha.

Salário Hora - Calculado através do salário base dividido pelo número de horas mês indicadas na ficha.

Considerar 12 meses e não 14 de remuneração para cálculo do limite de isenção e abono – Selecionando apenas serão considerados 12 meses, sendo que esta opção é apenas para MOE´s.

Subsídio Férias - Digitar o valor do subs. de férias do funcionário. É com base neste valor que vão ser calculados os abonos cuja incidência é "2" (ver Tabela de Abonos).

Subsídio Natal - Deve digitar o valor do subs. de natal do Funcionário. É com base neste valor que vão ser calculados os abonos cuja incidência é "3" (ver Tabela de Abonos).

Alimentação (Dia) - Deve digitar o valor diário do subs. Alimentação. É com base neste valor que vão ser calculados os abonos cuja incidência é "4" (ver Tabela de Abonos) e o valor nessa tabela têm 0 (zero).

Valor Unitário Diuturnidades /Nº Diuturnidades - Indicar o valor unitário de cada diuturnidade e o número de diuturnidades de cada funcionário. Incidência "5" (ver Tabela de Abonos).

Utilização de Viatura – Permite determinar a incidência para o abono "utilização de viatura" indicando o calor de aquisição e a data de aquisição. Para que os dados aqui introduzidos funcionem corretamente, o abono de "utilização de viaturas" terá de ser criado previamente e ser lançado em uma das seguintes opções:

- Diretamente na ficha do funcionário nos movimentos fixos;
- Diretamente na ficha do funcionário nos movimentos fixos temporários;
- Nos movimentos adicionais em "Processamento Movimentos Adicionais".

Méd. Comissões / Outros – Estando informação aqui definida e havendo abonos onde a incidência esteja como M- Méd. Comissões / Outros, a aplicação ao processar efetua os cálculo considerando o valor aqui definido.

Prémio Fixo – Estando informação aqui definida e havendo abonos onde a incidência esteja como P- Prémio Fixo, a aplicação ao processar efetua os cálculos considerando o valor aqui definido.

Máx. Dias Férias Ano Corr. – Define o número de dias máximo a que cada funcionário tem direito.

**Mapa de Férias** – Ver informação no ponto 8.9 do presente manual.

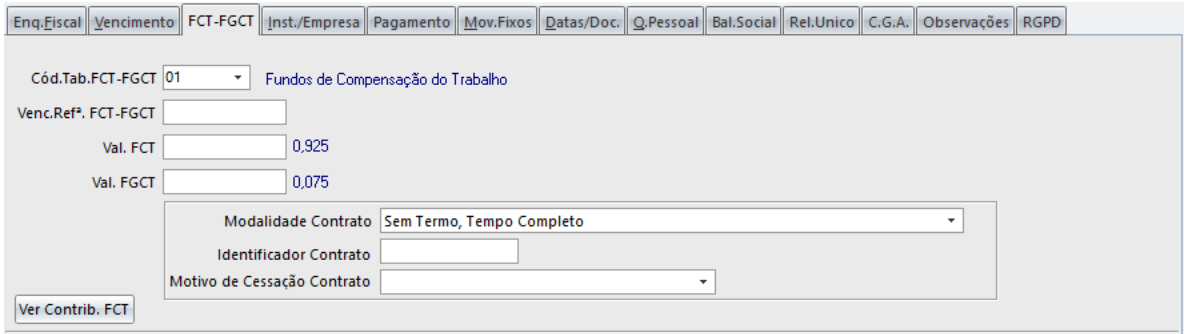

Cód. Tab. FCT-FGCT - Considera a informação previamente definida pelo utilizador em Tabelas – Auxiliares – Tabelas FCT-FGCT.

Venc. Ref.ª FCT-FGCT – Ao preencher o campo anterior, a aplicação automaticamente preenche este valor considerando o vencimento base do funcionário.

Val. FCT – Ao preencher o campo anterior, a aplicação automaticamente lê a taxa associada e faz o cálculo automaticamente.

Val. FGCT – Ao preencher o campo anterior, a aplicação automaticamente lê a taxa associada e faz o cálculo automaticamente.

Modalidade Contrato – Identificar o tipo de contrato que melhor se enquadra com o funcionário ativo.

Identificador Contrato – Campo interno que pode ser utilizado para identificar um contrato.

Motiv de Cessação Contrato – Sempre que haja uma cessação de contrato, este campo deve estar preenchido.

**Ver Contribuições FCT do Funcionário** – Regista os valores calculado pelo FCT-FGCT, sendo possível a sua consulta através desta opção.

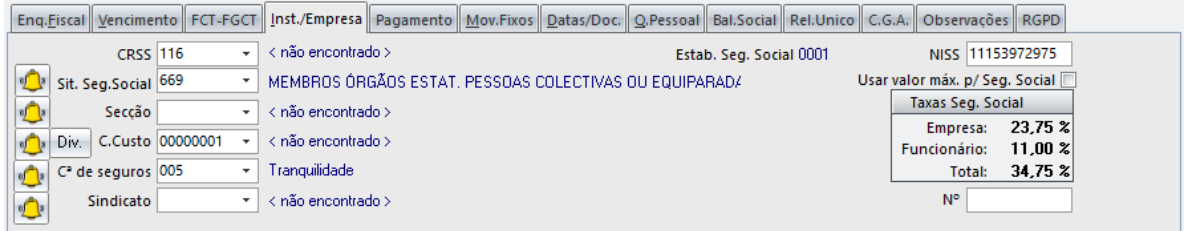

CRSS - Centro Regional de Seg. Social para onde desconta o funcionário.

Sit. Seg. Social - Taxa da Segurança Social.

Secção - Utilizando a Tecla F4 ou a Opção **XII** Acederá de forma automática à Tabela de Secções.

Centro de Custo - Utilizando a Tecla F4 ou a Opção **XIII** Acederá de forma automática à Tabela de Centros de Custo. Para utilizadores que pretendam a divisão dos centros de custo para o funcionário, existe esta opção através do Menu "Div". Desta forma e criando essas divisões, aquando da imputação à contabilidade será realizada a divisão do valor e lançado respetivamente em cada um dos centros de custo.

**Nota:** os centros de custo criados no Sigep.32 e Snc.32 deverão ser exatamente iguais para que esta opção funcione corretamente aquando da integração.

C<sup>a</sup> Seguros - Utilizando a Tecla F4 ou a Opção **a Acederá de forma automática à Tabela de Companhias de** Seguros. Através desta opção poderá definir a que companhia de seguros pertence o funcionário / outro pessoal.

Sindicato - Utilizando a Tecla F4 ou a Opção **XII** acederá de forma automática à Tabela de Sindicatos.

NISS – Identificação o Número de Identificação da Segurança Social do funcionário.

N.º - Número de associado no sindicato.

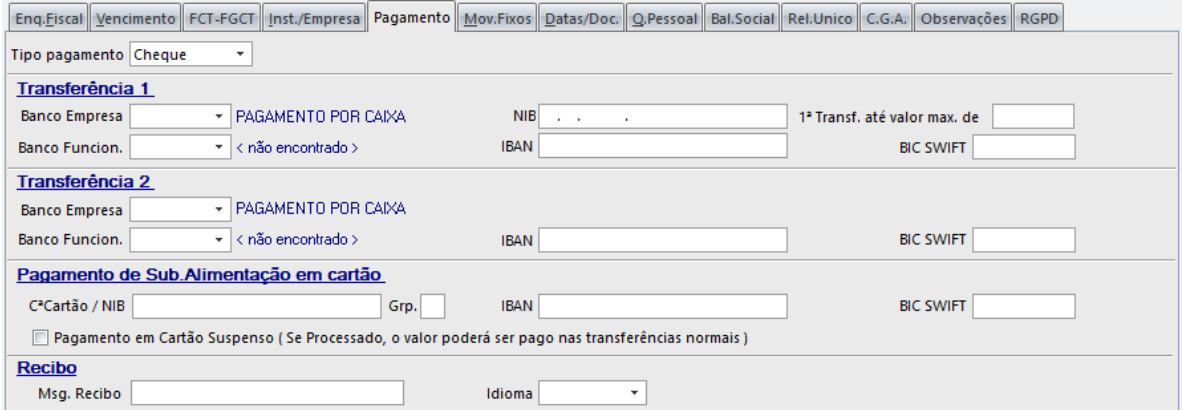

Tipo de Pagamento – Identificação do tipo de pagamento a realizar ao funcionário ativo (transferências, cheque ou dinheiro).

A Transferência 1 e 2 devem ser utilizadas quando a Empresa pretende a liquidação de valores por 2 bancos diferentes.

Banco da Empresa - O banco da empresa permite identificar o banco da empresa, do qual sairá o valor total/parcial do vencimento. Obrigatoriamente e para que seja emitido o ficheiro a enviar para o banco corretamente, deverá preencher o NIB. Caso estejamos a falar de um pagamento parcial deverá indicar o valor máximo a sair do banco em "1ª Transf. até valor max de ".

Banco do Funcionário - Definir o Banco do funcionário para que seja transferido o vencimento para o mesmo. Para que esta situação se verifique o tipo de pagamento, na ficha do funcionário, terá de ser por transferência.

Pagamento de Sub. Alimentação em Cartão - Caso o pagamento do subsídio de alimentação seja feito em Cartão de Refeição deverá preencher os campos C.ª Cartão / NIB, IBAN e BIC SWIFT. Com esta informação será emitido corretamente o ficheiro para envio ao banco.

Pagamento em Cartão Suspenso – Em caso de suspensão do Cartão de Refeição, esta opção deverá estar selecionada, para que o valor possa ser pago nas transferências normais)

Msg. Recibo – Caso pretenda que o recebido de um funcionário específico contenha uma mensagem específica deverá indicar aqui essa informação. Poderá ainda definir o idioma associado.

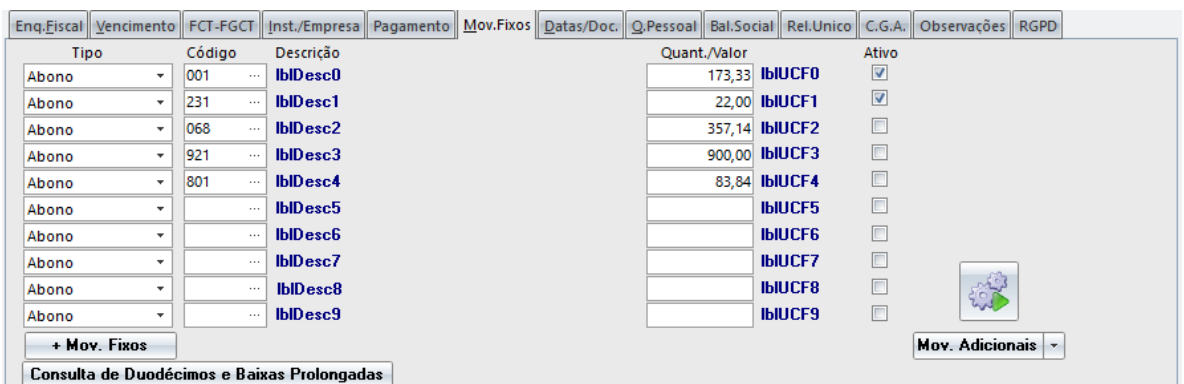

Nestes campos deverão ser colocados os abonos que são fixos na maior parte dos processamentos, evitando desta forma, o seu lançamento mensal. De salientar que existe a possibilidade de desativar um movimento fixo temporariamente, retirando o Visto da Opção "Ativo" e fazendo a respetiva confirmação dessa alteração.

Exemplo: Abono 001 - Vencimento; Quant/Valor 173.33 H (total de horas mês no caso de o abono estar aberto em horas). Pode digitar até um máximo de 10 abonos fixos.

**+ Mov. Fixos** – Possibilidade de acrescentar mais movimentos fixos, após todas as linhas originais estarem preenchidas.

**Consulta de Duodécimos e Baixas Prolongadas** – Caso existam processamentos por duodécimos e/ou faltas marcadas assoadas a baixa prolongada do funcionário, os valores serão apresentados nesta opção. Para consultar todos os funcionários em simultâneo poderá aceder à opção "Penhoras/BH" e utilizar a opção "Sub. Férias, Sub. Natal e Baixas Prolongadas".

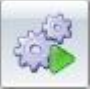

**Mov. Adicionais** – Permite aceder diretamente aos movimentos adicionais do funcionário que está a consultar referentes ao mês/processamento. Com a seta de movimento ficará disponível a opção "Movimentos a Processar" que permite consultar todos os movimentos que vão ser tidos em consideração para o mês/processamento.

#### Manual de Utilizador

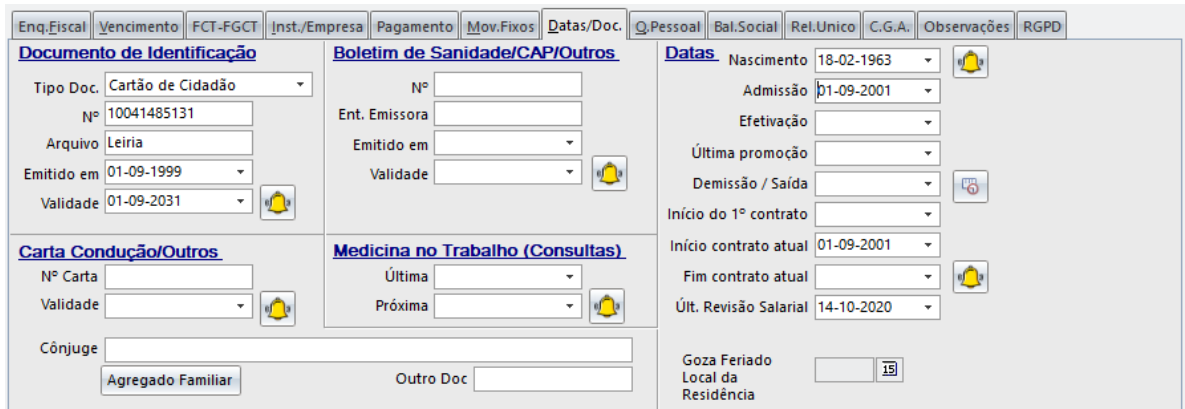

Preenchimento de dados referentes a cada um dos funcionários, nomeadamente BI/Cartão de Cidadão, Boletim de Sanidade, Carta de Condução e outros. Esta informação não tem carácter de obrigatoriedade, no entanto aconselha-se o seu preenchimento para centralização de toda a informação inerente ao funcionário.

A data de nascimento é um campo de preenchimento obrigatório para o Mapa de Remunerações da Segurança Social.

Goza Feriado local da Residência – Ao indicar esta data será descontado a este funcionário um feriado local diferente do que é definido no estabelecimento ao qual se encontra agregado "Tabelas – Estabelecimento".

**Agregado Familiar** – Registo do agregado familiar do funcionário. Esta informação não é utilizada em qualquer lugar, apenas para registo em caso de interesse por parte da Entidade Empregadora.

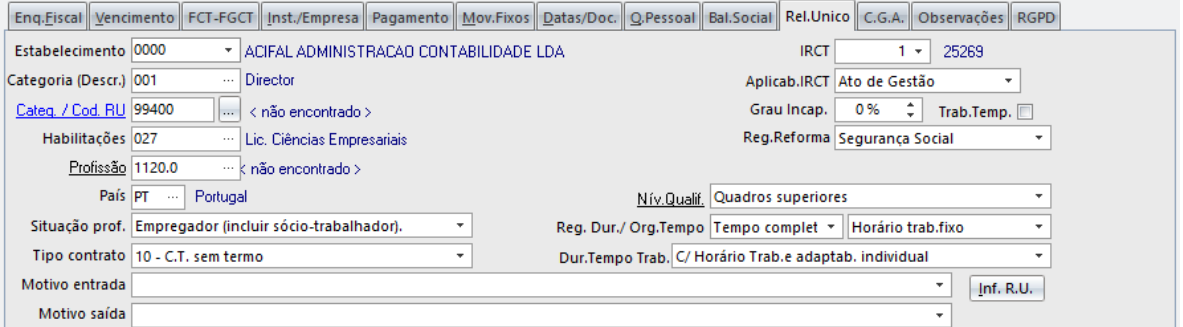

Deve preencher todos os campos pois são necessários para a elaboração deste mapa. A maioria das tabelas estão preenchidas por defeito nesta aplicação, devendo, contudo, preencher corretamente a Tabela de categorias (não está preenchida originalmente no SIGEP.32 pois depende da atividade) assim como o Cod. de Categoria para suporte magnético. O código referido anteriormente é de elevada importância para o envio do Relatório Único pela Internet, não sendo possível o seu envio caso não conste na Ficha do Funcionário.

Os campos a preencher neste separador são:

Estabelecimento – Definição do Estabelecimento onde este funcionário está agregado. A aplicação vai buscar a informação à Tabela de Estabelecimentos.

Categ./Cod.RU – A maioria das tabelas está preenchida por defeito nesta aplicação, devendo, contudo, preencher corretamente a Tabela de categorias (não está preenchida originalmente no SIGEP.32 pois depende da atividade) assim como o Código de Categoria para suporte magnético. O código referido anteriormente é de elevada importância para o envio do Anexo A – Quadros de Pessoal pela Internet, não sendo possível o seu envio caso não conste na Ficha do Funcionário.

Com um duplo clique em cima desta opção, acederá ao site do GEP – Gabinete de Estratégia e Planeamento onde poderás consultar o IRCT e o código a utilizar no Relatório Único.

Habilitações – Indique o código correspondente ao grau completo de habilitação escolar mais elevado do trabalhador, utilizando para o efeito a Tabela de Habilitações, que na Aplicação se encontra em Tabelas – Habilitações.

Profissão – Identifique o código da profissão o mais detalhado possível relativamente a cada um dos funcionários. Na indicação da profissão, o utilizador deverá ter em conta as funções efetivamente exercidas, independentemente da categoria e habilitações do funcionário. Exemplo: um economista que exerça funções de dirigente na área financeira, deverá ser classificado neste item como Diretor Financeiro.

País – Indicação do País de origem do funcionário. Esta opção tem relação direta com a Tabela de Países que se encontra na Aplicação em Tabelas – Auxiliares – Países.

Situação Profissional – Mediante as opções apresentadas no campo, o utilizador deverá escolher a que melhor se enquadra a cada um dos funcionários da empresa.

Tipo de Contrato – Identificar o tipo de contrato associado a cada um dos funcionários.

IRCT – Através do link<https://www.relatoriounico.pt/ru> poderá iniciar a sua consulta de IRCT, identificando a atividade da sua empresa até chegar ao código pretendido.

Nesta opção o utilizador deverá identificar o IRCT da empresa, tendo este campo relação direta com a Tabela de IRCT´s que se encontra disponível para preenchimento pelo utilizador em Tabelas – Estab. E IRCT´s – IRCT´s.

Aplicab. IRCT – Devem indicar a aplicabilidade mediante informação no site https://www.relatoriounico.pt/ru

Grau Incap. – Deverão ser dadas indicações à aplicação, quando haja trabalhadores com algum grau de incapacidade. Neste sentido deverá constar nesta opção, caso aplicável, a percentagem associada a essa incapacidade. Caso esteja perante um trabalhador temporário, essa informação também deverá contar nesta zona, colocando um (v) na opção Trab. Temp.

Reg. Reforma – de entre as opções disponíveis (Segurança social, caixa geral de aposentações, bancários ou outro regime), o utilizador deverá escolher a que melhor se adequa a cada um dos funcionários.

Nív. Qualif. – Das opções disponíveis selecionar a que melhor se enquadra no funcionário ativo.

Reg. Dur. / Org. Tempo – Identificação do funcionário, se trabalha na empresa a tempo completo ou parcial e ainda o tipo de horário.

Dur. Tempo Trab. - Das opções disponíveis selecionar a que melhor se enquadra no funcionário ativo.

Motivo de Entrada – Indicação do motivo principal pelo qual o trabalhador entrou na Empresa.

Motivo de Saída – Indicação do motivo principal pelo qual o trabalhador saiu da Empresa. Esta opção apenas se encontra editável quando a situação do funcionário se encontra definida como "Demitido". A visualização desta informação é realizada na Ficha de Funcionário.

Estágio Profissional (Não incluir no R.U. – Anexo D) – Para que esta opção seja ativada é necessário que o Campo Situação prof. Esteja como "Situação Residual" e o Tipo de Contrato como "80-Outra Situação". Conjugando estas duas informação a aplicação tornará possível a colocação de um visto nesta opção para que as horas trabalhas deste funcionário não sejam consideradas no Anexo D do Relatório Único.

Enq.Fiscal Vencimento FCT-FGCT Inst./Empresa Pagamento Mov.Fixos Datas/Doc. Q.Pessoal Bal.Social Rel.Unico C.G.A. Observações RGPD

Este botão dá acesso a um campo livre de texto para que possa escrever / registar informação que considere relevante sobre o funcionário. Em caso de importação do SIGEP (versão MS-DOS) contêm informação sobre a ficha do funcionário nessa aplicação.

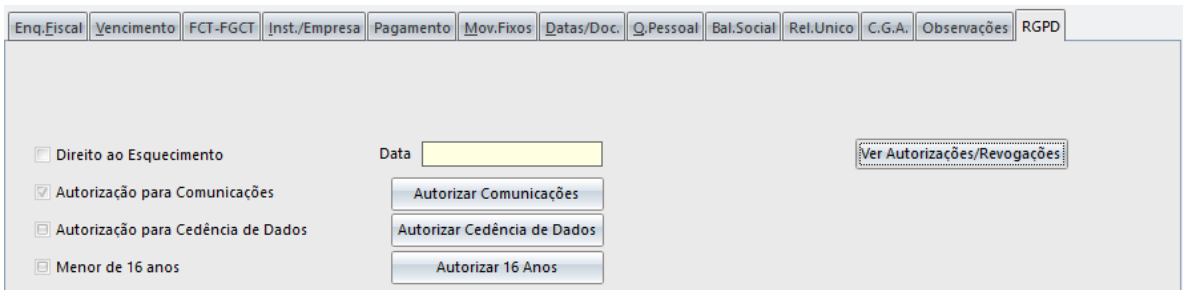

Este separador permite a definição, por funcionário, das questões associadas ao regulamento geral de proteção de dados (RGPD). Poderá consultar informação sobre este separador no ponto 3.10 do presente manual.

**Docs. Digitais** - Permite digitalizar informações para a ficha do funcionário /outro pessoal, como por exemplo o curriculum vitae, contrato de trabalho, etc. Estando uma impressora com a vertente da digitalização instalada no computador, através da opção "Novo Documento" facilmente criará um documento a anexar à ficha do funcionário. Caso não se verifique esta situação, a aplicação dará a indicação de que não foram encontradas origens de dados para a digitalização.

Para realizar as configurações necessárias ao correto funcionamento desta opção, deverá aceder a "Utilitários - Configuração - Configuração Geral - Separador Digitalização".

O utilizador poderá guardar esse ficheiros onde entender, podendo visualizá-los sempre que necessário. Poderá aceder a mais informações sobre esta configuração no ponto 10.1.1 do presente manual.

**Histórico** - Visualização de informações como é o caso dos abonos, segurança social, irs e penhoras, podendo definir se pretende a sua visualização por meses ou por processamento. Existe a possibilidade de escolher o ano em que pretende visualizar essa informação, sendo a operação de apresentação dos dados, automática.

**Vencimentos** - Neste item é possível realizar atualizações de salários em grupo, sem que haja a necessidade de "alterar" as fichas, funcionário a funcionário. Para alterar os vencimentos de grupos de funcionários tem a possibilidade, através do opção "**Atual. em Grupo**" de aplicar uma percentagem de aumento, assim como, mudar os vencimentos de valor x para valor y. Estas alterações poderão ser em termos de salário base,

subsídio de férias, subsídio de natal, subsídio de alimentação ou valor de diuturnidades(possibilidade de colocação de visto em todas as opções).

Após a definição dos parâmetros definidos anteriormente, o utilizador ao clicar na opção "Aplicar" fará uma simulação dos valores que atualmente constam em cada um dos funcionários e os valores dos vencimentos que definiu atualmente (a amarelo). Querendo a reposição dos valores que estavam anteriormente definidos, deverá colocar o cursor na opção "Repôr". Caso se verifique a situação contrária, ao realizar a operação "Assimilar", toda a informação referente aos funcionários sofrerá as alterações realizadas nesta opção.

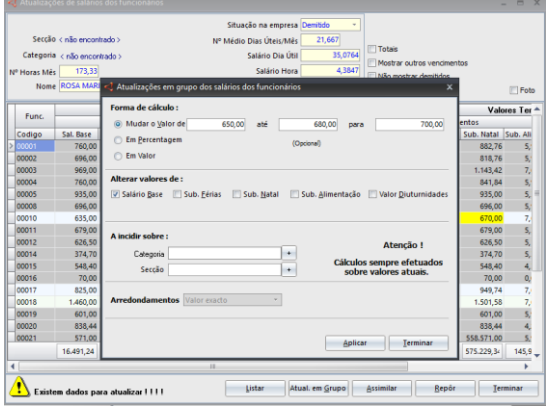

**Contratos/FP** - Permite registar os contratos de trabalho associados aos trabalhadores. O utilizador poderá aceder a esta opção através da ficha do funcionário ou ainda através dos "Mapas – Diversos – Gestão de Contratos". Uma particularidade desta opção para além do registo dos contratos associados aos trabalhadores é a possibilidade de a partir desse registo haver uma renovação automática do contrato.

Quando a aplicação deteta que um funcionário, por exemplo, está a 3 meses de renovar o contrato é dada uma indicação nesse sentido.

Utilizando a seta de movimento poderá aceder à opção **Medicina no trabalho**, onde é possível um registo das consultas de medicina no trabalho por funcionário ou de todos Para mais informações e forma de preenchimento dos registos deverá aceder ao ponto 9.7 do presente manual.

Outra opção disponível neste menu é a formação profissional que também se encontra no menu "Diversos – **Ações de Formação**". Aqui deverá ser introduzida informação sobre a participação de funcionários em ações de formação, internas ou não à empresa. Como preencher? Deverá colocar o cursor na opção "Novo" e proceder ao preenchimento da informação. Caso pretenda criar uma ação onde estejam incluídos vários elementos da empresa deverá fazer essa gestão a partir da opção "Lanç. Em grupo". Com recurso à tecla "Ctrl" deverá selecionar os funcionários que participaram na formação e preencher a restante informação. Para mais informações e forma de preenchimento dos registos deverá aceder ao ponto 9.11 do presente manual.

**Cadastro** - Permite fazer a manutenção do ficheiro de cadastro dos funcionários. Na ficha de outro pessoal não existe esta opção. Sempre que a ficha do funcionário é alterada em campos significativos, tal como vencimento base ou categoria, essa alteração é registada, após a respetiva confirmação. Este registo é útil para a elaboração da listagem de cadastro exigida pelo Ministério do Trabalho, assim como reprocessar meses anteriores utilizando os dados do funcionário (Vencimento, n.º dependentes, etc.) que eram válidos nesse mês.

**Penhoras/BH** – Permite o registo direto de movimentos de penhora para o funcionário ativo e utilizando as setas de movimento acederá a várias das opções disponíveis no menu "Diversos". Para mais informações e forma de preenchimento dos registos deverá aceder ao ponto 9 do presente manual.

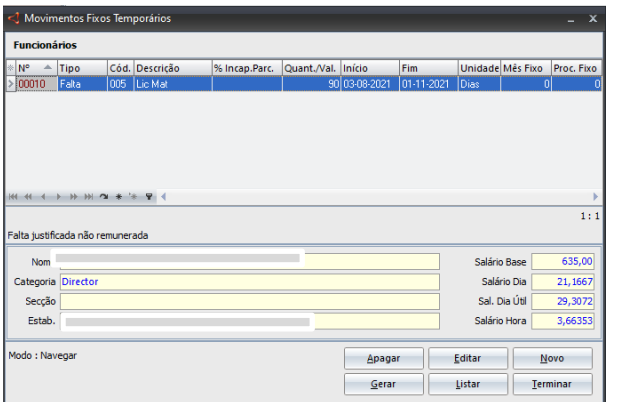

**Movimentos Fixos Temporários - Permite que** sejam criados movimentos fixos temporários para um funcionário, sem que haja a necessidade de estar mensalmente a introduzi-los na aplicação.

Exemplo: Uma funcionária vai de licença de maternidade durante 5 meses, podendo ser feita essa definição neste menu. Desta forma, não existe a necessidade de colocar mensalmente movimentos adicionais, para o processamento

salarial.

Uma funcionalidade desta opção é permitir indicar o mês/processamento em que se pretende processar determinada situação).

A vantagem de utilização desta funcionalidade é que caso o processamento programado não seja realizado, a aplicação dará uma mensagem de alerta.

Os casos de pagamento de subsídios por duodécimos, os mesmos devem continuar a ser registados nos movimentos fixos, podendo esta opção ser utilizada para o remanescente.

**Não Mostrar Demitidos** - Colocando um visto (√) nesta opção deixará de visualizar na lista de funcionários / outro pessoal todos aqueles que foram demitidos (estão registados a cor cinzenta).

# **5.2 OUTRO PESSOAL**

Esta opção funciona exatamente da mesma forma como os funcionários, podendo verificar toda a informação no ponto 5.1 do presente manual.

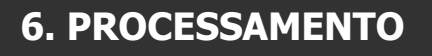

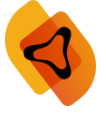

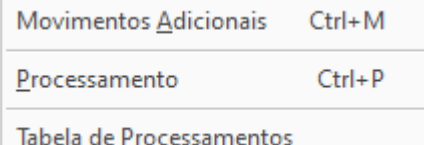

O menu de processamentos irá utilizar a informação definida nas fichas de funcionários e nas fichas de outro pessoal, agregando informação anteriormente registada nas tabelas da aplicação.

Somente com esta conjugação de informação se conseguirá uma boa execução das tarefas de processamentos. As tabelas geridas por este menu são: movimentos adicionais, o processamento e a tabela de processamentos.

# **6.1 MOVIMENTOS ADICIONAIS**

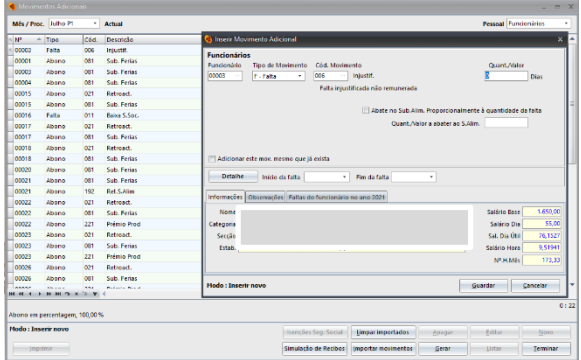

Nesta opção pode efetuar lançamentos adicionais que não esteja incluídos no processamento corrente e que não estejam definidos nos movimentos fixos temporários da ficha do funcionário.

Exemplo: O subsídio de férias é um valor que apenas é tratado uma vez por ano. Neste sentido é considerado um movimento adicional. Outro exemplo é um funcionário que num determinado mês, faltou 3 dias não tendo justificado a sua ausência.

No caso de existência de movimentos iguais todos os meses, é aconselhada a sua definição nos movimentos fixos temporários, que constam na ficha do funcionário / outro pessoal.

Os lançamentos efetuados nesta opção sobrepõem–se aos movimentos fixos, se o processamento for do tipo "Fixos + Adicionais".

Quando definir um movimento adicional como falta poderá detalhar a mesma para efeitos da listagem de absentismo. Com o cursor na opção "detalhes da falta" poderá mencionar a data e horas em que o funcionário esteve ausente.

O tipo de movimento a definir pode variar entre A - Abonos, F - Falta e D - Desconto. No lançamento de faltas deverá indicar a data de início e fim da mesma, para que possa ser registada para efeitos de cadastro. Se a falta estiver definida como incapacidade parcial, ser-lhe-á pedida a respetiva percentagem. No caso dos abonos poderá indicar o mês de referência da remuneração para efeitos do mapa de remunerações da seg. social. Por default é o mês atual, mas no caso de retroativos pode indicar outro mês/ano.

Os abonos deverão preferencialmente ser lançados já com as quantidades acumuladas, no entanto as faltas deverão ser lançadas individualmente (Exemplo: 3 faltas injustificadas de um funcionário dadas em dias diferentes, não consecutivos, deverão dar origem a 3 lançamentos, por forma a que a informação fique discriminada no cadastro.

A aplicação irá efetuar, todos os cálculos de movimentos lançados para processamento. O mesmo é sempre feito para o número de processamento ativo, podendo mudar para outro anterior, desde que este não esteja bloqueado. Estando a opção bloqueada, o utilizador deverá aceder ao Menu "Processamentos - Tab. Processamentos" e desbloqueá-lo.

- Sempre que seja feita uma alteração numa tabela ou numa ficha de funcionário, terá de repetir o processamento para que essa alteração seja assumida e as listagens possam conter essa alteração. Enquanto não for realizado nenhum tipo de encerramento, é possível repetir as operações de processamento para que possam repercutir alterações de dados.

- Nos casos de apoio excecional à família e Layoff, o lançamento da falta deve ser efetuado pelo número de dias que cada trabalhador tenha direito. Só devem ser lançadas nos movimentos adicionais o Layoff, caso NÂO tenha adquirido o módulo. Tendo o módulo o tratamento destes movimentos é realizado automaticamente.

- Nos movimentos adicionais só serão possíveis de lançar faltas de Layoff nas situações de suspensão total do contrato de trabalho. Não tendo o Módulo Layoff o utilizador deverá inserir o Empregador e indicar o número de dias. Tendo o módulo esta gestão é feita noutro local, o qual falaremos no ponto 9 do presente manual.

**Isenções Seg. Social** – Esta situação serve para registo dos períodos de isenção/redução da TSU no âmbito dos apoios concedidos pela Segurança Social / IAPMEI aos MOE´s ou aos funcionários abrangidos pelo Layoff. Tendencialmente esta opção irá deixar de fazer sentido a sua utilização.

**Limpar Importados** - Permite limpar todos movimentos importados pela opção "Importar Movimentos"

**Simulação de Recibos** – Permite simular um recibo de vencimento sem o incluir em processamento algum. Um dos principais objetivos é poder verificar os resultados dos lançamentos num recibo, e no mesmo ecrã alterar as variáveis que podem ter influência no cálculo. Automaticamente, alterando uma das variáveis, o utilizador poderá verificar o resultado dessas mudanças. Para mais informações de funcionamento deverá aceder ao ponto 10.5 do presente manual.

**Importar Movimentos** – Importa movimentos constantes num ficheiro excel ou gerado através de um relógio de ponto.

**Gerar** – Cria movimentos adicionais em grupo. A título de exemplo esta opção poderá ser utilizada para lançamento de subsídio de natal para todos os funcionários da Empresa.

#### **6.2 PROCESSAMENTO**

A aplicação irá efetuar todos os cálculos de movimentos lançados para processamento. O mesmo é sempre feito para o número de processamento ativo, podendo mudar para outro anterior na opção apresentada, desde que este não esteja bloqueado. Estando a opção bloqueada, o utilizador deverá aceder ao menu "Processamentos - Tab. Processamentos" e desbloqueá-lo.

Sempre que seja feita uma alteração numa tabela ou numa ficha de funcionário, terá de repetir o processamento para que essa alteração seja assumida e

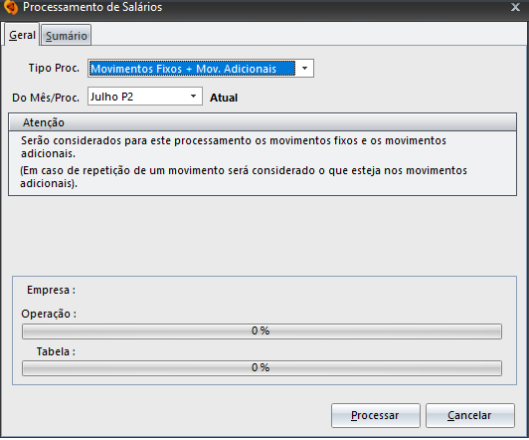

as listagens possam conter essa alteração. Poderá repetir a operação de processamento quantas vezes for necessário, sem que as mesmas repercutam alterações nos dados existentes, enquanto não for realizado nenhum tipo de encerramento.

Existem dois tipos de processamento. Mediante a opção escolhida, a aplicação comportar-se-á de forma diferente:

#### Movimentos Fixos + Adicionais

Se optar por esta forma de processamento (a mais utilizada), o programa irá assumir todos os movimentos fixos que constam da ficha de funcionário e depois adiciona os movimentos adicionais. Se tiver, por exemplo, na ficha de um funcionário lançado o vencimento e depois nos movimentos adicionais uma falta, esta vai ser deduzida no vencimento, desde que a mesma esteja classificada na respetiva tabela.

Se, por outro lado, tiver um mesmo abono lançado em ambos os lados (ficha do funcionários e nos movimentos adicionais), o programa não os vai acumular, mas sim assimilar o que está nos movimentos adicionais. Isto significa que, qualquer lançamento feito nos movimentos adicionais com um código já existente nos movimentos fixos colocados na ficha do funcionário, irá sobrepor-se ao mesmo.

Exemplo: Um Funcionário tem vencimento de 173.33 horas. / Movimentos adicionais tem vencimento de 120 horas = vai contar para processamento 120 horas.

#### Apenas Movimentos Adicionais

Esta forma de processamento, como o nome indica, serve para fazer apenas o processamento dos lançamentos efetuados nos movimentos adicionais, ignorando os movimentos fixos que constam da ficha do funcionário.

É especialmente útil, por exemplo, se desejar fazer um processamento apenas com os subsídios de natal ou férias ou outro tipo de movimentos que não sejam habituais, podendo para isso, nesse mês, existirem dois processamentos distintos (criar 2º processamento no mesmo mês).

Contudo deve prestar alguma atenção a este tipo de processamento, pois os valores de algumas listagens, como pagamentos e recibos, por exemplo, são apenas referentes ao processamento e não ao mês, o que obriga a que tenha de tirar recibos por cada processamento desse mês.

Pode processar um lote de empresas. De salientar a necessidade de ativá-lo em "Ficheiros - Lotes - Ligar Lote". Após a ativação aparecerá uma mensagem a vermelho dando essa mesma indicação (canto inferior esquerdo).

No final do processamento é apresentado um relatório onde constam erros detetados no mesmo, assim como alguns avisos e informações a que o utilizador deverá prestar alguma atenção. Para fazer a impressão dos recibos processados deverá aceder a "Listagens - Recibos de Remunerações".

## Movimentos Fixos + Adicionais (c/ Rect IRS)

Esta opção apenas é utilizada para situações de retificações de IRS para meses anteriores. Ao escolher a partir de que mês pretende retificar, a aplicação automaticamente o recibo de remunerações cria uma nova linha com o acerto.

# **6.3 TABELA DE PROCESSAMENTOS**

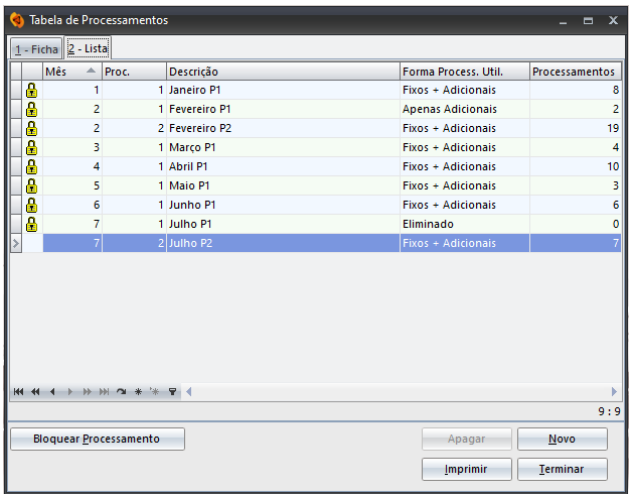

## Processamento – Tabela de Processamentos

Permite uma consulta dos processamentos já existentes, com a indicação daqueles que já foram processados e qual o método utilizado (Fixos + Adicionais ou Adicionais). Através desta tabela poderá visualizar também, os principais mapas já elaborados para esse processamento.

O botão "Bloquear / Desbloquear Processamento" permite bloquear / desbloquear o processamento definido pelo utilizador. Ao bloqueá-lo, quando aceder ao Menu

Processamento não conseguirá realizar nenhum tipo de operação. Desta forma terá que fazer "Processamento - Tabela de Processamentos" e **"Desbloquear Processamento"**.

**Como criar um novo processamento?** Coloque o cursor na opção "Novo". Poderá escolher o mês a que reporta o processamento que pretende efetuar, sendo o mesmo criado caso seja o primeiro processamento do mês. Como opção, poderá igualmente, escolher o "Processamento do Mês de", utilizado no caso de já terem sido efetuados processamentos nesse mês. Por exemplo: utilizado em 2ºs processamentos de Subsídios de Natal ou de Férias.

Esta opção de abrir um novo processamento pode ser efetuada para um lote de empresas e permite bloquear os atuais antes de criar os novos. O conceito de encerramento deixou de existir no SIGEP.32 pelo que esta opção apenas cria novos processamentos que ficam definidos como sendo os atuais, estando após os processamentos efetuados, todos os valores disponíveis para qualquer listagem, sem necessidade de qualquer encerramento.

A diferença entre as duas operações apresentadas é o facto de que escolhendo a opção "Processamento do Mês de", será criado um novo processamento e uma nova ficha de remunerações. Se for caso disso, o utilizador poderá optar por ter uma nova ficha de remunerações referente ao subsídio de férias. Neste caso, o mesmo não constará no recibo de vencimento, mas num outro recibo à parte.

É possível realizar Processamentos em Lote? A resposta a esta questão é sim. Ao aceder a "Ficheiros – Lotes" poderão configurar a opção, de modo a processar a informação para várias empresas em simultâneo. Para mais informação de como configurar aceda ao ponto 3.5 do presente manual.

# **7. LISTAGENS**

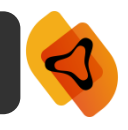

Em todas as listagens é dada a possibilidade de seleção da impressora para efetuar a listagem. A impressora apresentada é a que está definida como default no Windows do terminal onde o SIGEP.32 está a ser executado.

Pode, salvo algumas exceções, aceder às propriedades da impressora e modificá-las para a impressão corrente\*, embora essas alterações não sejam gravadas.

Pode também definir, na maior parte dos casos, quantas cópias pretende da listagem assim como se deseja que as mesmas saiam com a data e hora de impressão e linhas separadoras.

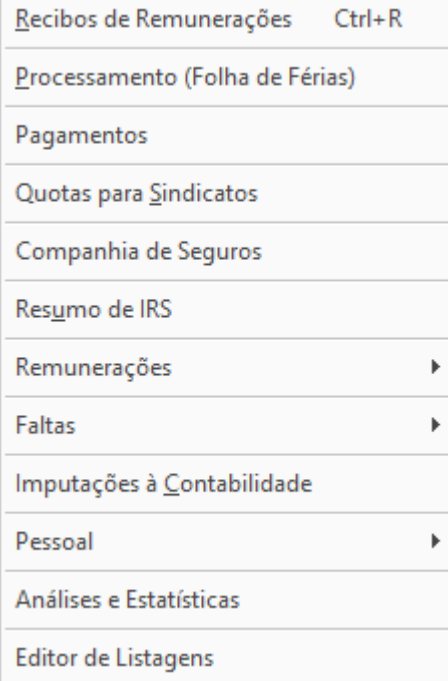

De notar também que muitas listagens podem funcionar em lote, aparecendo um botão para o efeito (**neste caso terá de ativar o lote**), sendo que será impressa a mesma listagem com os parâmetros escolhidos para todas as empresas que façam parte desse lote.

\*- Para modificar as propriedades por defeito da impressora, ou a impressora default, deve ir à configuração de impressoras do mesmo e verificar as suas propriedades.

# **7.1 RECIBO DE REMUNERAÇÕES**

Permite listar os recibos de remunerações atuais ou de um outro processamento anterior. É possível a impressão de todos os recibos de remunerações, apenas terá de colocar todos os parâmetros em branco, à exceção do "Processamento". Caso pretenda apenas a impressão de um recibo e de um único funcionário deverá colocar informação nos campos "Processamento" e "Funcionário". Por default, apenas são impressos os recibos dos funcionários, devendo ativar com um visto (√) a opção "Apenas outros funcionários" se desejar imprimir recibos de outro pessoal.

Pode imprimir vários tipos de recibo, conforme indicado na janela: se a sua impressora for de agulhas e forem muitos recibos, aconselha-se o uso dos recibos em modo texto (1 ou 2), que são de impressão mais rápida. Pode mudar o cabeçalho do recibo normal tipo 1 na configuração de empresa (Utilitários - Configuração da Empresa - Recibo), podendo alternar entre um logótipo, a identificação da empresa, ou com cabeçalho em branco no caso de já ter papel timbrado. Existem alguns tipos de recibos pré-impressos que são comuns no mercado, que a aplicação também imprime, embora seja aconselhado os recibos de origem por conterem informação mais completa.

De empresa para empresa é possível colocar uma mensagem no recibo. A mesma deverá constar em "Ficheiros - Lista de Empresas - Selecionar a Empresa pretendida - Editar - Separador Diversos". Caso pretenda que um funcionário tenha uma mensagem diferente daquela que é apresentada no recibo (e definida no local anteriormente mencionado) deverá mencionar a informação em "Pessoal - Funcionários - Separador Vencimentos - Mensagem de recibo".

**Exportar** - Exporta para um ficheiro, os dados indicados nos campos anteriores em PDF. Para além da exportação do ficheiro, permite o envio do recibo para o email da empresa ou para o email dos funcionários. De notar que o envio por email (quer para a empresa ou para o funcionário) pressupõe a introdução do email na ficha da empresa e na ficha de cada um dos funcionários e ainda na configuração do email que se encontra em "Utilitários - Configuração - Configuração Geral - Config. Email".

# **7.2 PROCESSAMENTO (FOLHA DE FÉRIAS)**

Listagem resumo de um processamento, contendo todos os elementos que caraterizam os recibos, fazendo também totais por códigos de abono e desconto com valores líquidos e ilíquidos. No caso dos mapas da segurança social já terem sido efetuados também será apresentado um resumo dos mesmos. Esta listagem pode ser parametrizada pelo códigos de secção, estabelecimento ou centros custo, ou por funcionário. Pode também optar por tirar apenas a folha de resumos totais.

**Exportar** – Mediantes as parametrizações realizadas pela Empresa faz a exportação do ficheiro.

#### **7.3 PAGAMENTOS**

Nesta opção é possível gerar listagens ou ficheiros para proceder aos pagamentos dos vencimentos e carregamento de cartões.

**Mostrar Pré-Definidos da Empresa** – Em caso de todos os meses ser efetuado um determinado procedimento, o mesmo poderá ser predefinido nesta opção. Um exemplo poderá ser a geração de ficheiro SEPA para processamento do pagamento dos vencimentos.

Uma das maiores vantagens de utilização desta opção é o facto de não haver necessidade de repetir o processo mensalmente. Utilizando a opção "executar Todos" a aplicação gera-o(s) automaticamente.

**Listagem Pagamentos por Banco** – Mediante as parametrizações feitas, poderá através da opção emitir listagens de pagamento por banco (pagamentos por caixa, de cheques e impressão de cheques)

**Ficheiro para Banco** – Caso não esteja predefinido os pagamentos, todos os meses poderá utilizar esta opção para gerar o ficheiro a enviar ao banco. Frequentemente utilizado para os vencimentos.

**Outros Pagamentos** - Caso não esteja predefinido os pagamento, todos os meses poderá utilizar esta opção para gerar o ficheiro a enviar ao banco. Normalmente esta opção é mais utilizada para carregamento de cartões de refeição.

## **7.4 QUOTAS PARA SINDICATOS**

É possível tirar uma listagem de quotas para sindicatos, onde constará informação sobre os funcionários que tenham descontado para todos os sindicatos ou para um específico (utilizando a tecla F4 ou a opcão  $\leq$  ).

Apenas constam nesta listagem descontos que tenham um tipo D, o que significa que quando é criada um desconto (Tabelas – Descontos), o tipo a definir tem obrigatoriamente de ser D - Sindicatos.

**Exportar** – Mediantes as parametrizações realizadas pela Empresa faz a exportação do ficheiro.

#### **7.5 COMPANHIA DE SEGUROS**

Listagem de remunerações auferidas por cada um dos funcionários, caso tenham sido previamente definidos na Tabela de Abonos que constariam nas listagens de seguros. Existe a possibilidade de tirar listagens de todas as companhias ou para uma companhia específica (pressupõe a utilização da tecla F4 ou a opção  $\mathbb{M}$ ). Ainda poderá definir, colocando um visto (√) na opção, se pretende visualizar valores a zero, a data de nascimento de cada um dos funcionários e o número de segurança social.

Identificando uma companhia específica é possível o envio de email com essa listagem, no entanto deverá ser configurado na Tabela de Companhias de Seguros o email, assim como identificar na ficha do funcionário, no separador "Inst/Empresa" a companhia a que pertence.

Não é possível efetuar a listagem de companhias de seguros, sempre que num determinado mês não tenha sido processado o mapa da segurança social. Só após esta operação conseguirá visualizar a informação pretendida.

**Listagem** – Emissão de listagem para envio à Companhia de Seguros, podendo a mesma ser parametrizada de acordo com algumas informações registadas pelo utilizador.

**Gerar Ficheiro** – Formato normalizado para envio às Companhias de Seguro.

#### **7.6 RESUMO DE IRS**

Listagem com resumo dos valores incidentes e a descontar por cada funcionários. Poderá ser definido pelo utilizador, se pretende uma listagem resumo de determinado processamento, de um mês ou de um ano.

Por defeito, o tipo de funcionários definidos pela aplicação são "Todos", no entanto poderá fazer essa alteração, sendo permitido escolher apenas os funcionários ou apenas o outro pessoal.

**Exportar** – Mediantes as parametrizações realizadas pela Empresa faz a exportação do ficheiro.

## **7.7 REMUNERAÇÕES**

#### **7.7.1 PARAMETRIZADA**

Emissão de listagem com resumo de remunerações e descontos, conforme parâmetros definidos pelo utilizador. Terá a possibilidade de optar pela listagem dividida por secções, centros de custo ou departamentos.

# **7.7.2 MOVIMENTOS**

Emissão de listagem com todos os movimentos por código de abonos ou descontos mediante parâmetros definidos pelo utilizador. Poderá colocar um visto na opção "individualizar por funcionário", o que lhe permitirá visualizar os descontos ou abonos por funcionários. Não fazendo qualquer definição, ser-lhe-ão apresentados todos os funcionários (funcionários e outro pessoal) na sua listagem, no entanto, colocando um visto na opção "Apenas Funcionários" será feita uma triagem.

# **7.7.3 ACUM. POR CÓDIGO**

Emissão de listagem com todos os códigos de abonos e descontos, mediante parâmetros definidos pelo utilizador. Na listagem constarão acumulados por mês e acumulados até ao mês de. Não fazendo qualquer definição, ser-lhe-ão apresentados todos os funcionários (funcionários e outro pessoal) na sua listagem, no entanto, colocando um visto na opção "Apenas Funcionários" será feita uma triagem.

# **7.7.4 ACUM. POR ABONOS E DESCONTOS**

Emissão de listagem com todos os acumulados de abonos e descontos, mediante parâmetros definidos pelo utilizador. Na listagem constarão acumulados por mês e acumulados até ao mês.

Não fazendo qualquer definição, ser-lhe-ão apresentados todos os funcionários (funcionários e outro pessoal) na sua listagem, no entanto, colocando um visto na opção "Apenas Funcionários" será feita uma triagem.

# **7.7.5 REMUNERAÇÕES DE PESSOAL**

Como o próprio nome indica, este item permite a emissão de uma listagem com as remunerações inerentes a cada um dos funcionários. Colocando um visto na opção "Incluir Demitido" é possível a visualização de funcionários que já não estão ao serviço da empresa. É possível filtrar diversa informação numa listagem destas, tais como: quais os funcionários que quer ver incluídos na lista, os estabelecimentos, de que secção e a que centros de custo.

## **7.7.6 ENCARGOS TOTAIS – ESTIMATIVAS**

Permite analisar os custos totais por período e considerando as parametrizações feitas pelo utilizador (funcionários, estabelecimentos, secção ou por centros de custo). Caso pretenda essa informação poderá ser utilizada para estimar os custos do mês seguinte.

Nota – As faltas no período anterior não são consideradas para o cálculo de estimativas.

# **7.7.7 HORAS EXTRA POR FUNCIONÁRIOS**

Identificando o mês e o(s) funcionário(s) poderá consultar os registos de horas extras efetuadas.

# **7.8 FALTAS**

## **7.8.1 PARAMETRIZADA**

Emissão de listagem com as faltas referentes a cada um dos funcionários da empresa, conforme parâmetros definidos pelo utilizador. Terá a possibilidade de optar pela listagem dividida por secções, centros de custo, departamentos ou visualização de toda a informação. Não fazendo qualquer definição, ser-lhe-ão apresentados todos os funcionários (funcionários e outro pessoal) na sua listagem, no entanto, colocando um visto na opção "Apenas Funcionários" será feita uma triagem.

# **7.8.2 MOVIMENTOS**

Emissão de listagem com todos os movimentos por código de falta. Não fazendo qualquer definição, ser-lheão apresentados todos os funcionários (funcionários e outro pessoal) na sua listagem, no entanto, colocando um visto na opção "Apenas Funcionários" será feita uma triagem.

# **7.8.3 ACUM. POR CÓDIGO**

Emissão de listagem com todos os códigos inerentes às faltas dos funcionários, mediante parâmetros definidos pelo utilizador. Na listagem constarão acumulados por mês e acumulados até ao mês. Não fazendo qualquer definição, ser-lhe-ão apresentados todos os funcionários (funcionários e outro pessoal) na sua listagem, no entanto, colocando um visto na opção "Apenas Funcionários" será feita uma triagem.

De salientar que na listagem estão visíveis colunas para a quantidade e para o valor do processamento atual e respetivos acumulados.

# **7.8.4 ANÁLISE DE ABSENTISMO**

Emissão de listagem que permite, funcionário a funcionário, secção a secção uma lista das faltas com o valor acumulado para o período indicado e o total de horas normais trabalhadas indicando o rácio de absentismo nesse período.

# **7.8.5 ANÁLISE DE FALTAS ANO ANTERIOR**

Emissão de listagem, onde é possível visualizar as faltas que cada um dos funcionários da empresa ativa teve no ano anterior. Permite a definição de alguns parâmetros, nomeadamente: colocando um visto na opção "não incluir pessoal admitido no ano corrente" significa que na listagem não constará nenhum funcionário que tenha sido admitido recentemente.

Para além desta informação pode visualizar os dias de férias respeitantes a cada um dos funcionários e os totais gerais (em horas, dias ou dias úteis) das faltas justificadas e injustificadas.

# **7.9 IMPUTAÇÕES À CONTABILIDADE**

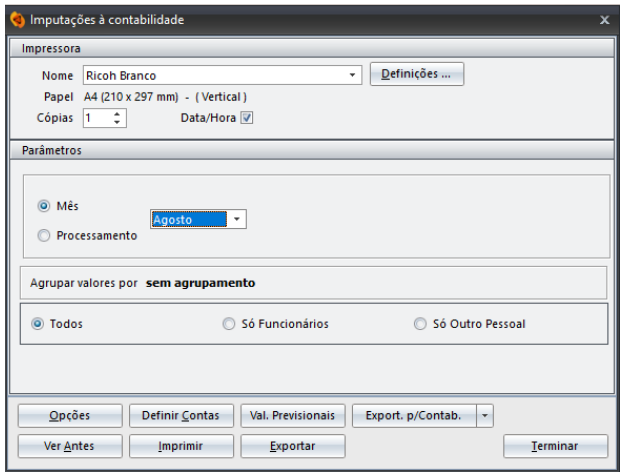

Emissão do mapa de imputações à contabilidade, cujos valores são automaticamente separados em função da situação da segurança social e dos parâmetros definidos pelo utilizador. A indicação das contas do Snc deve ser realizada na opção "**Definir Contas**" podendo indicar para vários valores uma mesma conta, de forma a que os mesmos sejam agrupados numa única conta. Por outro lado e mediante preferência do utilizador é possível a definição de contas para cada um dos movimentos.

Para além de toda a informação que poderá definir e visualizar nesta listagem, uma das funções é realizar a exportação de valores para a aplicação SNC.32 - Contabilidade Organizada devendo definir a pasta para o ficheiro em "Utilitários - Configuração - Configuração Empresa - separador Imputações Contabilidade". Caso não tenha sido definido a pasta do ficheiro, não será possível realizar esta operação.

**Opções** - Deverá definir a forma como pretende enviar a informação para a contabilidade, assim como a forma de agrupamento. É possível definir neste campo, que os valores líquidos a crédito dos funcionários sejam listados separadamente.

**Definir Contas** - Permite a definição de contas do Snc para as quais queremos exportar os movimentos efetuados na aplicação. O utilizador deverá dar especial atenção a esta opção, uma vez que terá obrigatoriamente de definir as contas para a realização da imputação à contabilidade. Faltando a definição de uma conta esta operação não é possível, até que a informação seja totalmente introduzida.

**Val. Previsionais** – Caso pretenda efetuar os lançamentos relativos a provisões dos subsídios, poderá utilizar esta opção para esse efeito.

**Export. p/Contab.** - Exporta o ficheiro para a contabilidade Snc.32. Caso não tenham sido identificadas as contas de Snc (a definir no campo "Definir Contas") a aplicação dará uma mensagem de erro com a informação de impossibilidade de gerar o ficheiro.

#### **7.10 PESSOAL**

## **7.10.1 PARAMETRIZADA**

Emissão de listagem com os funcionários da empresa, conforme parâmetros definidos pelo utilizador. Terá a possibilidade de optar pela listagem dividida por secções, centros de custo, estabelecimentos ou toda a informação. Não fazendo qualquer definição, ser-lhe-ão apresentados todos os funcionários (funcionários e outro pessoal), no entanto, colocando um visto (√) na opção "Apenas Funcionários" será feita uma triagem.

É possível visualizar funcionários que já não se encontram ativos na empresa, colocando um visto (√) na opção "Incluir Demitidos". A informação que consta na listagem não é mais que o número e nome do funcionário, a categoria, o tipo de contrato e o salário auferido pelo mesmo.

#### **7.10.2 VENCIMENTOS**

Emissão de listagem, onde constam os funcionários da empresa com todas as informações relacionadas com o seu vencimento, nomeadamente o salário base, subsídio de alimentação, subsídio de férias, subsídio de natal e diuturnidades. Para além desta informação, é possível analisar os encargos anuais e mensais que a empresa tem com os seus funcionários.

Não fazendo qualquer definição, ser-lhe-ão apresentados todos os funcionários (funcionários e outro pessoal) na sua listagem, no entanto, colocando um visto na opção "Apenas Funcionários" será feita uma triagem. Caso pretenda visualizar informações de funcionários já demitidos, deverá colocar um visto (√) na opção "Incluir Demitidos".

# **7.10.3 TOTAIS (ABONOS, DESCONTOS, LÍQUIDO)**

Emissão de listagem com a descriminação dos valores pagos ou descontados e valor total do custo do funcionário. Existem parametrizações tais como a identificação de funcionário (s), estabelecimento(s), secção(ões) ou Centro de custo.

## **7.10.4 CONFERÊNCIA DMR AT / DECL. IRS**

Emissão de listagem com a identificação das discrepância de valores entre estas duas declarações.

# **7.10.5 FAIXA ETÁRIA**

Emissão de listagem, onde constam os funcionários da empresa ativa com todas as informações relacionadas com a sua faixa etária. Para além da visualização da data de nascimento, idade e sexo de cada um dos funcionários, a aplicação realiza uma média das idades para o sexo masculino, feminino e geral.

A verificação que a aplicação faz automaticamente tem em atenção a data de nascimento colocada na ficha do funcionário, no separador "Datas/Doc.".

Não fazendo qualquer definição, ser-lhe-ão apresentados todos os funcionários (funcionários e outro pessoal) na sua listagem, no entanto, colocando um visto (√) na opção "Apenas Funcionários" será feita uma triagem.

# **7.10.6 DATAS**

É possível a emissão de uma listagem de funcionários, onde constam informações relacionadas com a data de admissão na empresa, data de demissão e fim de contrato dos vários funcionários da empresa.

Caso pretenda visualizar informações de funcionários já demitidos, deverá colocar um visto (√) na opção "Incluir Demitidos". A verificação da informação aqui colocada automaticamente, tem em atenção as datas de demissão, admissão e o fim de contrato colocadas na ficha do funcionário, no separador "Datas/Doc.".

## **7.10.7 MED. TRABALHO – CONSULTAS**

Esta listagem permite a visualização da situação de cada um dos funcionários relativamente às consultas na medicina do trabalho, onde constam informações relacionadas com a data da última consulta e da próxima consulta.

Caso pretenda visualizar informações sobre o estado dos funcionários, deverá colocar um visto (√) na opção "Mostrar Estado dos Funcionários". A verificação da informação aqui colocada automaticamente, tem em atenção as datas da última e próxima consulta de medicina no trabalho, colocadas na ficha do funcionário, no separador "Datas/Doc.".

# **7.10.8 ETIQUETAS**

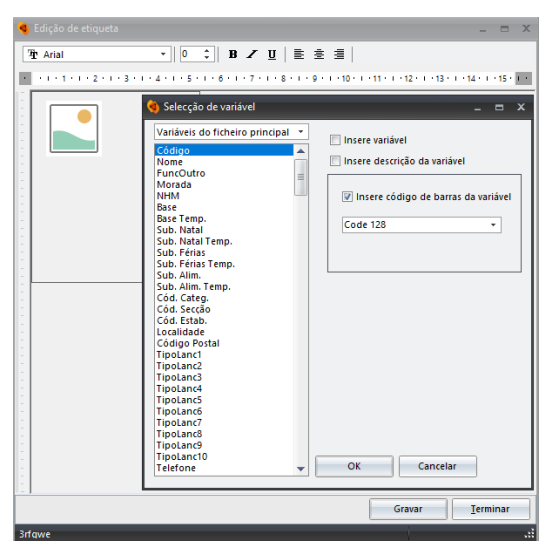

Permite a criação de um ou mais modelos de etiquetas de bens, como por exemplo criar etiquetas associadas aos bens de forma a ficarem catalogados ou ainda para criar etiquetas de clientes para envio de correspondência. **Como criar uma etiqueta:** deverá colocar o cursor na opção "Novo" e proceder aos passos seguintes:

**1.** Indicar a descrição para a nova etiqueta, por exemplo, etiqueta de clientes.

**2.** Definir o formato de papel e dimensões da etiqueta: Tamanho do papel: tamanho da folha de etiquetas a ser impressa (A4 ou Rolo).

Número de etiquetas na horizontal: número de etiquetas a ser impressas na folha na horizontal - lado a lado (p.ex. 2)

Número de etiquetas na vertica l: número de etiquetas a ser impressas na folha na vertical - ao alto (p.ex. 8).

Espaçamento: tamanho do espaço entre as etiquetas (p.ex. 2 mm).

Margens: margens da folha de etiquetas - superior, inferior, direita e esquerda (p.ex. 1 mm). Previsão: mostrar o layout da folha de etiquetas de acordo com as definições inseridas.

**O<sub>K</sub>** 

**3**. Botão Editar.

Com o botão direito do rato, dentro do espaço destinado à etiqueta, terá as seguintes opções:

o Inserir Variável : inserir variáveis do ficheiro principal (ficha do ativo), do sistema ou da empresa.

o Inserir Texto : inserir um texto, por exemplo, o nome da empresa.

- o Inserir Imagem : inserir uma imagem, por exemplo, uma fotografia ou o logótipo da empresa.
- o Inserir Forma : inserir uma forma, por exemplo, um retângulo ou um círculo.

**4.** Depois de configurar a etiqueta deve gravar as definições e terminar.

Para imprimir a etiqueta selecionada (uma vez que a criação das mesmas é ilimitada) deverá selecioná-la e utilizar a opção "Imprimir". Ser-lhe-á apresentada uma nova janela onde deverá configurar a seguinte informação:

Inicia na etiqueta nº - O nº de etiqueta vê-se da esquerda para a direita e de cima para baixo. Seleciona a etiqueta na qual irá iniciar a impressão. Esta opção é útil na medida em que não existe desperdício de papel.

Código – Identificar o código de funcionário a sair na etiqueta. Poderá ainda selecionar incluir outro pessoal, incluir demitidos e apenas outro pessoal.

# **7.10.9 FICHA EM BRANCO**

Este item permite a impressão de uma ficha sem qualquer informação sobre o funcionário. Terá utilidade para recolha de elementos quando é realizado o recrutamento de um novo funcionário. Depois de devidamente preenchida deverá ser assinada por ambas as partes e entregue ao responsável pela gestão de recursos humanos, que terá como função criar a sua Ficha de Funcionários na aplicação.

Identificar < Empresa Ativa - Colocando um visto (√) nesta opção é identificada automaticamente na ficha em branco o nome da empresa.

# **7.11 ANÁLISES E ESTATÍSTICAS**

Nesta opção poderá fazer análises com possibilidade de emissão de gráficos associados a vários parâmetros (custos pessoal, abonos, descontos pessoal). A título de exemplo poderá uma Empresa ter interesse em analisar a evolução dos custos associados aos funcionários comparativamente a anos anteriores. outro exemplo poderá ser identificar os meses com maior recuso a horas / extra.

# **7.12 EDITOR DE LISTAGENS**

Definir listagens personalizadas, acedendo à base de dados e podendo optar por implementa a linguagem de base de dado SQL Query.

# **8. MAPAS**

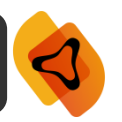

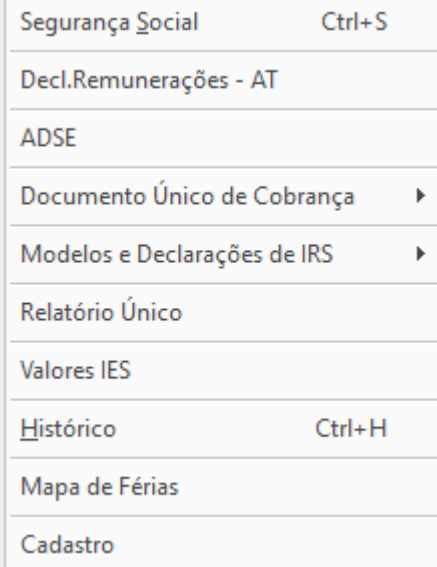

# **8.1 SEGURANÇA SOCIAL**

Execução das folhas de remunerações para a segurança social, as quais podem ser entregues em suporte magnético, por ficheiro para envio pela internet ou por impressão do modelo RC 4008.

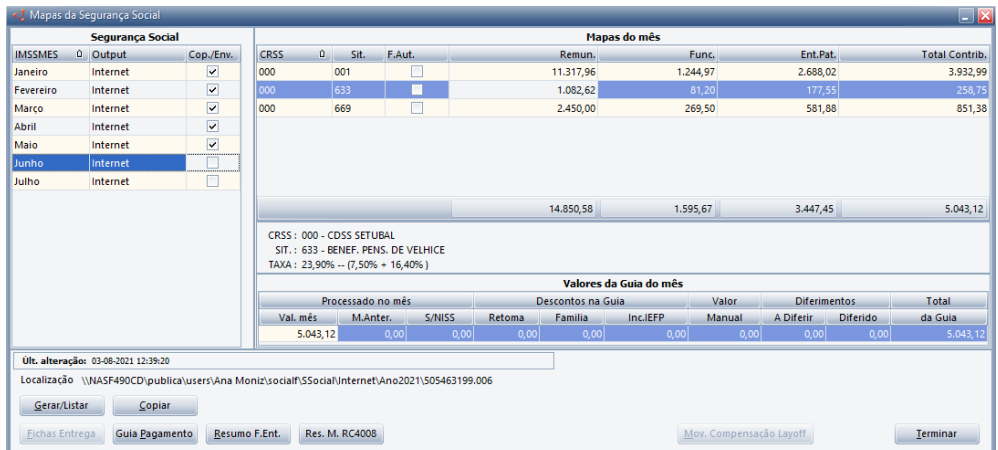

A declaração de remunerações deverá ser entregue todos os meses com referência a todos os trabalhadores que estão agregados à empresa.

De referir que caso existam situações de apoio excecional à família ou LayOff o programa automaticamente gera um ficheiro autónomo para cada duma dessas situações. No caso do apoio à retoma progressiva não gera ficheiro autónomo o valor do apoio é deduzido na guia de pagamento.

Para que os mapas sejam executados, deverá colocar o cursor na opção **"Gerar / Listar"** e escolher a forma como pretende enviar o mapa (suporte magnético, internet ou emissão do modelo RC4008), ficando registado, para cada mês, os valores inerentes a cada uma das situações.

No caso do suporte magnético têm ainda a opção para imprimir as fichas de entrega assim como realizar uma cópia do ficheiro. A aplicação faz a validação no NISS e caso esteja incorreto, aplicação não deixará gerar o ficheiro, dando uma mensagem de erro. Para colmatar esta situação deverá aceder à ficha da empresa e retificar o número da segurança social.

Existe a possibilidade de imprimir em lote este mapa, assim como da execução de ficheiros. No caso do envio através da internet é possível, fazendo em lote, a inclusão de diversas empresas no mesmo ficheiro. No suporte magnético, se em lote, serão copiados separadamente os ficheiros das diversas empresas para o ficheiro no fim de gerar, sendo possível ir várias empresas no mesmo ficheiro.

O envio dos ficheiros por internet, deve ser feito pela aplicação da segurança social "Gestão de Ficheiros DRI" sendo que na opção "Validar e Enviar" deve indicar o nome do ficheiro gerado no Sigep.32.\*

**Nota:** Se clicar com o rato em cima dessa localização a mesma será copiada para a área de transferência do Windows sendo que na aplicação DRI bastará no campo onde se insere o nome do ficheiro fazer "Colar" (CTRL+V) para assumir o nome do mesmo.

**Copiar** - Copia o ficheiro que pretende gerar para uma pasta, a definir pelo utilizador. No caso de existirem ficheiros autónomos deve posicionar-se em cima de cada ficheiro que pretenda copiar.

**Fichas Entrega** - Fichas devidamente preenchidas com as informações para efeitos de segurança social.

**Guia Pagamento** - Esta opção tem utilidade para entrega no banco, de modo a ser realizado o pagamento da segurança social. Deverá ser entregue no banco devidamente assinada e classificada. No caso do pagamento ser por "Transferência Bancária" é possível configurar o banco que aparecerá nesta guia. Para tal deverá aceder a "Utilitários - Configuração - Configuração da Empresa - Segurança Social", permitindo identificar o banco.

Será nesta opção que poderá ajustar o valor a sair na guia de pagamento, no entanto esta informação não ficará guardada.

**Resumo F. Ent.** - Resumo dos montantes pagos à segurança social, onde constam informações como as remunerações incidentes, a percentagem indexada a essas remunerações e os valores a pagar mediante a categoria de funcionários.

**Resumo M. RC4008** - Listagem dos funcionários, fazendo a sua distinção pelo tipo de regime a que estão sujeitos (regime geral, Jovem 1º emprego, entre outros). Para além desta informação, destacamos ainda o n.º segurança social, nome, dias de trabalho e a remuneração auferida por cada um deles no mês, anteriormente definido pelo utilizador.

**Movimentos Compensação LayOff** - Valores associados ao LayOff por funcionário com várias indicações, nomeadamente o mês em que foi realizado, o n.º de dias, o valor total da compensação e qual a parte afeta à Entidade Patronal e à Segurança Social. Nesta opção é ainda possível imprimir uma listagem com as informações para arquivo.

# **8.2 DECL. REMUNERAÇÕES – AT**

Emissão e consulta da declaração de remunerações a enviar para a Autoridade Tributária.

**Gerar/Listar** – Escolher a forma como pretende enviar a declaração (transferência eletrónica ou Mapa Dec. Rem. AT), ficando registado, para cada mês os valores. Caso haja necessidade de proceder ao envio de declaração de substituição deverá ser marca a opção "Declaração de Substituição".

**Copiar Ficheiro** – Copia o ficheiro que pretende gerar para uma pasta, a definir pelo utilizador.

**Resumo D.R. AT** – Resumo da declaração.

**Dados D.R. AT** – Permite consultar e acrescentar informação em caso de necessidade.

#### **8.3 ADSE**

Permite a emissão/consulta das declarações relativas aos montantes entregues à ADSE.

**Gerar/Listar** – Escolher a forma como pretende enviar o mapa (suporte magnético, internet).

**Copiar** – Copia o ficheiro que pretende gerar para uma pasta, a definir pelo utilizador.

**Mês --- Ref. DUC** – Permite identificar a referência DUC associado a este ficheiro.

# **8.4 DOCUMENTO ÚNICO DE COBRANÇA**

# **8.4.1 DECLARAÇÕES**

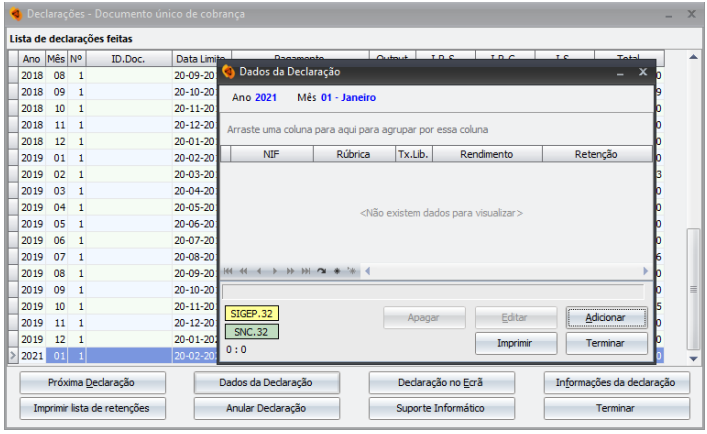

Este mapa permite gerar o documento único de cobrança (DUC), que conterá toda a informação recolhida relativa a retenções de IRS. Para além desta função, existe a possibilidade de acrescentar retenções a pessoas coletivas (IRC) e Imposto de Selo (IS).

Caso utilize as aplicações Snc.32 e Sigep.32 na mesma empresa e na mesma

rede local, bastará realizar a operação num dos dois programas. Não deverá fazer o documento único de cobrança nas duas aplicações porque a operação é exatamente a mesma e mediante a aplicação onde o utilizador esteja, ela vai buscar a informação à outra aplicação.

**Próxima Declaração** – Consiste na criação de uma nova declaração única de cobrança, onde deverá escolher o mês pretendido. Se existirem valores na contabilidade a aplicação perguntará se pretende integrar essa informação, destacando a cores diferentes o que pertence aos salários e o que vem na contabilidade.

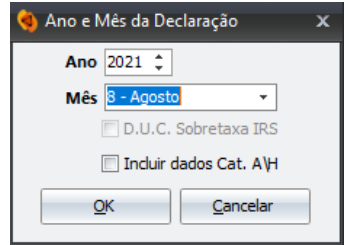

**Dados da Declaração** – Visualiza os dados constantes na Declaração e permite a introdução de novos através da opção "Adicionar.

**Declaração no Ecrã** – Apresenta a Declaração no ecrã permitindo que possa imprimi-la no imediato.

**Informações da Declaração** – Permite acrescentar alguma informação que o utilizador considere pertinente e algumas observações.

**Imprimir Lista de Retenções** – Permite, mediante as parametrizações feitas pelo utilizador, a visualização da informação e posterior impressão com as retenções processadas.

**Anular Declaração** – Selecionando uma declaração e utilizando esta opção, a aplicação irá anular a mesma. Pergunta sempre se a ação que o utilizar pretende é mesmo essa, uma vez que o processo é irreversível.

**Suporte Informático** – Cria um ficheiro de auxilio ao utilizador, devendo indicar na aplicação o local onde pretende guardar o mesmo através da opção "Selecionar Pasta".

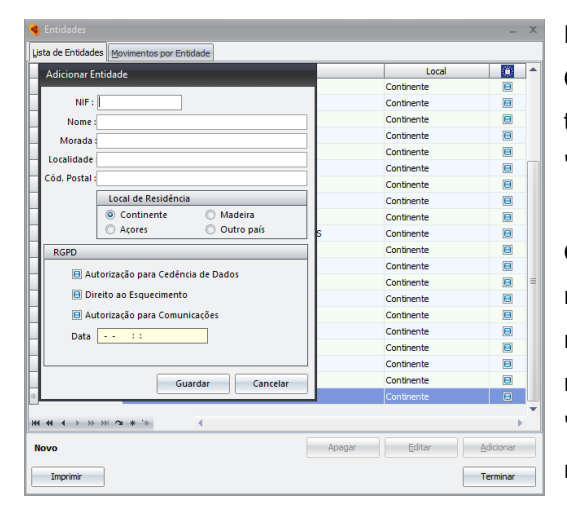

# **8.4.2 ENTIDADES**

Esta opção inserida no menu do "Documento Único de Cobrança", permite criar/editar as entidades. Na primeira tabela que é apresentada deverá colocar o cursor em "Adicionar".

**Como adicionar uma Entidade:** Deverá colocar o cursor na opção "Adicionar" e criar informações como o NIF, nome, morada, localidade, código postal e o local de residência. Posteriormente deverá pressionar o botão "Guardar", para que a nova entidade possa ficar disponível na "Lista de Entidades".

As entidades criadas irão permitir ao utilizador a inserção de informação em "Mapas - Documento Único de Cobrança - Valores por defeito". Utilizando a opção "adicionar" ser-lhe-á solicitada a entidade. As opções apresentadas serão as definidas nesta opção das Entidades.

#### **8.4.3 VALORES POR DEFEITO**

É possível a criação de valores por defeito a incluir no documento único de cobrança.

Exemplo: uma empresa que não tem instalações próprias e que todos os meses tem uma renda a liquidar junto de uma entidade externa. **Como proceder?** Deverá colocar o cursor na opção "Adicionar" e introduzir as informações necessárias como: descrição, entidade, NIF e a natureza do rendimento.

Todas as outras informações poderão ser definidas aquando da emissão da declaração nomeadamente: o valor do rendimento, a retenção e balizar entre que datas pretende introduzir automaticamente esse valor por defeito.

# **8.4.4 PROCESSAMENTO EM LOTE**

É possível realizar Processamento em Lote? A resposta a esta questão é sim. Ao aceder a "Ficheiros – Lotes" poderão configurar a opção, de modo a processar a informação para várias empresas em simultâneo.

Para obter mais informações sobre a configuração dos lotes para utilizar nesta opção, deverá verifica o ponto 3.5 do presente manual.

# **8.4.5 MODELO P1**

Permite a criação de guias de pagamento sempre que necessário.

#### **8.4.6 REND. / RET. TAXAS LIBERATÓRIAS (MOD. 39)**

Opção onde serão tratadas os rendimentos sujeitos a taxas liberatórias (capitais, prediais, entre outros).

A declaração Modelo 39 deve ser entregue até ao final do mês de Fevereiro de cada ano, contendo informação relativa ao ano anterior, dos rendimentos devidos ou colocados à disposição de titulares residentes no território português e respetivas retenções.

**Gerar / Listar** – Abre uma nova janela onde poderá introduzir, visualizar ou exportar a modelo 39. Utilizando esta, a aplicação irá criar um ficheiro, onde o utilizador poderá selecionar a pasta de destino.

**Credenciais** – Definição das credenciais de acesso ao portal AT.

**Ver Relatório** – Apresenta o relatório da submissão do ficheiro no portal AT.

**Entregar** – Submeter o ficheiro diretamente no portal da AT.

#### **8.5 MODELOS E DECLARAÇÕES DE IRS**

#### **8.5.1 DECLARAÇÕES DE IRS**

Emissão das declarações de IRS do final do ano para que sejam disponibilizadas aos funcionários e outro pessoal. Estas declarações podem ser emitidas em qualquer altura do ano, no entanto apenas no último processamento "Dezembro" é possível visualizar os valores acumulados de todos os processamento efetuados.

Os valores contidos nas declarações de IRS resultam dos valores incidentes e retidos nos processamentos de salários, assim como de possíveis valores introduzidos manualmente na declaração única de cobrança. Caso existam valores erradamente colocados no DUC, os mesmos serão contabilizados na declaração. Para considerar somente os valores dos processamentos deve assinalar o campo "Não considerar valores manuais do DUC".

**"Rend. Não Suj. Ret. IRS"**: tem como objetivo a introdução de acumulados ou retificações, não sendo possível a alteração dos movimentos gerados nos processamentos. Os movimentos que forem adicionados nesta opção serão registados com processamento 0, sendo apenas considerados em mapas mensais e anuais.

**Exportar** - Exporta para um ficheiro, os dados indicados nos campos anteriores. Poderá realizar a exportação utilizando o ficheiro pdf, envio do pdf para o email da empresa ou se pretender envio pdf para email dos funcionários. Para que as exportações possam ser concretizadas corretamente para os emails é necessário a sua configuração em "Utilitários - Configuração - Configuração Geral - Configuração Email".

# **8.5.2 DECLARAÇÕES DE IRC**

Emissão de declarações de IRC. Esta declaração pode ser tirada em qualquer altura do ano, embora só após o último processamento "Dezembro" saiam os valores acumulados de todos os processamentos efetuados.

Existem dois modelos da declaração, sendo que um deles está pensado para ser colocado num envelope de janela. O outro modelo apresentado será utilizado com maior frequência.

**Exportar** - Exporta para um ficheiro, os dados indicados nos campos anteriores. Poderá realizar a exportação utilizando o ficheiro pdf, envio do pdf para o email da empresa ou se pretender envio pdf para email dos funcionários. Para que as exportações possam ser concretizadas corretamente para os emails é necessário a sua configuração em "Utilitários - Configuração - Configuração Geral - Configuração Email".

#### **8.5.3 MODELO 10**

Emissão da declaração modelo 10, devendo a mesma ser apresentada pelas entidades devedoras de rendimentos a titulares residentes no território português, referidas nos artigos 119°, nº 1, alínea c), do CIRS e 120º do CIRC, nomeadamente:

- o Entidades devedoras de rendimentos do trabalho dependente e pensões sujeitas a imposto;
- o Entidades devedoras de rendimentos empresariais e profissionais, de capitais, prediais e incrementos patrimoniais que possuam ou devam possuir contabilidade organizada;
- o Entidades devedoras de rendimentos sujeitos a IRC e não dispensados de retenção na fonte.

A declaração Modelo 10 deve ser entregue até ao final do mês de Fevereiro de cada ano, contendo informação relativa ao ano anterior, dos rendimentos devidos ou colocados à disposição de titulares residentes no território português e respetivas retenções.

Os dados apresentados apenas são utilizados para efeitos da modelo10. Os mesmos não saem nas declarações de IRS, devendo para esse efeito utilizar o DUC (Documento Único de Cobrança).

Recolha de Outros Dados - Esta opção permite a inserção de outros dados não mencionados anteriormente e que deverão constar na Modelo 10. Para criar dados, o utilizador deverá colocar o cursor na opção "Novo" procedendo ao preenchimentos dos campos. Posteriormente deverá clicar em "Terminar" para que os dados fiquem guardados e possam constar na Declaração.

No caso de pretender alterar o conteúdo da informação constante de uma declaração anteriormente entregue (anos de 2001 e seguintes) deverá entregar uma declaração Modelo 10 de substituição, a qual deve ser totalmente preenchida, visto que os dados nela indicados substituirão integralmente os da declaração anterior. A aplicação disponibiliza um campo, no qual deverá colocar um visto no caso de pretender a substituição de uma Declaração Modelo 10 já enviada.

**Gerar Ficheiro** - Cria um ficheiro, onde o utilizador poderá fazer referência à drive de destino.

# **8.5.4 MODELO 30**

Permite gerar um ficheiro das declarações da modelo 30 referente a funcionários com residência Outros.

#### **8.5.5 MODELO 41/43 IRS**

Criação dos mapas de IRS, Mod. 41 (Continente) e Mod. 43 (R. Autónoma) que são gerados automaticamente. Este modelo sofreu alterações em termos legais, pelo que deixou de ser utilizado.
Atualmente, encontra-se disponível na aplicação, para as empresas que geraram ficheiros anteriormente com este menu possam consultá-los. Desta forma, o modelo a que nos referimos foi substituído pelo DUC - Documento Único de Cobrança.

## **8.6 RELATÓRIO ÚNICO**

Será nesta opção, colocada na aplicação em "Mapas – Relatório Único" que constaram as informações a enviar à ACT – Autoridade para as Condições do Trabalho.

O utilizador deverá entrar em cada uma das opções após a execução de todas as tarefas na aplicação.

Como já foi referido anteriormente deverá fazer uma análise da informação que compõe cada um dos anexos e caso haja necessidade de alterar a mesma terá de voltar aos vários campos da aplicação e fazer as alterações necessárias para que a informação conste no anexo corretamente.

Ao entrar em cada um dos Anexos, são-lhe apresentadas as seguintes opções:

**Recalcular** – Permite que seja recalculado o anexo. Poderá surgir a necessidade de fazer alterações em fichas de funcionários ou noutros locais que estão relacionados diretamente com um anexo. Dessa forma e sempre que forem realizadas alterações, o utilizador deverá utilizar esta opção.

**Concluído** – Após a análise dos campos pré-preenchidos tendo em atenção a informação que consta na aplicação, o utilizador deverá utilizar esta opção, para que a aplicação dê como pronto este anexo para ser gerado em XML.

**Por Concluir** – Caso o utilizador já tenha executado as operações (recalcular e concluir), ao entrar novamente num anexo, terá esta opção disponível que permitirá que sejam efetuadas alterações e feito novamente o recalculo.

O Anexo E e F são anexos que terão de ser preenchidos manualmente, isto é, a aplicação não gere qualquer informação para os mesmos. Ao entrar no Anexo E poderá através da opção "Novo" criar uma greve e introduzir a informação sobre o mês, data, número de trabalhadores em greve, a duração da mesma, etc. No anexo da prestação de serviços deverá aceder a "dados" e a partir daí preencher a informação referente a essas prestações de serviços.

Para **Gerar o Ficheiro XML** e conforme informação já disponibilizada anteriormente, o utilizador não tem a obrigatoriedade de enviar todos os anexos em simultâneo, razão pela qual existe a possibilidade de o utilizador enviar a informação em datas diferentes, dentro dos limites estabelecidos para a entrega.

O utilizador poderá optar pelo envio de todos os anexos em simultâneo, desde que o utilizador já tenha "Concluído" cada um dos anexos.

A partir do momento em que é gerado o ficheiro XML irá aparecer a indicação do caminho onde ficou guardado o ficheiro, o qual deverá validar junto da aplicação da ACT (https://www.relatoriounico.pt/ru/login.seam).

#### **Validação dos Anexos do Relatório Único (**<https://www.relatoriounico.pt/ru/login.seam>**)**

Após gerar os Ficheiros em XML na aplicação Sigep.32 é necessário fazer a validação dos dados da Empresa no Site do [Relatório Único.](https://www.relatoriounico.pt/ru/login.seam) Ao introduzir os dados da empresa acederá a um conjunto de informação sobre a mesma, assim como de todas as Unidades Locais (designados na aplicação Sigep.32 como estabelecimentos). Através da opção "Editar UL" o utilizador poderá alterar informação colocada anteriormente de forma errada.

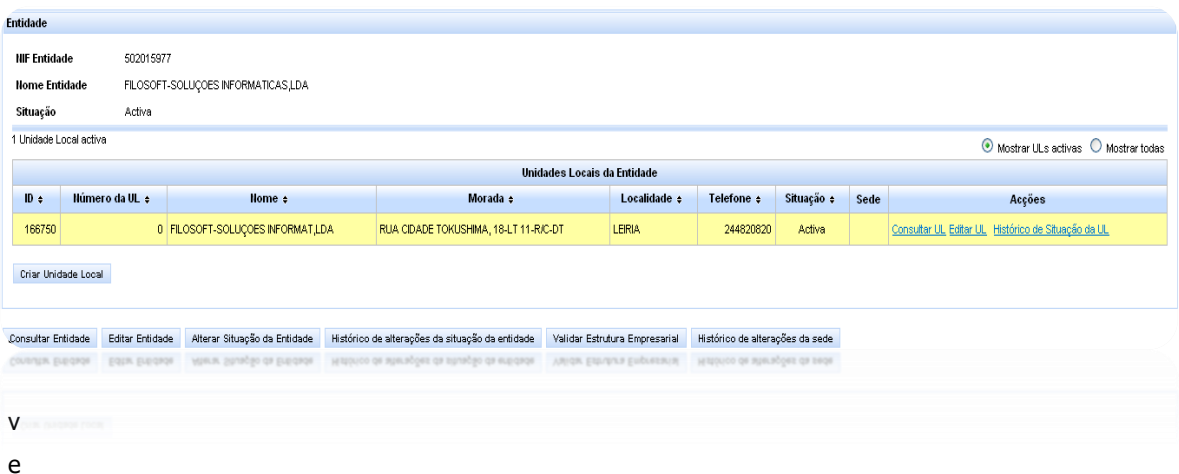

Verificada a informação associada a cada uma das unidades locais, o utilizador terá de validar a estrutura empresarial. Segundo Instruções do Relatório Único, o download da aplicação para validação dos dados só deverá ser efetuado após a validação da estrutura empresarial.

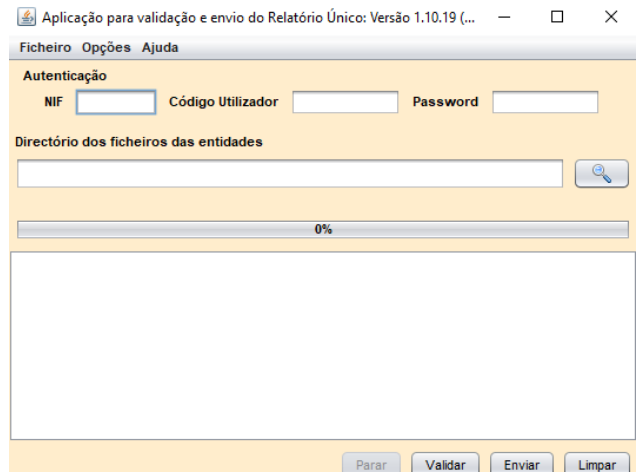

Posteriormente a esta validação, deverá fazer o download da aplicação no mesmo ecrã onde é executada a validação da estrutura empresarial – no menu Downloads - Aplicação para Validação e Envio do Relatório Único – Executar aplicação.

Quando inicia os trabalhos de validação a primeira janela que lhe aparece é a que está a visualizar na imagem do seu lado esquerdo.

O modo de funcionamento desta aplicação de validação tem por base um diretório de trabalho definido pelo utilizador. Dentro desse diretório deverão ser colocados os ficheiros das entidades a submeter, sendo os mesmos processados automaticamente pela aplicação.

Não existe a necessidade de indicar os ficheiros individualmente, sendo apenas necessário a indicação da pasta onde constam os ficheiros da empresa. Ao "validar" a informação, as tarefas que vão sendo executadas pela aplicação, serão indicadas a vermelho, podendo desta forma o utilizador acompanhar o processo de validação.

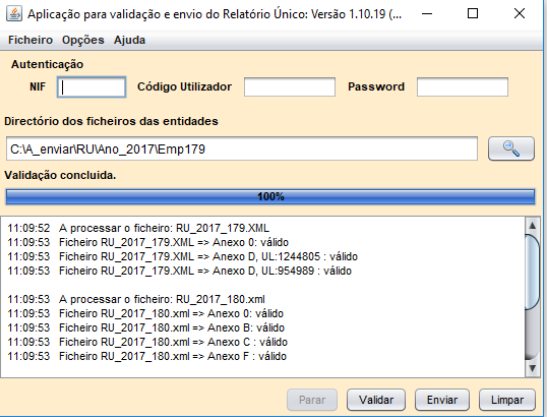

 A azul constará informação sobre os resultados das tarefas, onde é realizada uma validação para cada ficheiro e para cada anexo. Esta informação será armazenada em ficheiro individuais, apresentando-se como ficheiros detalhados dos erros de validação dos dados processados.

Após a validação de todos os ficheiros e os mesmos estejam validados de forma correta, o utilizador deverá "Enviar" os mesmos.

Para garantir que os anexos foram enviados deverá aceder ao Menu RU – Entrega. Existe a possibilidade de gerar um certificado Relatório Único. Poderá optar por gerar o mesmo para cada um dos anexos enviados, sendo necessário posicionar-se em cada um dos anexos em cima do 1.

#### **8.7 VALORES IES**

Permite "Calcular" o valores do Ano e para efeitos da IES referentes ao Anexo A – Quadro 05 e Anexo R – Quadro 04.

Caso utilize a aplicação IES.32 e caso o mesmo se encontre na mesma diretoria de dados, é possível importar a informação calculada nesta opção.

## **8.8 HISTÓRICO**

Consulta no ecrã o histórico de movimentos de um funcionário podendo ser feita uma listagem desse funcionário ou parametrizada de diversos funcionários. Com as tecla Ctrl H conseguirá de forma rápida aceder ao histórico sempre que entender.

Existe também nesta opção, um menu **"Movimentos"** que permite incluir movimentos de abonos ou descontos no funcionário selecionado, sendo que os movimentos podem ser alterados ou apagados, enquanto que os que foram gerados pelo processamento não.

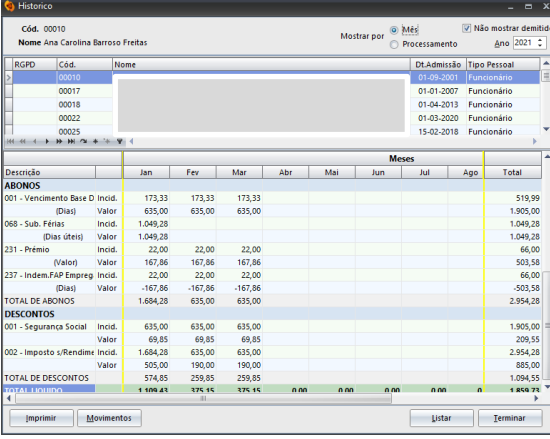

Esta opção tem maior relevância quando se começa a utilizar o programa a meio do ano e se deseja introduzir os valores acumulados por funcionário. Os valores podem ser colocados por meses, não ficando no entanto "agarrados" a nenhum processamento existente, mas apenas àquele mês.

Esta opção está disponível também na ficha do funcionário, no menu "Histórico".

## **8.9 MAPA DE FÉRIAS**

Marcação de férias dos funcionários. É possível a definição de um período de férias da empresa ou do estabelecimento, que serão assumidas automaticamente para efeitos de marcação das férias dos funcionários. Colocando o rato em cima dos dias em que pretende registar as férias, as mesmas ficarão a vermelho. Se voltar a clicar com o cursor nos dias anteriormente marcados (vermelho) ficará assinalado como 1/2 dia (cor de rosa).

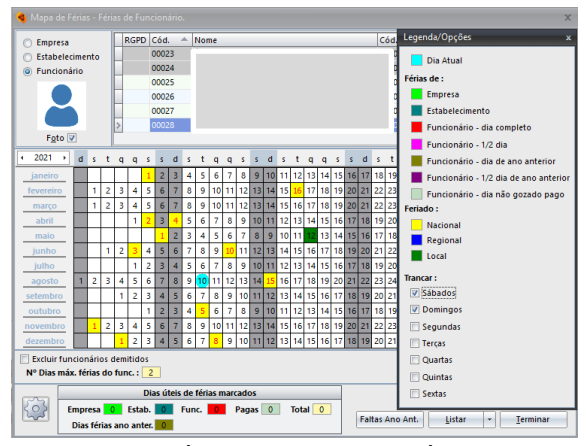

Colocando um visto na opção "Foto", ficará disponível a foto do funcionário, para o qual estará a marcar as férias.

Visualizando este símbolo no mapa de férias, significa que os dias marcados excedem o limite de férias a que o funcionário tem direito. No entanto, a aplicação permite que seja guardada essa informação.

O número máximo de dias referido nesta opção, está diretamente relacionado com a informação colocada na ficha da empresa, no separador "Diversos".

As primeiras férias a marcar devem ser as da empresa e do estabelecimento.

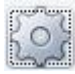

Menu de ajuda que permite, através de cores, identificar o tipo de férias a que um funcionário estará sujeito. Existe a possibilidade de trancar sábados e domingos, colocando um visto nas opções.

Marcar férias de ano anterior neste ano - Selecionando esta opção é possível a marcação das férias do ano anterior, sendo que a aplicação valida os dias não gozados e transpões para o ano corrente.

Marcar férias pagas não gozadas – Selecionando a opção poderá identificar as férias que foram pagas ou funcionário dado não ter gozado os seus dia por direito.

**Faltas Ano Anterior** - Permite visualizar as faltas do funcionário referentes ao ano anterior e qual o número de dias de férias sugerido pela aplicação de acordo com as alterações do código de trabalho (Artigo 213). O utilizador pode alterar os valores a serem considerados num determinado ano.

Listar - Permite tirar dois tipos de listagem: *Calendário* onde poderá visualizar a cores ou a preto e branco o calendário com as férias de cada um dos funcionários, ou *Parametrizada* onde aparecerá uma listagem (anual, mensal) com a indicação, por funcionário, dos seus dias de férias.

## **8.10 CADASTRO**

Emissão de uma listagem onde constam as informações relevantes do funcionário ou dos funcionários definidos, anteriormente, pelo utilizador. Nesta opção constam as alterações que foram para um ou um grupo de funcionários.

Existe a possibilidade de configurar as alterações que pretende ver visíveis na listagem, nomeadamente ao nível de tipo de contrato, situação CRSS, profissão, companhia de seguros, tipo de horário, entre outras. Para além destas definições, colocando um visto (√) é possível visualizar maior informação sobre:

- o Todos os registos de abertura
- o Ver faltas datas das faltas
- o Ver férias do funcionário
- o Incluir demitidos
- o Entre Outros …

**Exportar** – Mediante as parametrizações anteriores e definidas pelo utilizador, permite a exportação da informação.

## **9. DIVERSOS**

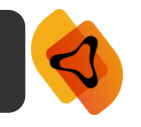

As opções geridas pelo menu "Diversos" são as seguintes: gestão de contratos, banco de horas, ações de formação, carta à empresa, inscrição de novo funcionário na segurança social (RV 1009), mapa de assiduidade (recolha) e contribuição de independentes.

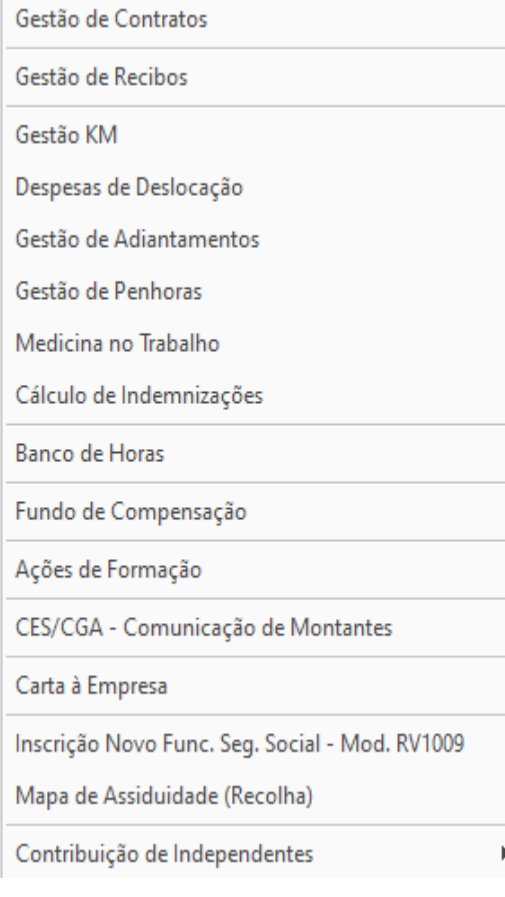

## **9.1 GESTÃO DE CONTRATOS**

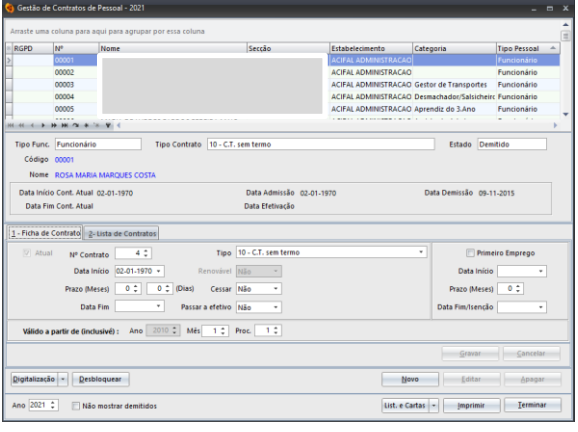

Os contratos são uma opção que permite registar contratos de trabalho associados aos trabalhadores. Poderá aceder a esta opção através da ficha do funcionário ou ainda através dos "Mapas – Diversos – Gestão de Contratos".

Uma particularidade desta opção, para além do registo dos contratos associados é a possibilidade de a partir desse registo haver uma renovação automática do contrato. Quando a aplicação deteta que um

funcionário está a 3 meses de renová-lo é dada uma indicação nesse sentido.

Após informação da data de fim do contrato, dá para renovar o contrato, através da opção **"Renovar"** que se encontra junto do botão "Novo". Desta forma a informação do contrato anterior é copiada e alterada à data do contrato.

Uma opção incluída nesta aplicação, mas mais direcionada para gabinetes de contabilidade é a possibilidade de tirar listagem de todos os contratos a cessar por todas as empresas ativas no Sigep.32. Desta forma é

facilitada a visualização dos funcionários. Esta opção está disponível em "Listagem e Cartas – Contratos a Cessar." O utilizador terá somente de identificar as datas de início e fim para que a aplicação filtre a informação.

Existindo uma ou mais empresas com contratos a cessar, o programa permite a emissão de uma carta à empresa com as informações referentes aos funcionários que têm contratos a caducar e informação sobre os mesmos (se pode ou não renovar, se passa a efetivo, etc.). Havendo uma indicação da empresa de que não pretende a renovação do contrato, existe a possibilidade de emitir um aviso de cessação de contrato, opção disponível em "**Listagem e Cartas** – Aviso de cessação de contrato a emitir ao empregado". No mesmo menu também existe a possibilidade de fazer o controlo de regime de segurança social. Exemplo: caducidade do benefício do 1º Emprego.

Por defeito, em todas estas opções a aplicação propõe um modelo de carta. No entanto o mesmo pode ser alterado através da opção "Alterar Carta".

## **9.2 GESTÃO DE RECIBOS**

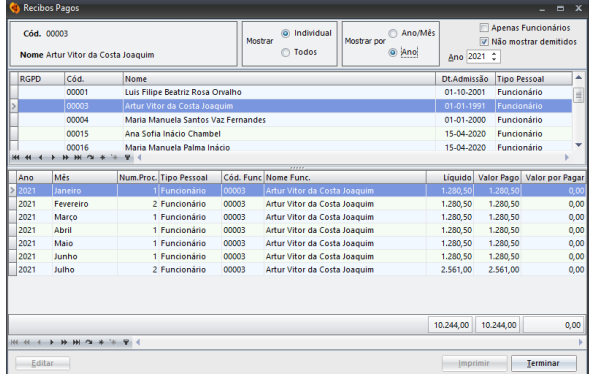

Consulta dos recibos emitidos a cada um dos funcionários, podendo a informação ser apresentada individualmente ou todos os funcionários.

A informação pode ainda ser mostrada por Ano/Mês ou por ano, podendo ainda não mostrar os demitidos.

**Editar** – Esta opção permite alterar o valor pago ao funcionário no mês selecionado. A título de exemplo a edição de um recibo poderá ocorrer quando o valor devido ao funcionário não tenha sido totalmente pago pela Empresa.

**Esta opção apenas é considerada para efeitos de controlo interno, não tendo reflexo nas declarações fiscais**.

## **9.3 GESTÃO DE KM**

Permite registar ou efetuar consulta dos km´s feito por um ou mais funcionários, permitindo identificar as datas, os horários e quilómetros percorridos. A partir do registo criado existe a possibilidade de criar o movimento adicional ao processamento desse mês, sem que haja a necessidade de fazer o(s) registo(s) fora da opção.

Aquando da utilização da opção **"Criar M. Adi."**, a aplicação automaticamente acede à Tabela de Abono e solicita que seja selecionado o abono correspondente.

#### **9.4 DESPESAS DE DESLOCAÇÃO**

Permite registar ou efetuar consulta das despesas de deslocação apresentadas por um ou mais funcionários, permitindo identificar o funcionário, a descrição da despesa. A partir do registo criado existe a possibilidade de criar o movimento adicional ao processamento desse mês, sem que haja a necessidade de fazer o(s) registo(s) fora da opção.

Aquando da utilização da opção **"Criar M. Adi."**, a aplicação automaticamente acede à Tabela de Abono e solicita que seja selecionado o abono correspondente.

## **9.5 GESTÃO DE ADIANTAMENTOS**

Permite a gestão de adiantamentos feita a um ou mais funcionários. A título de exemplo e sempre que um funcionário peça um adiantamento de salário, sendo que essa informação deve ser registada nesta opção. Utilizando a opção "Novo" deverá preencher os campos apresentados e "Guardar" essa informação.

Nos movimentos fixos na ficha do funcionário deverá ser criado um desconto do tipo de adiantamento, de forma ao programa automaticamente fazer a leitura da informação aqui registada.

## **9.6 GESTÃO DE PENHORAS**

Realiza a gestão de penhoras de um ou mais funcionários. Mediante as informações enviadas pelo Agente de Execução à Empresa, utilizando a opção "Novo" o utilizador deverá carregar essa informação nesta opção.

Nos movimentos fixos na ficha do funcionário deverá ser criado um desconto do tipo judicial, de forma ao programa automaticamente fazer a leitura da informação aqui registada.

O vencimento é processado com o desconto da penhora que a empresa entregará à empresa/agente de execução, sendo possível o registo da forma de pagamento e respetivas informações (IBAN, Ref.ª AT, Multibanco).

Após estar concluído o processo de penhora poderá selecionar a opção "Finalizada".

#### **9.7 MEDICINA NO TRABALHO**

Opção que permite adicionar e efetuar a gestão dos registos de medicina do trabalho afetos aos trabalhadores da Empresa. Utilizando a opção "Novo" deverá preencher os campos seguintes:

Tipo de Consulta – Identificar, das opções já disponíveis, o tipo de consulta.

 $\frac{1}{80}$ 

Empresa Prestadora - Registar a Entidade prestado do serviço de medicina no trabalho à Empresa.

Data da Consulta - Indicar a data da consulta associada ao funcionário.

Efetuada – Definir Não ou Sim. Em caso de Sim estará disponível para registo o campo "Prev. Próx. Consulta".

Local da Consulta – Identificar o local onde se irá realizar a consulta ao funcionário.

**Tipo de Consulta** – Existem vários tipos de consulta já predefinidos pela aplicação, no entanto o utilizador poderá registar outros utilizando a opção "Novo", ficando os mesmos disponíveis ma opção "Tipo de Consulta".

#### **9.8 CÁLCULO DE INDEMINIZAÇÕES**

Permite a simulação de cálculo de indemnização a um funcionário, sendo que esta informação considera as informações introduzidas pelo utilizador. Desta forma é um cálculo que não tem em atenção várias condicionantes, não dispensando desta forma a consulta de normas legais em vigor e assistência profissional qualificada e dirigida à situação em concreto.

#### **9.9 BANCO DE HORAS**

O banco de horas permite registar/controlar as horas extraordinárias realizadas por cada um dos trabalhadores, assim como as compensações. O utilizador poderá aceder a esta opção através da ficha do funcionário ou ainda através dos "Mapas – Diversos – Banco de Horas".

Para criar um acréscimo ou uma compensação, deverá selecionar o funcionário e aceder à opção "Novo". Deverá proceder à introdução das várias informações associadas ao trabalhador. A partir dos registos criados o utilizador pode criar um movimento adicional e efetuar a sua ligação ao processamento daquele mês. Sendo um acréscimo ou uma compensação será realizada a ligação com os processamentos mensais a efetuar a cada um dos funcionários.

Caso sejam criados acréscimos ou compensações e não tenha sido realizada a ligação ao processamento, serlhe-á apresentada uma informação com a seguinte indicação "Movimento de bancos horas por ligar".

**Acumulados** – Permite uma consulta dos acumulados por mês. Caso pretenda visualizar a informação em gráfico deverá aceder ao separador "Gráfico – Todos – Acumulados Diários ou Todos".

**Saldo Inicial** – Importação de saldos iniciais provenientes do ano anterior.

**Lançamentos em Grupo** – Lançamento em grupo (para vários funcionários) do mesmo tipo de movimento.

**Modelo** – Visualização e impressão de Modelo de recolha de dados de Banco de Horas.

**Mapas Diários** – Possibilidade de visualizar e posterior impressão dos mapas diários, de todos os dias ou de uma mês específico.

#### **9.10 FUNDOS DE COMPENSAÇÃO**

Verificar os movimentos dos funcionários relativos a fundos de compensação de modo a ser possível comprar com o emitido no Portal dos Fundos de Compensação.

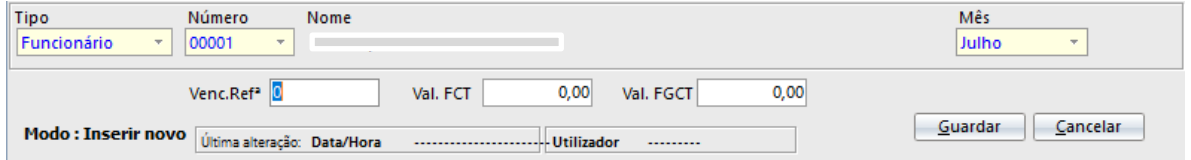

**Listar** – Emissão de Lista para consulta ou impressão das contribuições do funcionário FCT – FGCT, podendo essa informação ser listada por mês ou anual, conforme definições prévias feitas pelo cliente.

## **9.11 AÇÕES DE FORMAÇÃO**

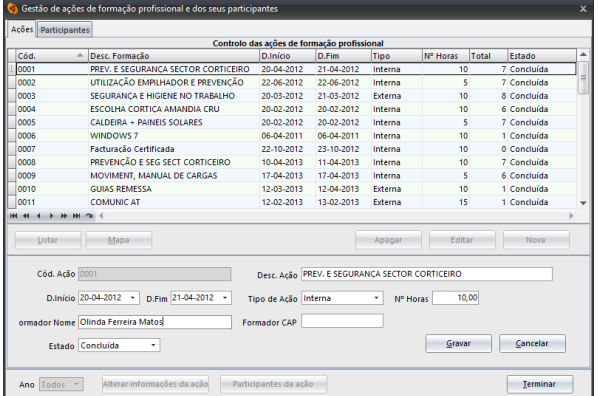

Auxilia o utilizador na introdução de informação necessária ao preenchimento do anexo C – relatório anual de formação contínua. A opção está disponível na ficha de funcionário no botão "Contratos/FP" ou no menu "Diversos – Ações de Formação".

Deverá ser introduzida informação sobre a participação de funcionários em ações de formação, internas ou não à empresa.

**Como criar uma ação de formação:** Deverá colocar o cursor na opção "Novo" e proceder ao preenchimento da seguinte informação:

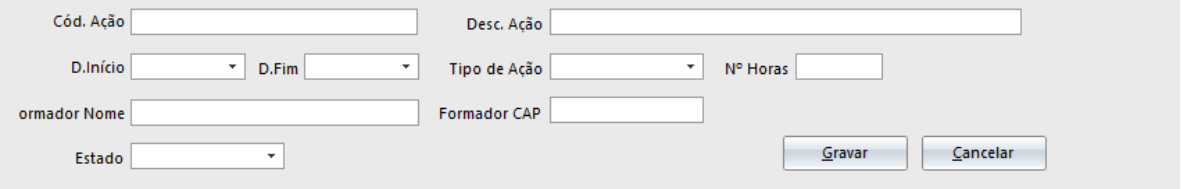

Código - Identificar um código da ação de formação.

Descrição - Colocar o nome da formação de forma a identificar corretamente o curso.

Data início / Data fim - Definir as datas em que a ação de formação foi realizada.

Tipo - Definir se a formação foi ministrada internamente, ou se a empresa recorreu a uma empresa externa.

N.º Horas – Indicar o número de horas da formação.

As opções seguintes são todas de preenchimento obrigatório tendo em atenção que a informação já consta em tabelas pré-definidas às quais o utilizador não tem acesso para alterar informação.

Formador Nome – Identificar o nome do formador.

Formador CAP - Identificar o número de certificação de aptidão profissional, o qual permite dotar o formador de capacidades para a atividade de formador.

Estado – Escolher o estado que melhor se adequa à formação a criar (prevista, em curso, concluído ou cancelada).

Caso pretenda criar uma ação de formação onde estejam incluídos vários elementos da empresa deverá fazer essa gestão a partir da opção "Lanç. Em grupo". Com recurso à tabela "Enter" deverá selecionar os funcionários que participaram na formação e preencher a restante informação.

A aplicação, para o preenchimento do anexo C irá carregar as informações definidas nesta opção. Acedendo à ficha de um funcionário, no botão "Contactos/FP" visualizará as formações em que cada um dos funcionários participou.

## **9.12 CARTA À EMPRESA**

Opção normalmente utilizada por gabinetes de contabilidade que permite enviar uma carta à empresa com os valores a pagar de IRS, IRC, imposto de selo e segurança social. O programa executa os cálculos automaticamente mediante a informação já processada e introduzida anteriormente pelo utilizador.

Através da opção **"Alterar Carta"** poderá alterar o conteúdo da carta pré-definida pela aplicação. Uma outra opção disponível e de particular interesse é o envio da carta por **"Email"**, não esquecendo que para o funcionamento correto desta opção é necessário parametrizar o email em "Utilitários - Configuração - Configuração Geral - separador Configuração de Email".

Em "Utilitários - Configuração da Empresa - Carta à Empresa" poderá colocar um visto (√) na opção se pretender utilizar um modelo individual para o envio da carta à empresa.

Caso pretenda o envio da carta por correio, poderá colocar os dados do remetente em **"Remetente da Carta"**. Desta forma a aplicação irá buscar a informação automaticamente e procede à sua introdução na carta.

## **9.13 INSERÇÃO FUNC. SEG. SOCIAL – MOD. RV 1009**

Esta opção permite a emissão de listagens / informação referente à inscrição de um novo funcionário na segurança social. Quando a empresa recruta um novo funcionário é necessário a sua inscrição na segurança social. Uma vez criada a Ficha do Funcionário, a partir desta opção poderá criar os modelos para proceder ao envio/impressão dos mesmos.

Identificando um ou mais funcionários na opção "do funcionário .... ao" o utilizador poderá retirar 3 tipos de listagem:

- o Comunicação da entidade empregadora;
- o Declaração do trabalhador de início de atividade;
- o Declaração do trabalhador de cessação de atividade.

Para preenchimento destas listagens, o utilizador ao identificar o funcionário, a aplicação vai retirar a informação necessária à ficha do funcionário e em caso de necessidade poderá colocar em "Outras informações" outras informações para envio.

A impressão para os modelos originais é possível desde que coloque um visto (√) na opção **"Imprimir Original"**. Caso pretenda exportar a informação para um ficheiro pdf deverá utilizar a opção "Exportar".

## **9.14 MAPA DE ASSIDUIDADE (RECOLHA)**

Este mapa foi concebido para ser impresso "em branco", de modo a facilitar a recolha de faltas nas empresas. Tem especial utilidade para as empresas de contabilidade facultarem às empresas com quem trabalham, de forma a ser realizada uma recolha mais fácil da informação.

## **9.15 CONTRIBUIÇÕES DE INDEPENDENTES**

Opção vocacionada para gabinetes de contabilidade com o objetivo de criar um ficheiro com as contribuições de independentes a entregar na segurança social. Salientamos que esta opção está disponível em toda e qualquer empresa, não sendo específica de uma empresa.

## **9.16.1 DECLARAÇÃO**

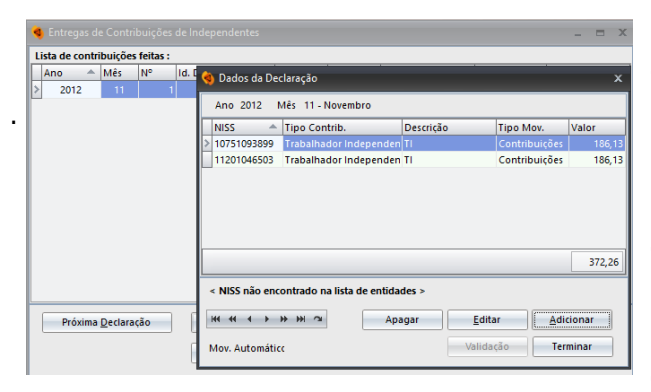

Este mapa permite gerar a entrega de Contribuições de Independentes.

**Próxima Declaração** – Consiste na criação de uma nova declaração de contribuições, onde deverá escolher o mês pretendido.

**Dados da Declaração** – Visualiza os dados constantes na Declaração e permite a introdução

de novos através da opção "Adicionar.

**Informações da Declaração** – Permite acrescentar alguma informação que o utilizador considere pertinente e algumas observações.

**Anular Declaração** – Selecionando uma declaração e utilizando esta opção, a aplicação irá anular a mesma. Pergunta sempre se a ação que o utilizar pretende é mesmo essa, uma vez que o processo é irreversível.

**Suporte Magnético** – Cria um ficheiro de auxilio ao utilizador, devendo indicar na aplicação o local onde pretende guardar o mesmo através da opção "Selecionar Pasta".

## **9.16.2 ENTIDADES**

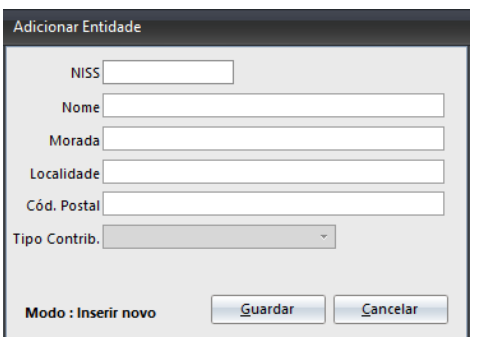

Esta opção inserida no menu do "Declaração de Independentesa", permite criar/editar as entidades. Na primeira tabela que é apresentada deverá colocar o cursor em "Adicionar".

**Como adicionar uma Entidade:** Deverá colocar o cursor na opção "Adicionar" e criar informações como o NISS, nome, morada, localidade, código postal e o local de residência.

Posteriormente deverá pressionar o botão "Guardar", para que a nova entidade possa ficar disponível na "Lista de Entidades".

As entidades criadas irão permitir ao utilizador a inserção de informação em "Mapas – Contribuição de Independentes - Valores por defeito". Utilizando a opção "adicionar" ser-lhe-á solicitada a entidade. As opções apresentadas serão as definidas nesta opção das Entidades.

## **9.16.3 VALORES POR DEFEITO**

É possível a criação de valores por defeito a incluir na Declaração de Independentes.

Todas as outras informações poderão ser definidas aquando da emissão da declaração nomeadamente: o valor da contribuição e indicar até que data pretende efetuar este movimento.

# **10. UTILITÁRIOS**

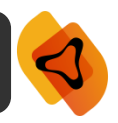

Nos utilitários normalmente é introduzida informação que "por defeito" é utilizada na gestão operacional de todo o processo dos recursos humanos.

Isto significa que introduzindo informação nesta opção, por defeito, a aplicação tem em atenção a mesma nas várias operações/processamentos que efetua.

Caso seja definida informação específica em outras opções da aplicação, a informação aqui colocada passa para segundo plano.

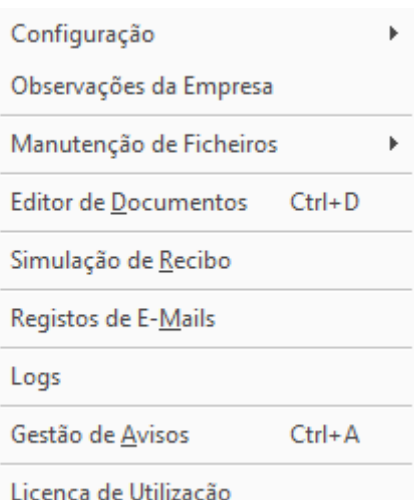

## **10.1 CONFIGURAÇÃO**

## **10.1.1 CONFIGURAÇÃO GERAL**

Parâmetros Recursos Humanos

Carta p/Banco Config.Email Lotes Outros Q.Pessoal Recibos Seg.Social Valores Contab. - RU Sobretaxas IRS / Red.Remun.F.P.

Este texto é comum a todas as empresas.

Utilize esta opção para personalizar o texto do corpo da carta a enviar ao Banco para pagamentos por transferência bancária.

Esta opção permite registar uma carta tipo a enviar para o banco para os pagamentos por transferência bancária. A aplicação, por defeito, já inclui um modelo de carta no entanto utilizando a opção "Alterar Carta" poderá configurá-la de acordo com as preferências do utilizador. De referir que as alterações realizadas têm repercussão em todas as empresas ativas no Sigep.32, sendo que este texto é comum.

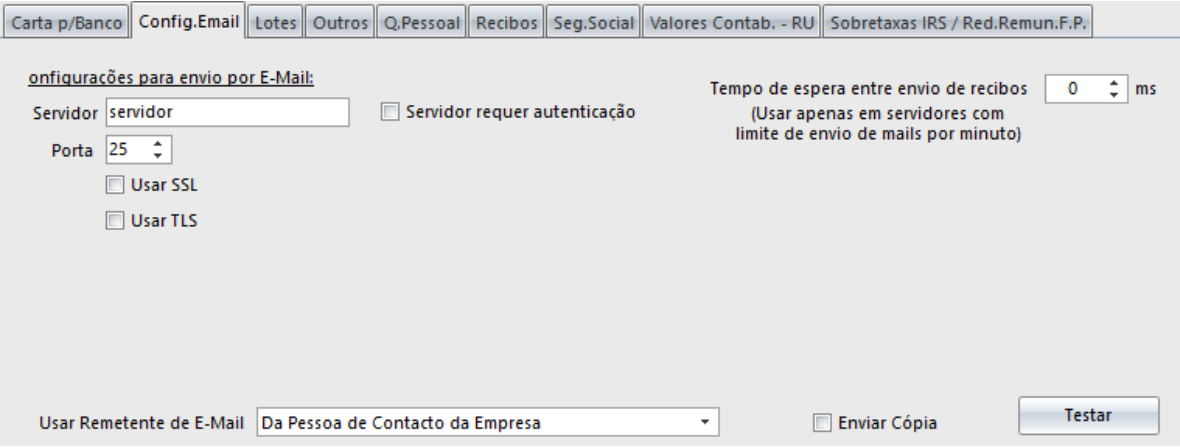

Esta opção permite fazer configurações para o envio de emails a partir da aplicação. Estas informações devem ser introduzidas com rigor para que o envio decorra de forma correta. Existe a possibilidade de sempre que é enviado um email, ser gerada automaticamente uma cópia para o utilizador, podendo identificar em que email será rececionada (da empresa, da pessoa de contacto da empresa ou do contacto da configuração geral).

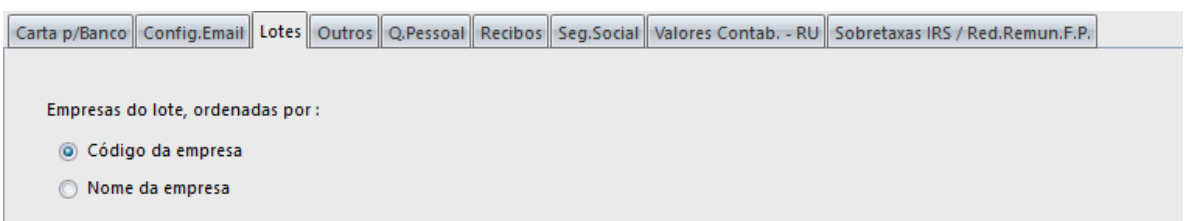

Poderá, neste separador, e por defeito, ordenar a forma de impressão/emissão que constam num lote pelo código ou pelo nome.

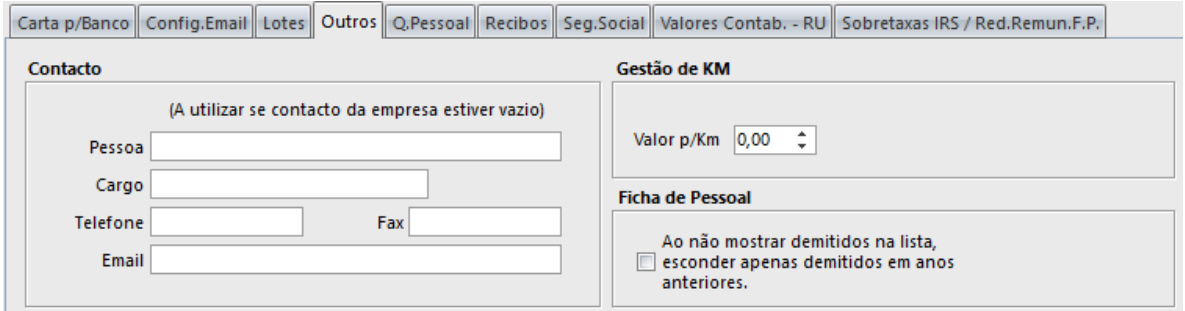

Neste separador e caso os contactos da Empresa estejam vazios, poderá indicar a pessoa de contacto, o cargo, contactos telefónicos e email. Por defeito poderá identificar o valor Km/h e ainda a possibilidade de esconder funcionários demitidos em anos anteriores e que para efeitos de listagens e processamentos não haja necessidade de visualizá-los.

Aqui poderá ainda fazer o controlo por defeito de algumas situações nomeadamente: caso não pretenda a emissão de relatório de processamento, caso não pretenda controlar o limite máximo de dias de sub. Férias e Natal, entre outros. A ativação de LOG´s da aplicação deverá estar selecionada caso pretenda que haja registo das operações efetuadas na aplicação e a identificação do utilizador que as faz.

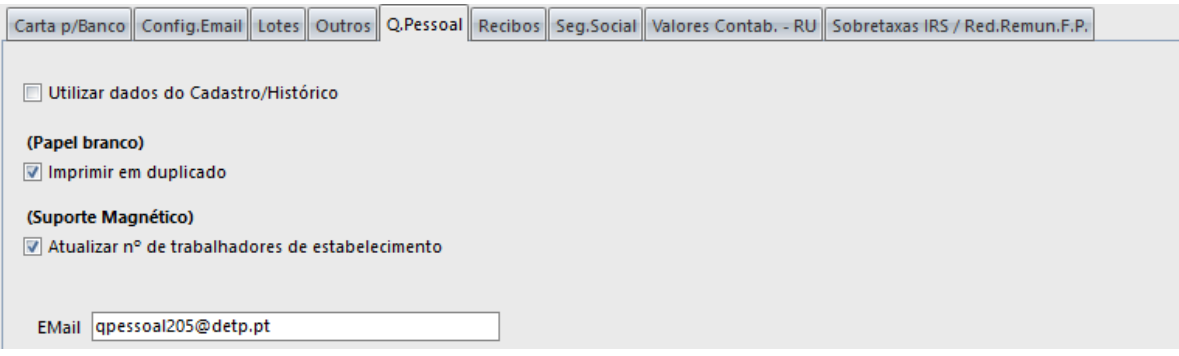

Permite a possibilidade de seleção, por defeito, dos dados do Cadastro/Histórico, ao gerar o ficheiro de suporte magnético atualizar o n.º de trabalhadores do estabelecimento e ainda a identificação de email para efeitos de emissão dos Quadros de Pessoal (atualmente substituídos pelo Relatório Único).

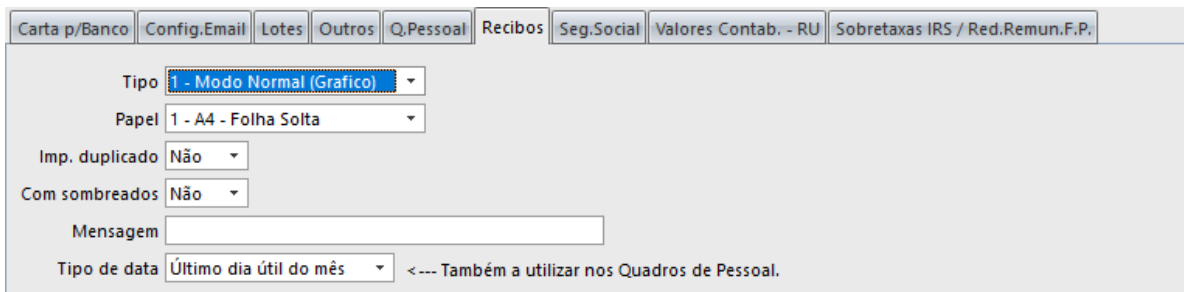

Pode definir o tipo de recibos que normalmente utiliza, assim como a data que pretende para os mesmos e uma mensagem genérica que queira imprimir se não existir qualquer mensagem definida na ficha da empresa/funcionário.

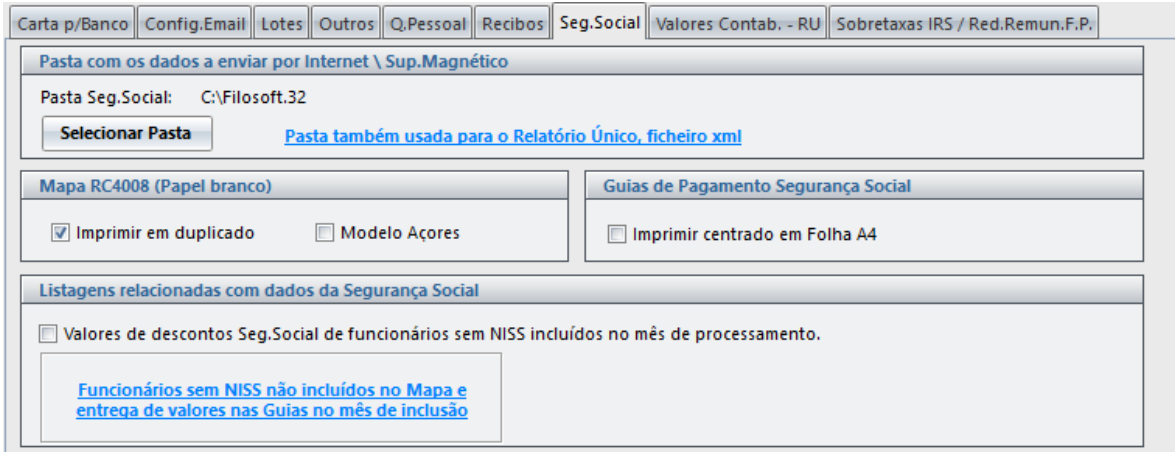

Definir a impressão do mapa RC 4008, nomeadamente se sai em duplicado ou não. Caso o mapa seja referente à região dos Açores, deverá colocar um visto (√) na opção "Modelo Açores".

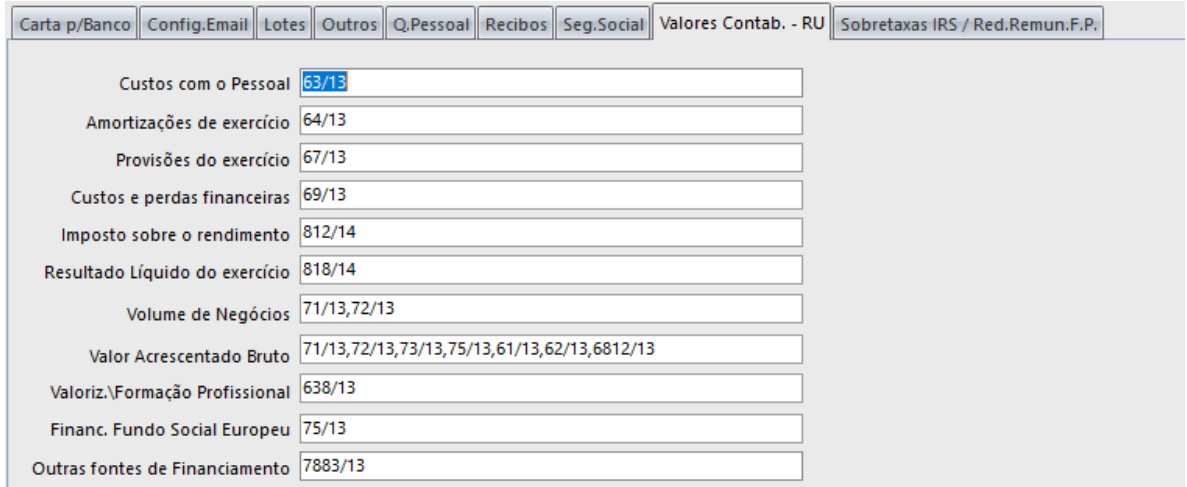

Deverá definir as contas utilizadas na contabilidade. Caso as contas já tenham sido definidas em anos anteriores, deverá ajustá-las ao Snc. Terá especial interessa para o Relatório Único.

## Aspecto visual

Definição do esquema de cores, o tipo de letra a utilizar na aplicação e a imagem de fundo. O utilizador poderá colocar o logótipo da empresa como imagem de fundo, se assim o entender. Para tal deverá colocar o cursor na opção "Selecionar Imagem" e localizar a imagem pretendida.

## Digitalização

Para que seja possível anexar documentos à ficha de funcionário e outro pessoal, existem algumas parametrizações que devem ser realizadas. Será neste separador que deverá definir o método de digitalização (scanner compatível com a norma twain ou um scanner de rede). Só após esta definição é que a digitalização funcionará corretamente.

Tipo de Digitalização - Identificar se pretende a digitalização a preto e branco ou a cores.

**Otimizar Ficheiros** – Otimizar os ficheiros digitalizados. Desta forma, o utilizador será alertado na medida em que a aplicação, onde está atualmente a trabalhar, terá de ser encerrada para todos os terminais. De igual modo será alertado também para realizar a segurança dos dados de forma a não se perder informação que mais tarde possa ser necessária.

**Reparar Ficheiros** – Verificação dos ficheiros das digitalizações. Desta forma, o utilizador será alertado na medida em que a aplicação, onde está atualmente a trabalhar, terá de ser encerrada para todos os terminais. De igual modo será alertado também para realizar a segurança dos dados de forma a não se perder informação que mais tarde possa ser necessária.

**Reconstruir Índice** -Esta opção serve para retificar ou recuperar ficheiros danificados, consequência por exemplo, de falhas de corrente. O utilizador será confrontado com a questão se pretende a reconstrução dos ficheiros comuns gerais, no qual terá de tomar uma decisão.

## Exportação de documentos / ficheiros

Permite indicar os caminhos e a forma como pretende que as listagens sejam exportadas, por defeito.

## **10.1.2 CONFIGURAÇÃO DA EMPRESA**

#### Recibo

Definir o cabeçalho a ser utilizado no recibo, na empresa selecionada, que pode ser um logótipo (Ficheiro BMP ou JPG, de preferência este último, e o mais "pequeno em Kb" possível para maior rapidez de impressão) ou o nome da empresa. Pode também optar por deixar o cabeçalho do recibo em branco se utilizar papel préimpresso no canto superior esquerdo do papel.

Caso pretenda utilizar uma definição diferente para os recibos de remunerações, deverá ser aqui definida essa informação.

#### Config. Email

Esta opção permite fazer configurar os texto a serem utilizados nesta Empresa e tendo em atenção a informação selecionada na opção "Tipo de email selecionado".

#### Carta ao Banco / Dec.IRS/ Dec.IRC/ Formação

Definir o cabeçalho a ser utilizado na carta para o banco na empresa, que pode ser um logótipo (Ficheiro BMP ou JPG, de preferência este último, e o mais "pequeno em Kb" possível para maior rapidez de impressão) ou o nome da empresa. Pode também optar por deixar o cabeçalho da carta em branco se utilizar papel préimpresso no canto superior esquerdo do papel.

#### Seg. Social

Identificar, por defeito, o banco para a emissão das guias de pagamento à segurança social. Tem relacionamento direto com a Tabela de Bancos. Poderá ainda identificar a forma de pagamento das Guias de Pagamento à Seg. Social (transferências Bancária/Débito Direto, cheque ou numerário).

#### Processamento

Determina se durante o processamento o feriado local definido no estabelecimento/ficha do trabalhador é abatido à quantidade do abono do subsídio de alimentação. Se "Sim" e no caso de estarem definidos para esse mês 22 dias úteis apenas serão considerados 21. Esta configuração faz-se empresa a empresa pois existem empresas que pagam sempre uma média de 22 dias e não desejam abater o dia do feriado local.

Existem outras opções disponíveis associadas ao processamento que podem ser geridas considerando apenas esta Empresa.

**Ab. Valor a Abater p/ Férias** – Ao definir um abono nesta opção (através do +), a regra para os dias do Mapa de Férias é a mesma utilizada para os abonos aqui definidos.

#### Imput. Contab.

Definir o código da empresa na aplicação Snc.32 - Contabilidade e a pasta para onde o ficheiro de imputações irá ser exportado. Poderá ainda indicar o Banco para contrapartida de FCT nas Imputações à Contabilidade, tendo esta opção relação direta com a Tabela Bancos.

#### Carta à Empresa

Colocando um visto (√) na opção, será utilizado um modelo individual para o envio da carta à empresa. Caso contrário o modelo a utilizar será o definido na Configuração Geral que é o layout disponível para todas as Empresas.

#### Outros

Poderá registar o valor p/ Km específico para esta Empresa. Sendo esta informação introduzida na Configuração Geral o valor p/Km será definido para todas as Empresas.

#### Módulos

Caso o utilizador pretenda a aquisição do módulo Caixa Geral de Aposentações ou Layoff, terá obrigatoriamente de ativá-lo. Colocando um visto (√) na opção pretendida, o programa disponibilizará esse módulo em versão de demonstração. Desta forma, deverá solicitar à empresa produtora do software a licença de utilização para que o mesmo passe a funcionar corretamente.

#### **10.1.3 MUDAR PARA TABELAS PRÓPRIAS**

- o **Todas as Tabelas** Esta opção serve para que as tabelas utilizadas, pela empresa selecionada, sejam apenas dela e não sejam partilhadas (comuns) com mais nenhuma empresa. Normalmente não deve ser utilizada esta opção, que é irreversível, a menos que a empresa tenha uma configuração muito diferente das tabelas.
- o **Secções, Departamentos, C. Custo e Imputações à contabilidade** Podem ser tornadas próprias apenas as tabelas de secções, c. custo, departamentos, de contas Snc e definições das imputações à contabilidade deixando todas as restantes tabelas comuns. Esta opção é irreversível, aconselhando-se cuidado na sua utilização.
- o **Categorias** Existe a possibilidade de tornar própria apenas a tabela de categorias deixando todas as tabelas restantes como comuns.

## **10.2 OBSERVAÇÕES DA EMPRESA**

Por vezes existe informação acerca da empresa que deverá estar visível para os vários utilizadores da aplicação. Neste sentido este campo permite criar notas que o utilizador considere relevantes na empresa.

Sempre que seja definida alguma informação neste local, a mesma ficará registada podendo ser alterada quantas vezes o utilizador entender.

#### **10.3 MANUTENÇÃO DE FICHEIROS**

#### **10.3.1 RECONSTRUIR FICHEIROS**

Para retificar ficheiros e verificar a integridade dos mesmos, no caso de falhas de corrente ou outras anomalias, basta selecionar esta opção.

#### **10.3.2 OTIMIZAR FICHEIROS**

Otimiza os ficheiros comuns gerais. Para correta utilização desta opção, deverá certificar-se que as aplicações estão encerradas em todos os terminais da empresa. Para além disto, deverá efetuar uma cópia de segurança, antes de executar esta operação.

A segurança de dados deverá ser realizada em "Ficheiro - Empresas - Manutenção de Empresas - Segurança". De forma igual, para a reposição de uma determina segurança realizada, deverá seguir o mesmo caminho, no entanto no último passo terá de utilizar a opção "reposição".

#### **10.3.3 VERIFICAR FICHEIROS**

Verificação dos ficheiros comuns gerais da aplicação. Desta forma, o utilizador será alertado na medida em que a aplicação, onde está atualmente a trabalhar, terá de ser encerrada para todos os terminais. De igual modo será alertado também para realizar a segurança dos dados de forma a não se perder informação que mais tarde possa ser necessária.

## **10.3.4 LIMPAR FICHEIROS TEMPORÁRIOS**

Permite apagar ficheiros temporários que resultam das tarefas de verificação, otimização e conversão.

## **10.3.5 EXPORTAR DADOS (MYSQL)**

Permite exportar as tabelas selecionadas para uma base de dados MYSQL.

## **10.4 EDITOR DE DOCUMENTOS**

Cria modelos específicos para documentos. Poderá existir uma empresa que pretenda colocar a informação de determinado documento, de forma diferente das que são apresentadas atualmente na aplicação. Esta operação permitirá ao utilizador fazer as alterações que considerar necessárias. Poderá eventualmente retirar alguns campos que não sejam necessários à empresa onde se encontra ativo.

De modo geral, esta opção permite uma reestruturação dos documentos pré-definidos pela aplicação. Os diversos botões do editor dispõem de explicação quando o rato é colocado sobre os mesmos.

#### **10.5 SIMULAÇÃO DE RECIBOS**

Simular um recibo de vencimento sem o incluir em processamento algum.

Um dos principais objetivos é poder verificar os resultados dos lançamentos num recibo, e no mesmo ecrã alterar as variáveis que podem ter influência no cálculo. Automaticamente, alterando uma das variáveis poderá verificar o resultado dessas mudanças automaticamente.

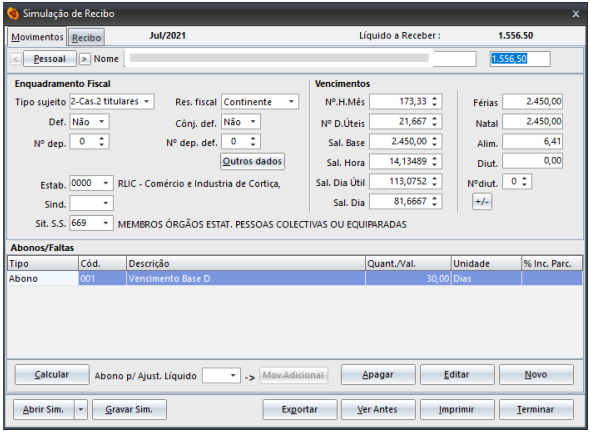

Poderá carregar as variáveis por defeito de um

funcionário, ou colocar um nome opcional e preencher as mesmas. No canto superior direito é apresentado o valor **"liquido a receber"** que será atualizado sempre que exista uma alteração nas variáveis. No final poderá gravar a simulações efetuada, de modo a poder visualizá-la mais tarde se assim entender. O valor de incremento a ser usado em alguns campos poderá ser alterado através da opção "+/-". Os valores calculados não são possíveis de ser usados em nenhuma listagem, assim como o recibo que é impresso nesta opção, uma vez que não serve para efeitos fiscais.

**"Ajuste Liquido":** O utilizador deverá colocar neste item o valor liquido a receber, sendo a aplicação a fazer automaticamente os cálculos referentes ao salário base que o funcionário terá e os respetivos descontos.

**Calcular** - Calcula o valor liquido a receber mediante os parâmetros definidos.

#### **10.6 REGISTOS DE EMAILS**

Nesta opção terá a possibilidade de visualizar todos os emails que foram gerados a partir da aplicação. Existe a possibilidade, caso seja da preferência do utilizador, de filtrar o registo de e-mail por: recibos para a empresa, recibos para funcionários e outros, quadros pessoal empresa / estabelecimentos, entre outros.

Outra particularidade desta opção é a possibilidade de visualizar emails enviados em anos anteriores, sem que haja a necessidade de entrar no ano em questão.

#### **10.7 LOGS**

Verificação dos logs dos utilizadores, nomeadamente referente a tarefas executadas dentro da(s) aplicação (ões).

Para que esta opção funcione corretamente, após a definição de (aplicação, ano, período a que respeita e a Empresa), deverá utilizar a opção "Aplicar", sendo mostrada a informação pretendida.

## **10.8 GESTÃO DE AVISOS**

Esta opção serve para poder definir e gerir alertas, a ativar numa data e em determinadas operações. Os alertas podem ser definidos para atuarem quando o utilizador entra na aplicação, no momento dos processamentos ou quando ativa determinada empresa. Também é possível a definição de alertas relacionados com alguns campos da ficha do funcionários/outro pessoal, clicando com o rato em cima da campainha junto a esses campos.

Por exemplo, pode definir um alerta para o ano seguinte, com informação referente ao funcionário João Bernardino, indicando que o mesmo vai deixar de estar na situação de primeiro emprego na segurança social, passando a constar como um trabalhador em situação de regime geral. Na data definida pelo utilizador, serlhe-á apresentada uma mensagem dando essa indicação, para que o utilizador possa regularizar a situação. Mediante as informações introduzidas pelo utilizador, a aplicação dará um alerta no local que mencionar na opção "**Zona de Alerta"**.

#### **10.9 LICENÇA DE UTILIZAÇÃO**

Permite incluir elementos da licença. O programa funciona em modo Demonstração enquanto estes elementos não forem inseridos.

A licença é emitida pela Filosoft – Soluções Informáticas, Lda., só após a aquisição/atualização de versão do programa.

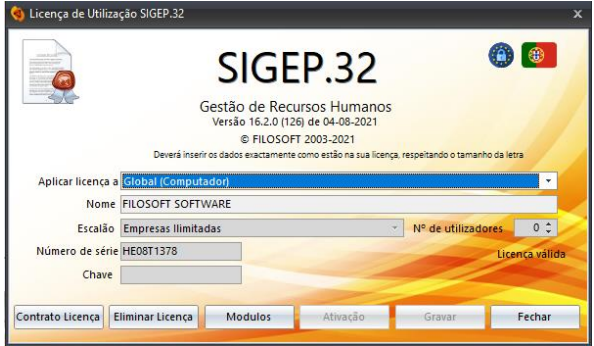

Os dados a inserir têm que ser digitados exatamente conforme constam no original da licença, respeitando os carateres em maiúsculas, os espaços e pontuação.

Em modo demonstração o programa funcionará limitado.

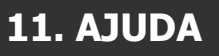

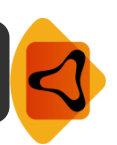

Índice - Consultar itens que o utilizador considere importante sobre a aplicação Sigep.32.

Acerca do Sigep.32 - Consultar explicações sobre as diversas opções do Sigep.32.

Novidades nesta Versão - Acede a uma página onde visualiza as últimas novidade da aplicação. Para que esteja sempre informado das novidades constantes nas versões, desaconselhamos a colocação do (√) "Não mostrar no arranque da aplicação". Desta forma, sempre entra na aplicação aparecerá esta página com as informações introduzidas e relevantes.

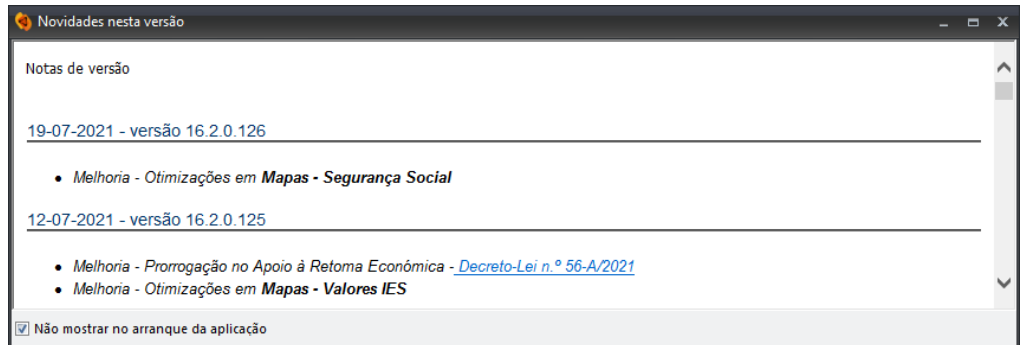

Janelas em Cascata - Dispõe as janelas correntemente abertas na aplicação, em cascata.

Barra Botões - Personalizar barras com botões de acesso direto. Este menu é atualizado dinamicamente quando existem janelas abertas, sendo possível selecionar a janela pretendida.

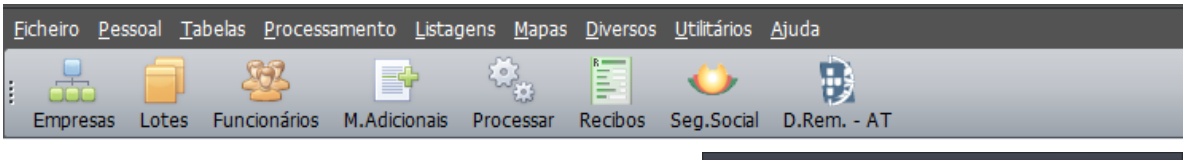

Para que possa introduzir um comando novo na barra de ferramentas, deverá arrastar o comando pretendido até à barra. Dessa forma, ficará com acesso rápido à opção pretendida.

Relativamente à barra de ferramentas, apesar de por defeito, aparecer na parte superior do ecrã, a mesma pode ser "arrastada" para outro local, conforme preferência do utilizador.

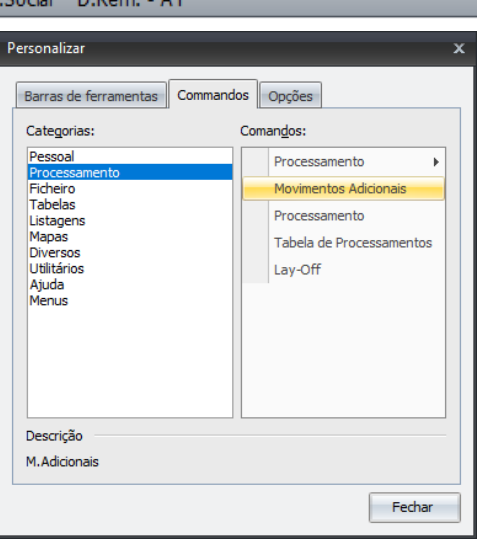